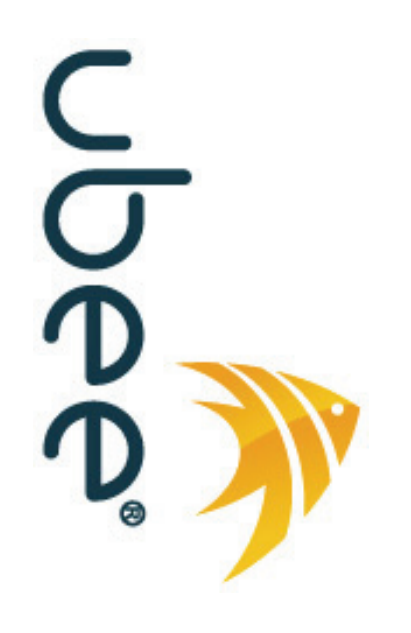

# **DVW3201B Advanced Wireless Voice Gateway**

**Firmware Version: 9.8.3012\_D1**

## **Subscriber User Guide**

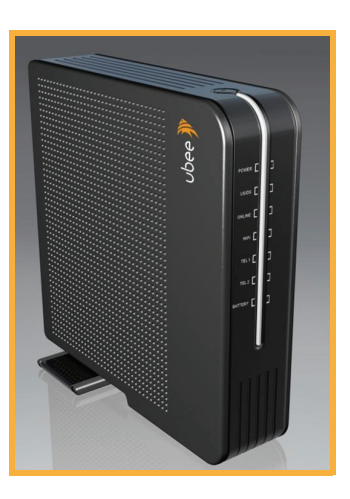

**www.ubeeinteractive.com 8085 S. Chester Street, Suite 200 Englewood, CO 80112 1.888.390.8233 Sales (email): amsales@ubeeinteractive.com Support (email) amsupport@ubeeinteractive.com July 2012**

## Notices and Copyrights

Copyright 2012 Ubee Interactive. All rights reserved. This document contains proprietary information of Ubee and is not to be disclosed or used except in accordance with applicable agreements. This material is protected by the copyright laws of the United States and other countries. It may not be reproduced, distributed, or altered in any fashion by any entity (either internal or external to Ubee), except in accordance with applicable agreements, contracts, or licensing, without the express written consent of Ubee and the business management owner of the material.

This device is Wi-Fi Alliance Certified.

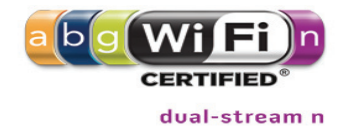

# **Contents**

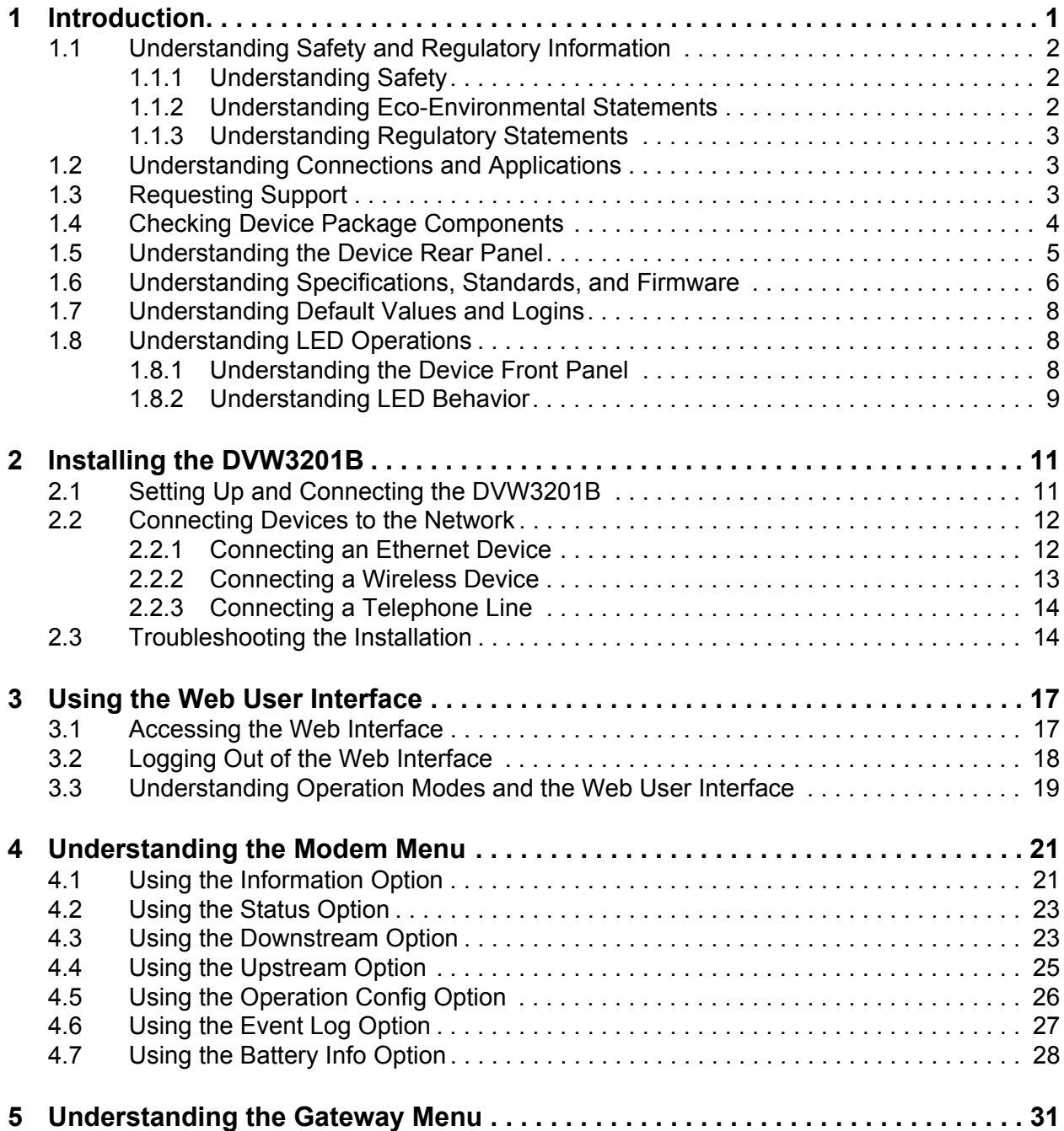

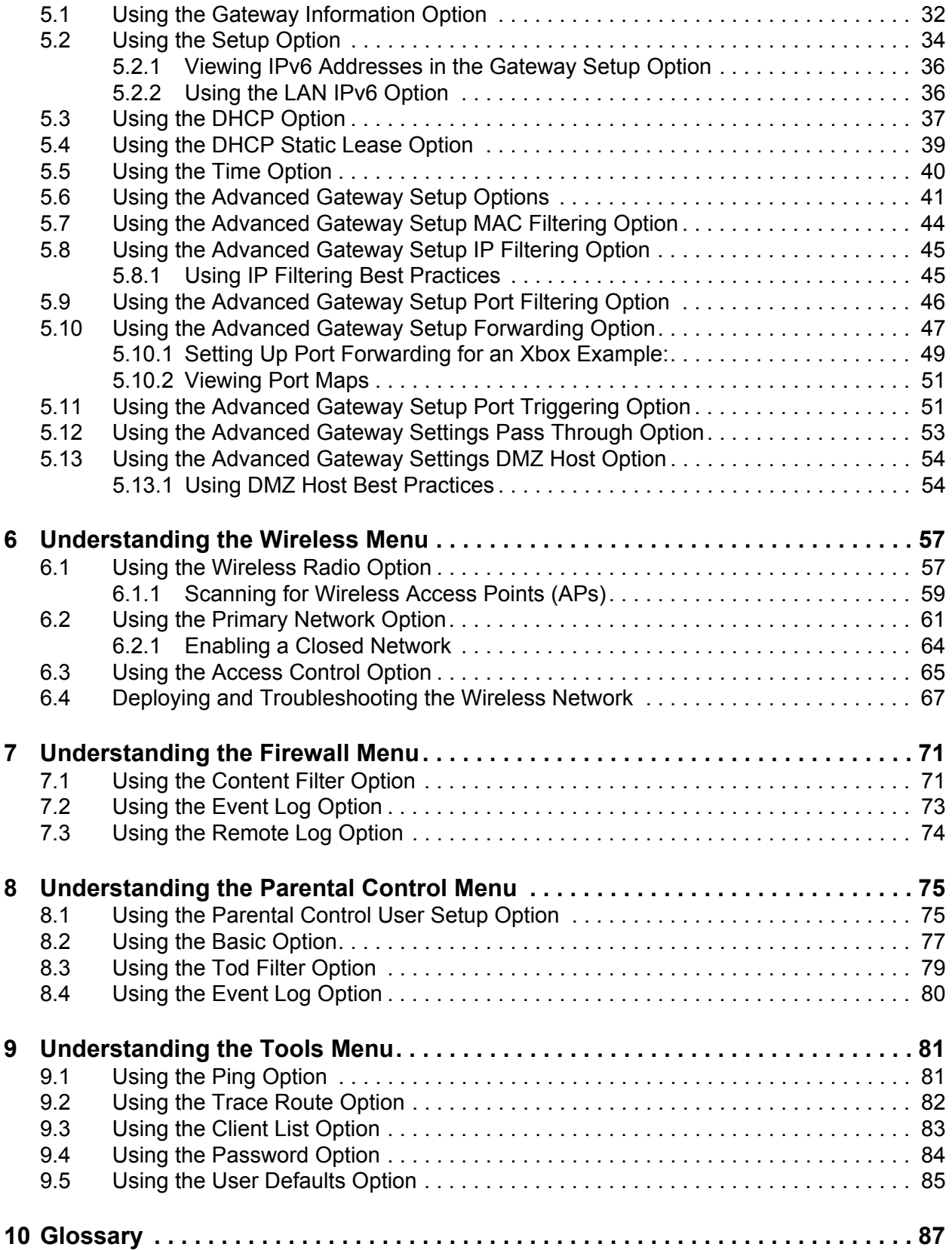

## <span id="page-4-0"></span>**1 Introduction**

Welcome to the Ubee family of data networking products. This guide is specific to the **DVW3201B** and serves the following purposes:

- $\Box$  Provides multiple system operators (MSOs) for cable systems with all information necessary to operationally stage, deploy, and support the DVW3201B.
- $\Box$  Provides the technical details needed to locally and remotely manage deployed devices. This can involve setting up configuration files, downloading the files to the device, and obtaining information from the device for support and troubleshooting.
- $\Box$  Defines all relevant device compliance standards and physical specifications.
- $\Box$  Provides information used by the following MSO entities:
	- ♦ Office of the CTO
	- ♦ Procurement, Network Engineering and Test Organizations
	- ◆ Physical & Environmental Engineers
	- ◆ Tech Ops
	- ♦ Installation and Repair
	- ◆ Customer Care
	- ♦ Training Organizations
- $\Box$  Provides installation instructions and device Web interface instructions for configuring/managing the device.

## **Topics**

#### **See the following topics:**

- [Understanding Safety and Regulatory Information on page 2](#page-5-0)
- □ [Understanding Connections and Applications on page 3](#page-6-1)
- □ [Requesting Support on page 3](#page-6-2)
- □ [Checking Device Package Components on page 4](#page-7-0)
- $\Box$  [Understanding the Device Rear Panel on page 5](#page-8-0)
- [Understanding Specifications, Standards, and Firmware on page 6](#page-9-0)
- □ [Understanding Default Values and Logins on page 8](#page-11-0)
- □ [Understanding LED Operations on page 8](#page-11-1)
- □ [Understanding the Device Front Panel on page 8](#page-11-2)

## <span id="page-5-0"></span>**1.1 Understanding Safety and Regulatory Information**

<span id="page-5-3"></span>The following information provides safety and regulatory standards to install, maintain, and use the DVW3201B Advanced Wireless Voice Gateway.

### <span id="page-5-1"></span>**1.1.1 Understanding Safety**

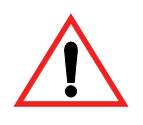

**WARNING**: The following information provides safety guidelines for anyone installing and maintaining the DVW3201B. Read all safety instructions in this guide before attempting to unpack, install, operate, or connect power to this product. Follow all instruction labels on the device itself. Comply with the following safety guidelines for proper operation of the device:

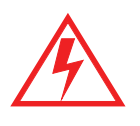

Always follow basic safety precautions to reduce the risk of fire, electrical shock, and injury. To prevent fire or shock hazard, do not expose the unit to rain, moisture, or install this product near water. Never spill any form of liquid on or into this product. Do not use liquid cleaners or aerosol cleaners on or close to the product. Use a soft dry cloth for cleaning.

Do not insert any sharp object into the product's module openings or empty slots. Doing so can accidentally damage its parts and/or cause electric shock.

Electrostatic discharge (ESD) can permanently damage semiconductor devices. Always follow ESD-prevention guidelines for equipment handling and storage.

Use only the power cord supplied with the device. Do not attach the power supply cable on building surfaces or floorings.

- $\Box$  Rest the power cable freely without any obstacles. Do not place heavy items on top of the power cable. Refrain from abusing, stepping on, or walking on the cable.
- D on not place heavy objects on top of the device. Do not place the device on an unstable stand or table; the device can fall and become damaged.
- $\Box$  To protect the equipment from overheating, do not block the slots and openings in the module housing that provide ventilation. Do not expose this device to direct sunlight. Do not place hot devices close to this device, as it may degrade it or cause damage.

## <span id="page-5-2"></span>**1.1.2 Understanding Eco-Environmental Statements**

The following eco-environmental statements apply to the DVW3201B.

#### **Packaging Collection and Recovery Requirements:**

Countries, states, localities, or other jurisdictions may require that systems be established for the return and/or collection of packaging waste from the consumer, or other end user, or from the waste stream. Additionally, reuse, recovery, and/or recycling targets for the return and/or collection of the packaging waste can be established. For more information regarding collection and recovery of packaging and packaging waste within specific jurisdictions, contact Ubee Interactive at www.ubeeinteractive.com.

### <span id="page-6-0"></span>**1.1.3 Understanding Regulatory Statements**

The following regulatory statements apply to the DVW3201B.

#### **Industry North America Statement:**

This device complies with RSS-210 of the Industry North America Rules. Operation is subject to the following two conditions:

(1) This device may not cause harmful interference.

(2) This device must accept any interference received, including interference that may cause undesired operation.

#### **Radiation Exposure Statement:**

This equipment complies with FCC radiation exposure limits set forth for an uncontrolled environment. This equipment should be installed and operated with minimum distance 20cm between the radiator & your body. This device has been designed to operate with an antenna having a maximum gain of 2 dBi. Antenna having a higher gain is strictly prohibited per regulations of Industry North America. The required antenna impedance is 50 ohms.

## <span id="page-6-1"></span>**1.2 Understanding Connections and Applications**

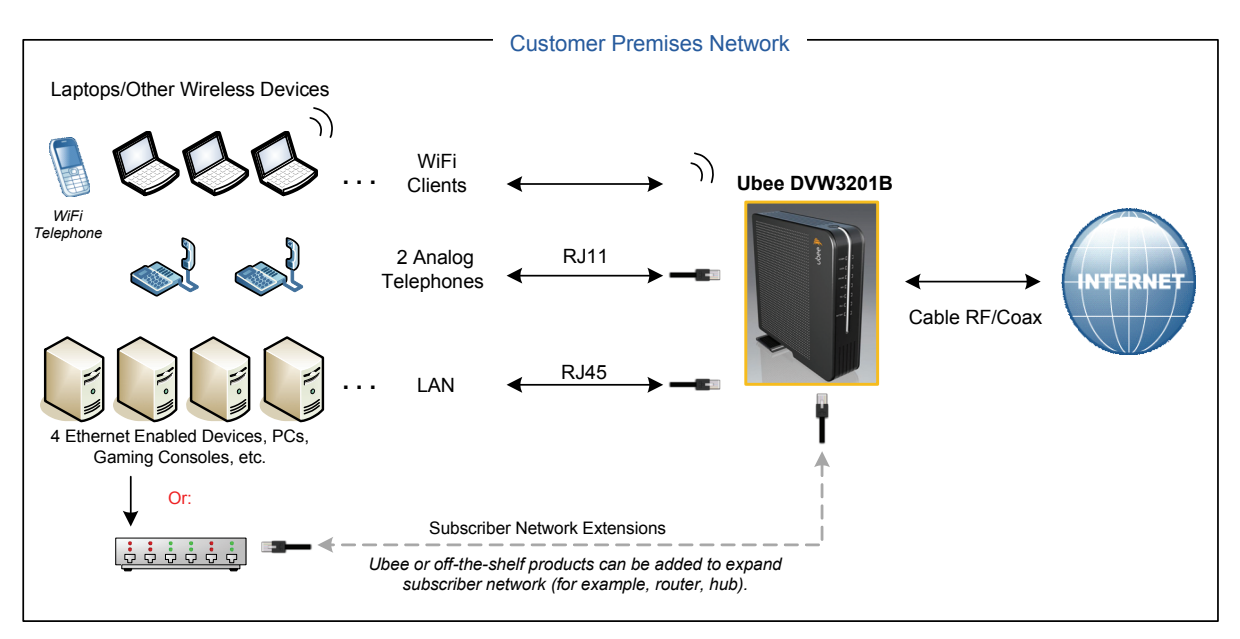

The following diagram illustrates the general connection topology and applications of the DVW3201B.

## <span id="page-6-2"></span>**1.3 Requesting Support**

Subscribers must contact their service provider for direct support. Device documentation support may be available at:

<http://www.ubeeinteractive.com>

## <span id="page-7-0"></span>**1.4 Checking Device Package Components**

The package for the DVW3201B contains the following items:

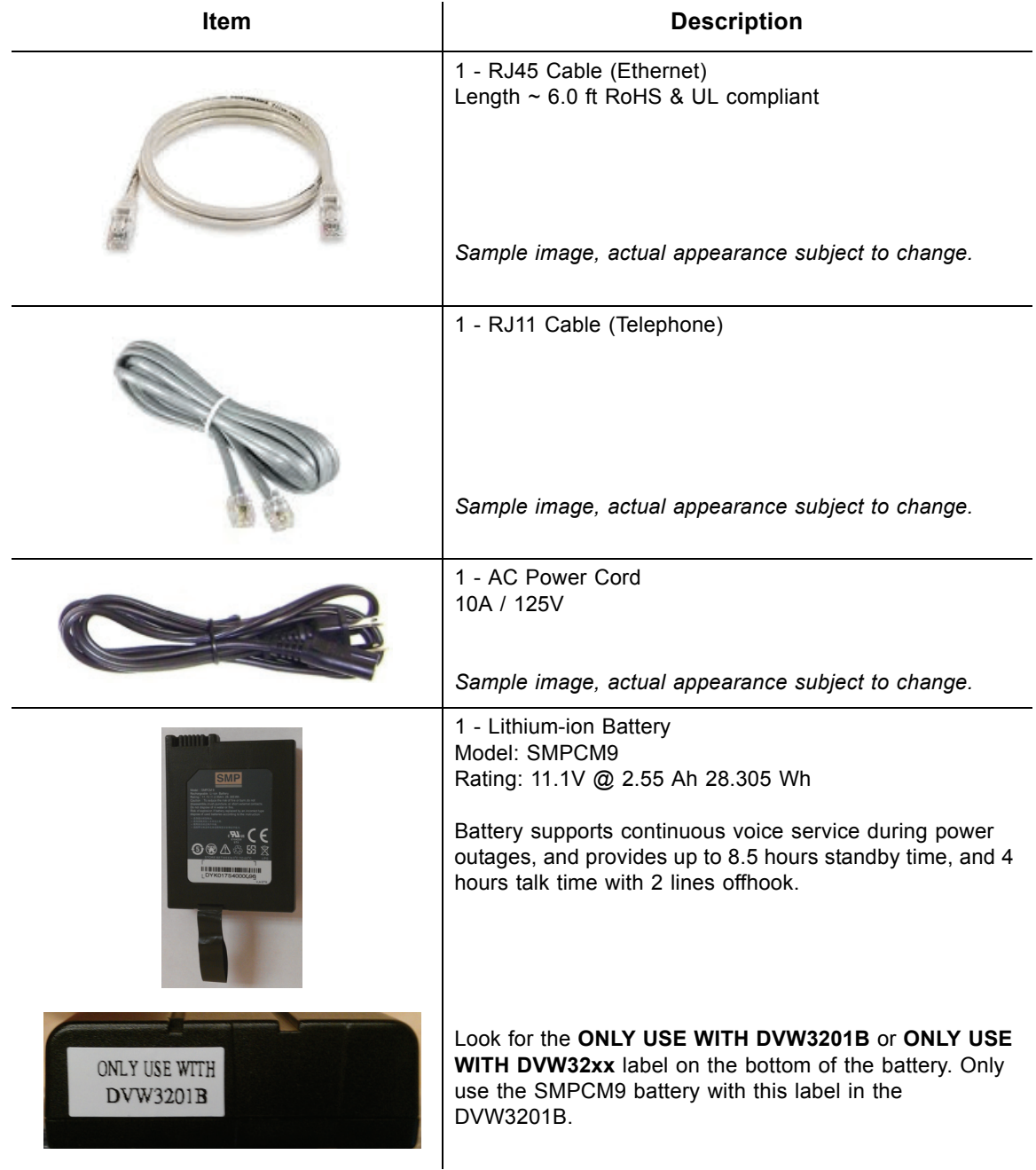

## <span id="page-8-0"></span>**1.5 Understanding the Device Rear Panel**

Review the following image and descriptions of the rear panel connections on the device.

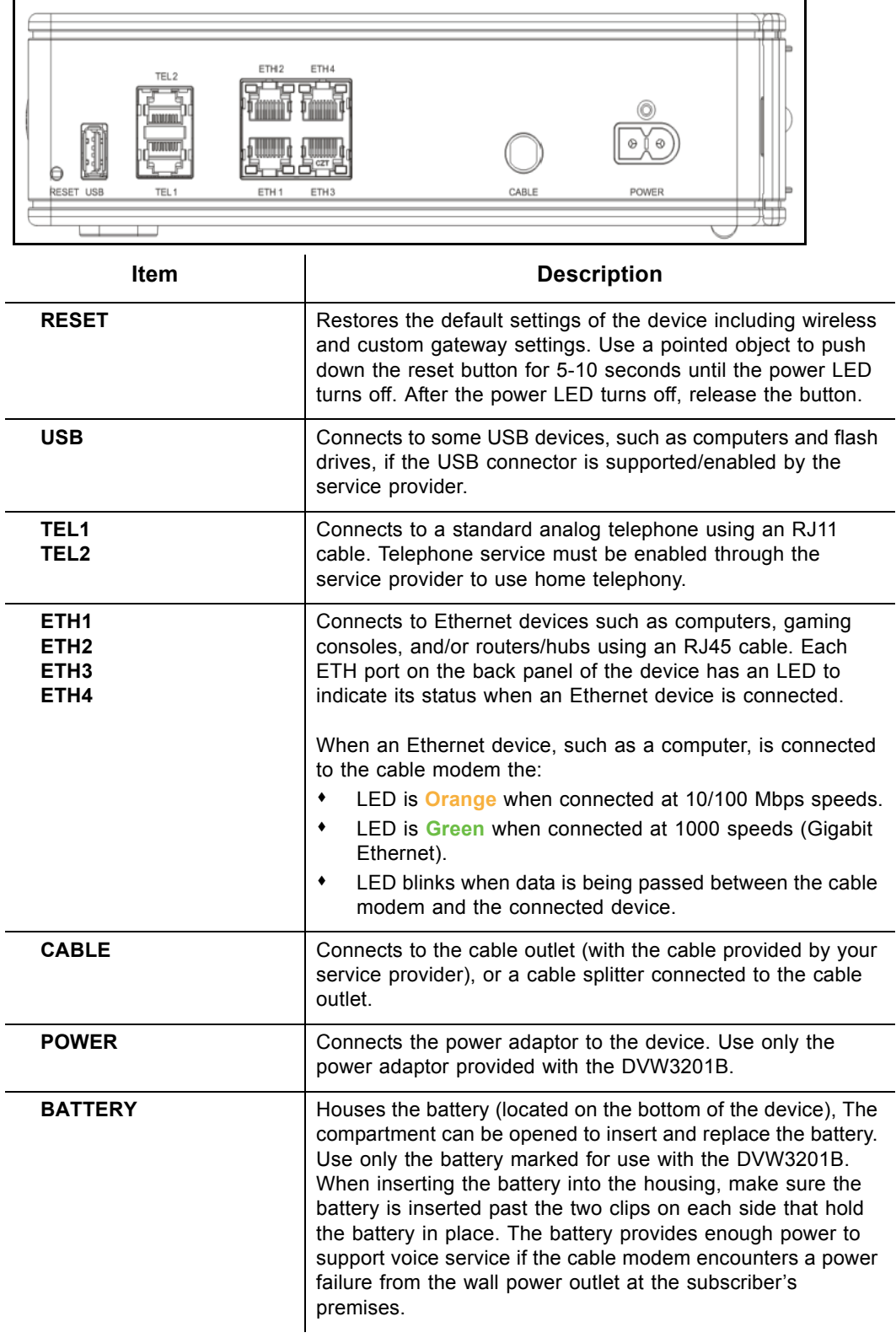

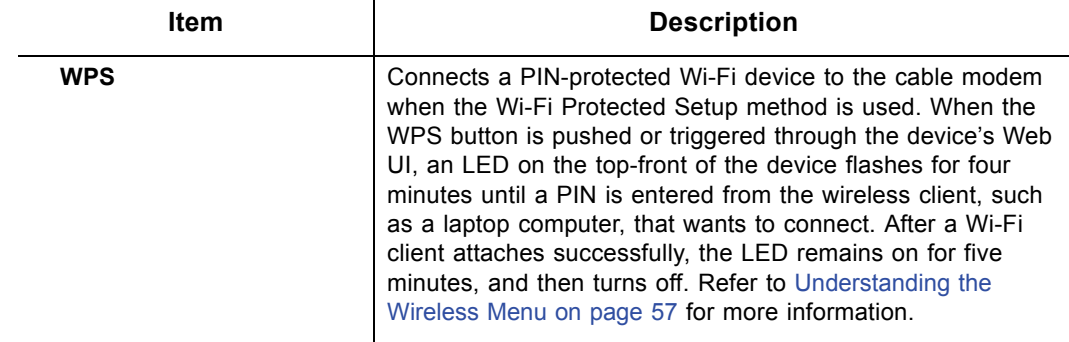

## <span id="page-9-0"></span>**1.6 Understanding Specifications, Standards, and Firmware**

The following list provides the features and specifications of the DVW3201B.

#### **Interfaces and Standards**

- □ Cable: F-Connector, Female, USB: 1 USB 2.0 host port
- LAN: 4 10/100/1000 Mbps RJ45 ports
- 2 RJ11 ports (telephony), PacketCable1.5 Certified/PacketCable 2.0 compliant
- DOCSIS 3.0/Euro DOCSIS 3.0 certified
- DOCSIS/Euro DOCSIS 1.0/ 1.1/2.0 certified
- CE/FCC Class B, ENERGY STAR® certified, WiFi Alliance certified
- $\Box$  Battery and Battery Port: The battery provides up to 8.5 hours standby time, 4 hours talk time with 2 lines off-hook, 1 US and 1 DS channel.

#### **Downstream\***

- $\blacklozenge$  Frequency Range: 88MHz ~ 1002MHZ
- Modulation: 64 / 256 QAM, Channel B/W: 6 MHz
- $\blacklozenge$  Maximum Data Rate per Channel (up to 8 channels): DOCSIS = 30 Mbps (64 QAM), 42 Mbps (256 QAM), EuroDOCSIS = 41 Mbps (64 QAM), 55 Mbps (256 QAM)
- Total Max Bandwidth (8 Channels): DOCSIS = 343 (304) Mbps, EuroDOCSIS = 444 (400) Mbps
- ◆ Symbol Rate: 6952 Ksps
- $\blacklozenge$  RF Input Power: -15 to +15dBmV (64 QAM), -15 to +15dBmV (256 QAM)
- $\blacklozenge$  Input Impedance: 75 Ω

#### **Upstream\***

- $\blacklozenge$  Frequency Range: 5MHz ~ 42MHz
- ◆ Modulation A-TDMA: QPSK, 8, 16, 32, 64QAM, S-CMDA: QPSK, 8, 16, 32, 64, 128QAM

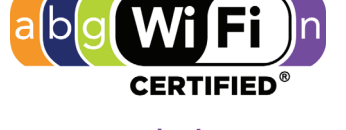

dual-stream n

- ◆ Max Bandwidth of 4 Channels = 122.88 (108) Mbps, bandwidth per channel (up to 4 channels) = [QPSK 0.32 ~ 10.24 Mbps, 8 QAM 0.48 ~ 15.36 Mbps, 16 QAM 0.64  $\sim$  20.48 Mbps, 32 QAM 0.80  $\sim$  25.60 Mbps, 64 QAM 0.96  $\sim$  30.72 Mbps, 128 QAM/TCM 30.72 Mbps]
- ◆ Symbol Rate: 160, 320, 640, 1280, 2560, 5120 Ksps
- RF Output Power: TDMA/ATDMA: +8dBmV to +54dBmV (32/64 QAM). ATDMA Only: +8dBmV to +55dBmV (8/16 QAM), +8dBmV to +58dBmV (QPSK). S-CDMA: +8dBmV to +53dBmV (all modulations)

\*Actual speeds vary based on factors including network configuration and speed.

#### **Security and Network**

- $\blacklozenge$  Supports 4 SSIDs, 802.11b/g/n compliant with link speeds up to 300 Mbps, 2Tx and 2Rx antennas
- NAT Firewall, MAC/IP/Port Filtering, Parental Control, Stateful Packet Inspection (SPI), DoS Attack Protection, WPS/ WPA/ WPA2/ WPA-PSK & 64/128-bit WEP Encryption
- ◆ DHCP Client/Server, Static IP network assignment, RIPv1/ v2, Ethernet 10/100/1000 BaseT, full-duplex auto-negotiate functionality, IPv4 and IPv6 support
- ◆ VPN Pass-Through and VPN End-Point Support (IPSec/L2TP/PPTP), TACACS or RADIUS Authentication

#### **Voice**

- $\blacklozenge$  MGCP 1.0 / NCS 1.0 and SIP (RFC3261)
- ◆ Ring Voltage: 270 VAC, pk-pk (tip-ring), Line Voltage Onhook: -48 Volts, Loop Current: 20mA / 41mA, Ring Capability: 2K ft., 5REN, Hook State: Signaling Loop **Start**
- ◆ DTMF Tone Detection, T.38 FAX Relay (G.711), Echo Cancellation (G.168) / Silence Suppression, Voice Active Detection and Comfort Noise Generation

#### **Device Management**

- Supports IEEE 802.11e Wi-Fi Multimedia (WMM) and UAPSD (power savings)
- ◆ DOCSIS, Web-Based, and XML Configuration
- ◆ Telnet Remote Management
- ◆ Firmware Upgrade via TFTP
- ♦ Configuration Backup and Restore
- ◆ SNMP Support

#### **Physical and Environmental**

- Dimensions: 9" (230mm) x 8.9" (228mm) x 2.36" (60mm)
- ◆ Power: 10A / 125V
- ◆ Humidity: 5~90% (non-condensing)
- $\blacklozenge$  Operating Temperature: 32°F ~ 104°F (0°C ~ 40°C)

## <span id="page-11-0"></span>**1.7 Understanding Default Values and Logins**

The DVW3201B is pre-configured with the following parameters. Some regions may change default values using the cable modem or XML configuration file. Check with your provisioning team to determine the default values for your region.

**Local Port Address**: 192.168.100.1, Web Interface: http://192.168.100.1

**Operation Mode**: NAT Mode

**Subnet Mask**: 255.255.255.0

#### **Wireless Defaults:**

 Primary SSID (subscriber-managed) = DVW3201B plus last 2 characters of the cable modem's MAC address with upper letters entered in upper case.

Example: **DVW3201BE3**

#### **Note:**

- $\triangle$ If the subscriber changes the SSID, the device does not revert to this default SSID when the device is reset, except when a manual reset is performed through the Web UI (see [Understanding the Tools Menu on page 81](#page-84-2)).
- The MAC address can be found on the device label or it can be found by opening an Internet browser window to the device. Refer to [Using the](#page-24-2)  [Information Option on page 21](#page-24-2) for instructions.
- Encryption Method = **WPA2-PSK** with **AES** encryption
- WPA Pre-shared Key = DVW3201B plus the last 6 characters (3 octets) of the cable modem's MAC address (UPPER case, if letters).

#### Example: **DVW3201B9822E3**

- ◆ WPS PIN = Randomly generated eight digit number
- Device Name: **UbeeAP**

#### **Standard User Web Interface Login**:

<span id="page-11-3"></span>Username: **user** Password: **user**

## <span id="page-11-1"></span>**1.8 Understanding LED Operations**

The following section describes what the device LEDs indicate.

### <span id="page-11-2"></span>**1.8.1 Understanding the Device Front Panel**

The following image represents the front panel of the device. LED descriptions are provided in the following table.

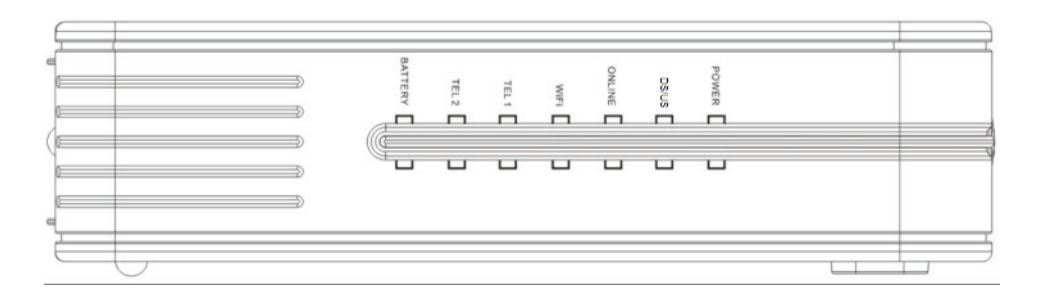

## <span id="page-12-0"></span>**1.8.2 Understanding LED Behavior**

The following table summarizes the behavior of the device LEDs.

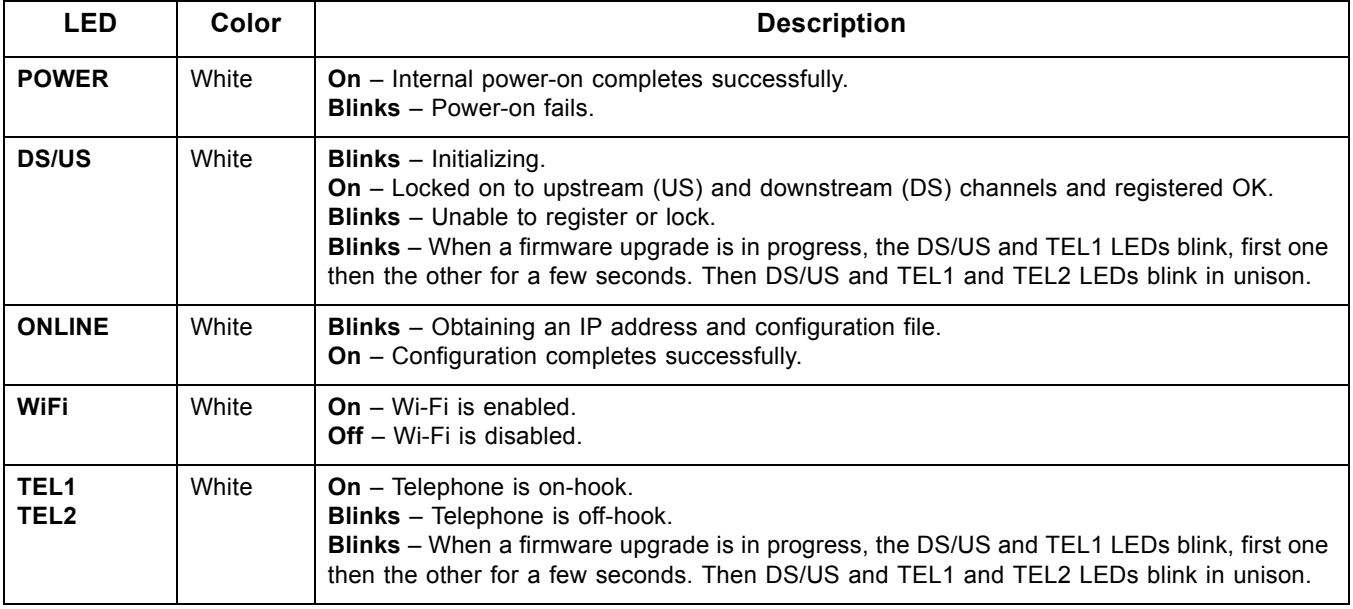

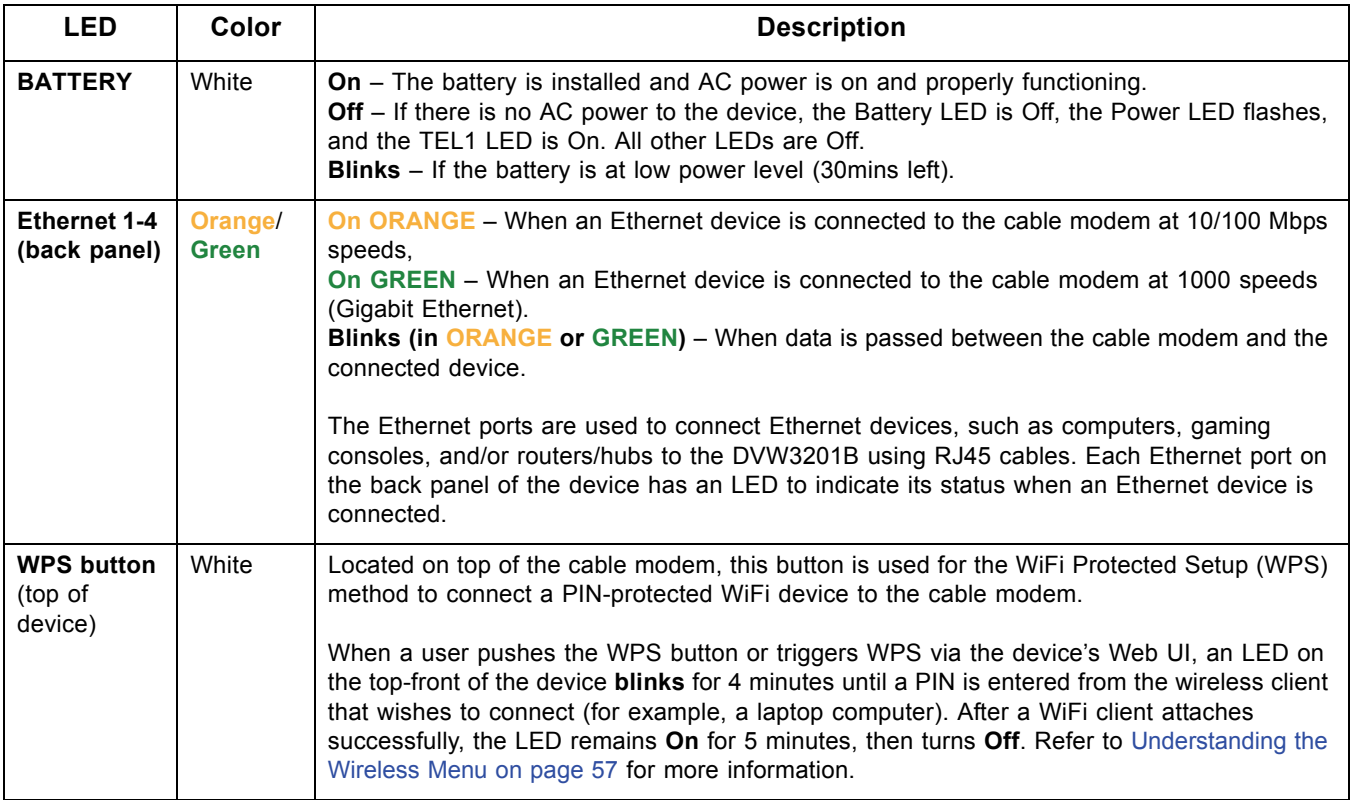

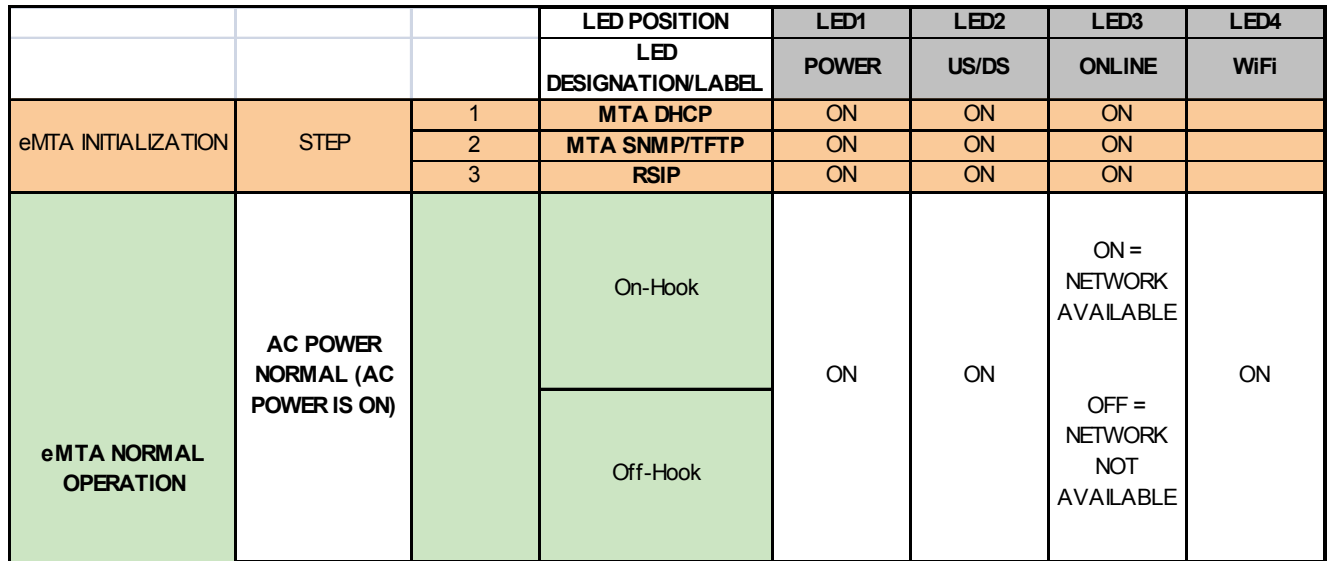

## <span id="page-14-0"></span>**2 Installing the DVW3201B**

This chapter explains how to set up and connect the DVW3201B, connect additional devices, and troubleshoot the installation.

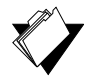

## **Topics**

**See the following topics:**

- ◆ [Setting Up and Connecting the DVW3201B on page 11](#page-14-1)
- ◆ [Connecting Devices to the Network on page 12](#page-15-0)
- ◆ [Troubleshooting the Installation on page 14](#page-17-1)

## <span id="page-14-1"></span>**2.1 Setting Up and Connecting the DVW3201B**

Use the following instructions to set up and connect the DVW3201B. When the device is set up and connected, refer to [Accessing the Web Interface on page 17](#page-20-2) to configure the device.

**Important**: Subscribers contact your service provider to enable Internet access, wireless networking, and telephony (voice). In particular, voice service requires additional steps for the service provider including cancelling the previous telephone provider service, porting the telephone number, and other tasks to minimize downtime during the transition.

Typically, the service provider initially configures and connects the device. The installation steps are provided below if you wish to confirm the setup, or add devices to your network. Refer to [Connecting Devices to the Network on page 12](#page-15-0).

 **Steps**

#### **To set up the device:**

- 1. Remove the contents from the device packaging.
- 2. Place the DVW3201B in the best location to connect to other devices, such as PCs or gaming consoles.
	- Place the wireless cable modem and wireless clients in open areas far away from transformers, heavy-duty motors, microwave ovens, refrigerators, fluorescent lights, and other manufacturing equipment. These items can impact wireless signals. A wireless signal can become weaker after it has passed through metal, concrete, brick, walls, or floors.
	- $\blacklozenge$  Place the device in a location that has an operating temperature of 0° C to 40˚ C (32˚ F to 104˚ F). Refer to [Understanding Safety and Regulatory Information](#page-5-3)  [on page 2](#page-5-3) for more safety information.
- 3. Power on your PC. The PC must have an Ethernet network adaptor or Ethernet port and an Internet browser installed, such as Netscape or Internet Explorer. The following browsers are supported:
	- For Windows 2000, XP, Vista, Windows 7, Firefox 1.07 and higher, Internet Explorer v7 and above, Netscape.
	- For MAC OS X, 10.2, and higher: Firefox 1.07 and higher, Safari 1.x and higher.
- 4. Connect the power cord included in the product package to the back of the cable modem and then to the power outlet.
- 5. Insert the SMPCM9 battery into the battery housing on the bottom of the DVW3201B. Make sure the battery is inserted past the two clips on each side that hold the battery in place. The battery "clicks" into place when inserted properly. Use model SMPCM9 battery labeled: ONLY USE WITH DVW3201B.
- 6. Connect the network cable included in the product package to your computer's Ethernet port. Connect the other end to the ETH1, ETH2, ETH3, or ETH4 port to the cable modem.
- 7. Connect a coaxial cable from the CABLE port on the device to the cable wall outlet, or to a cable splitter connected to the wall outlet.
- 8. Connect an analog telephone if you will be using the device for telephone service to the TEL1 or TEL2 jack on the back panel of device. Use the supplied RJ11 telephone cable.
- 9. Validate the network connection using the device LEDs to confirm operations:
	- ◆ The WiFi LED must be solidly lit.
	- ◆ The PWR, DS, US, and ONLINE LEDs are solidly lit.

Refer to [Understanding LED Operations on page 8](#page-11-3) for more information.

## <span id="page-15-0"></span>**2.2 Connecting Devices to the Network**

Use the instructions below to connect network devices and validate device functionality.

#### <span id="page-15-1"></span>**2.2.1 Connecting an Ethernet Device**

You can connect up to three additional Ethernet devices to the DVW3201B.

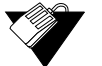

#### **Steps**

#### **To connect another Ethernet device to the network:**

- 1. Connect the Ethernet cable from the Ethernet device (for example, a PC or gaming console) to an open Ethernet port on the back of the DVW3201B.
- 2. Use the device LEDs to confirm operations. Refer to [Understanding LED Operations on](#page-11-3)  [page 8](#page-11-3) for more information.
- 3. Open a Web browser and go to any Web site to validate network/Internet connectivity (for example, http://www.wikipedia.org).

4. If the connected device is a gaming console, perform any online task supported by the console (for example, log into the gaming server, play an online game, download content).

Refer to [Troubleshooting the Installation on page 14](#page-17-1) for troubleshooting information.

#### <span id="page-16-0"></span>**2.2.2 Connecting a Wireless Device**

Use the following steps to connect a wireless device to the cable modem (for example, a laptop computer).

Default values are shown in the steps below. Some regions may change default values using the cable modem or XML configuration file. Check with your provisioning team to determine the default values for your region.

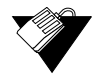

### **Steps**

#### **To connect a wireless device to the cable modem:**

- 1. Access the wireless networking feature on your wireless device. On a Windows computer, for example, double-click the **Wireless Network Connection** icon in the system tray (lower-right side of the Windows desktop).
- 2. Click **View Wireless Networks**. The device is shipped with a default SSID. The SSID is the name of the wireless network broadcast from the device so that wireless clients can connect to it.
- 3. Double-click your **SSID** in the wireless networks window. The default SSID is the device name DVW3201B plus the last 2 characters of the cable modem's MAC address, with letters entered in upper case

#### Example: **DVW3201BE3**

**Notes:** You can find the MAC address on the device label or by opening an Internet browser window to the device. Refer to [Using the Information Option on page 21](#page-24-2) for instructions. If the subscriber changes the SSID, the device does not revert to this default SSID upon any reset of the device, except in the case of a manual reset using the device's Web UI. See [Understanding the Tools Menu on page 81](#page-84-2).

When prompted, enter the Network Key, which is the device name (DVW3201B) plus the last 6 characters (3 octets) of the cable modem's MAC address (UPPER case, if letters).

#### Example: **DVW3201B9822E3**

 If using WPS, enter the WPS personal identification number (PIN). The WPS PIN is a randomly-generated number found on the Wireless Primary Network screen. Refer to [Using the Primary Network Option on page 61.](#page-64-1)

**WPA-WPA2 AES** is the default encryption method.

4. Confirm connectivity by opening a Web browser and going to any Web site (for example, http://www.wikipedia.org) or access the Web interface for the DVW3201B.

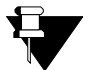

## **Note**

The Web interface allows you to customize the configurations and capabilities for the device. For a full explanation of all Web interface functions, refer to [Using the Web](#page-20-3)  [User Interface on page 17](#page-20-3).

If having wireless issues or questions, refer to [Deploying and Troubleshooting the Wireless](#page-70-1)  [Network on page 67](#page-70-1).

### <span id="page-17-0"></span>**2.2.3 Connecting a Telephone Line**

You can connect up to two telephone lines to the DVW3201B to use the telephone (voice) features.

Voice service must be enabled by the service provider. Voice service requires additional steps for the service provider including cancelling the previous telephone provider service, porting the telephone number, and other tasks to minimize downtime during the transition.

#### **Steps**

#### **To connect a telephone line:**

- 1. Connect an analog telephone to the TEL1 or TEL2 jack on the back panel of device using the supplied RJ11 telephone cable.
- 2. Pick up the telephone and listen for a dial tone.
- 3. Make a phone call and/or have someone call you to verify a successful connection.

## <span id="page-17-1"></span>**2.3 Troubleshooting the Installation**

Use the following tips to troubleshoot the installation.

#### **None of the LEDs are on when I power on the DVW3201B.**

- Check the connection between the power outlet and the power adaptor. Verify the power outlet is energized and the power adaptor is connected to the power outlet.
- Check the connection between the power adaptor and the cable modem. Power off the cable modem and wait for 5 seconds and power on the modem again. If the problem still exists, there may be a hardware problem.

#### **The ETH 1, 2, 3, or 4 LEDs on the back of the modem are not lit where Ethernet cables are connected.**

- Restart the computer so that it can re-establish a connection with the cable modem.
- ◆ Check for a resource conflict (Windows users only):
	- 1. Right-click the **My Computer** icon on your desktop and choose **Properties**.
- 2. Choose the **Device Manager** tab and look for a yellow exclamation point or red X over the network interface card (NIC) in the Network Adaptors field. If you see either one, you may have an interrupt request (IRQ) conflict. Refer to the manufacturer's documentation or your service provider for further assistance.
- Verify that TCP/IP is the default protocol for your network interface card.
- Power cycle the cable modem by removing the power adaptor from the electrical outlet and plugging it back in. Wait for the cable modem to re-establish communications with your cable service provider.

#### **Check General Connectivity Issues:**

- If your PC is connected to a hub or gateway, connect the PC directly into an Ethernet port on the cable modem.
- $\blacklozenge$  If you are using a cable splitter, remove the splitter and connect the cable modem directly to the cable wall outlet. Wait for the cable modem to re-establish communications with the cable service provider.
- Try a different cable. The Ethernet cable may be damaged.

#### **The battery LED is not lit.**

- Verify you have the correct battery, model SMPCM9 labeled on the bottom of the battery: **ONLY USE WITH DVW3201B** or **ONLY USE WITH DVW32xx**.
- Verify the battery is inserted correctly in the battery housing located on the bottom of the device. When inserting the battery into the housing, make sure the battery is inserted past the two clips on each side that hold the battery in place. The battery "clicks" into place when inserted properly.
- $\Box$  If none of these suggestions work, contact your cable service provider for further assistance.

**Troubleshooting the Installation Ubee Interactive**

## <span id="page-20-0"></span>**3 Using the Web User Interface**

<span id="page-20-3"></span>The Web user interface (UI) for the DVW3201B is easy to use and allows you to view and configure several settings for your wireless gateway device. You can also validate the installation by accessing the Web user interface on the device.

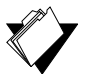

## **Topics**

**See the following topics:**

- ◆ [Accessing the Web Interface on page 17](#page-20-1)
- ◆ [Logging Out of the Web Interface on page 18](#page-21-0)
- <span id="page-20-2"></span>[Understanding Operation Modes and the Web User Interface on page 19](#page-22-0)

### <span id="page-20-1"></span>**3.1 Accessing the Web Interface**

Access the Web user interface for the DVW3201B from a Web browser, such as Internet Explorer on a Windows computer.

Default values are shown in the steps below. Some regions may change default values using the cable modem or XML configuration file. Check with your provisioning team to determine the default values for your region.

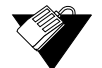

### **Steps**

#### **To access the Web user interface:**

- 1. Launch an Internet browser, such as Internet Explorer, from your computer.
- 2. Enter the following IP address in the address bar of the browser window and press <**Enter**>.

**[http://192.168.100.1](http://192.168.1.1)**

The Cable Modem Information screen displays general modem information about the device.

- 3. Click **Login** to access the Web interface.
- 4. At the login window, enter the user credentials:
	- Standard subscriber Web interface login (enter in lower case letters): Username: **user** Password: **user**

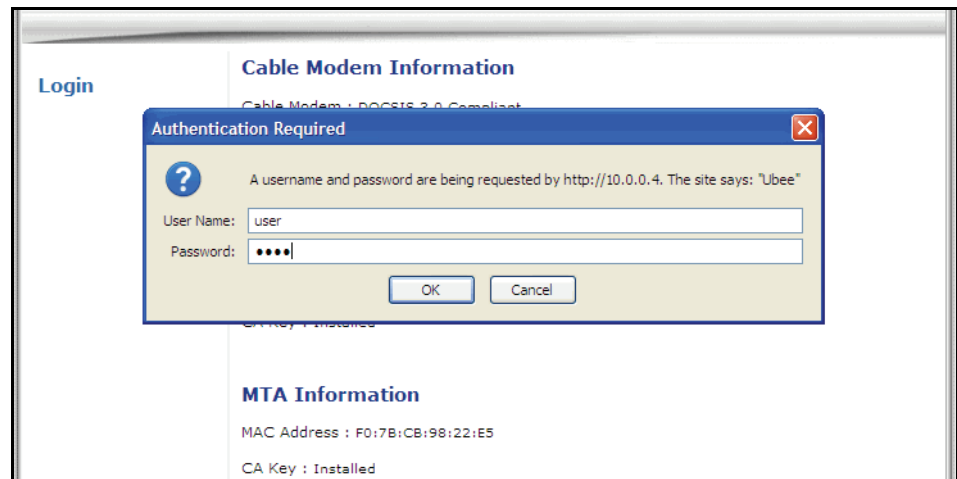

5. Click **OK**. The Cable Modem screen of the Web interface is displayed.

### **Subscriber Options:**

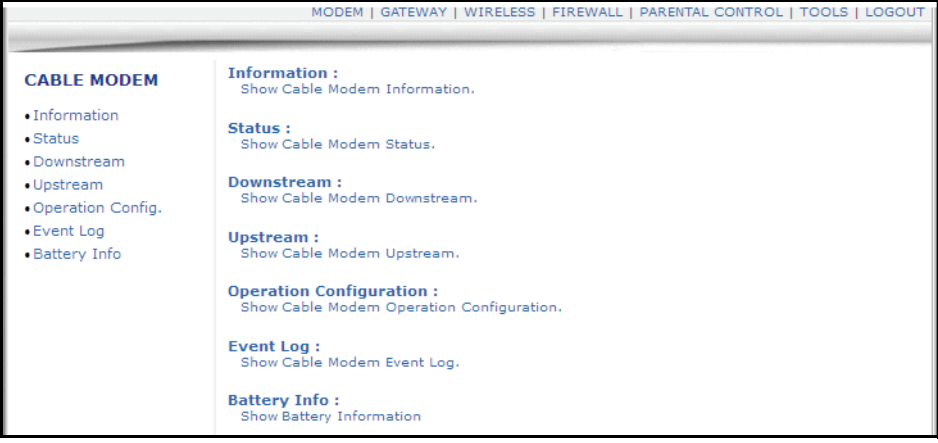

## <span id="page-21-0"></span>**3.2 Logging Out of the Web Interface**

Log out when finished using the Web user interface.

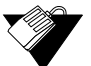

#### **Steps**

**To log out of the user interface:**

1. Click **Logout** from the main menu.

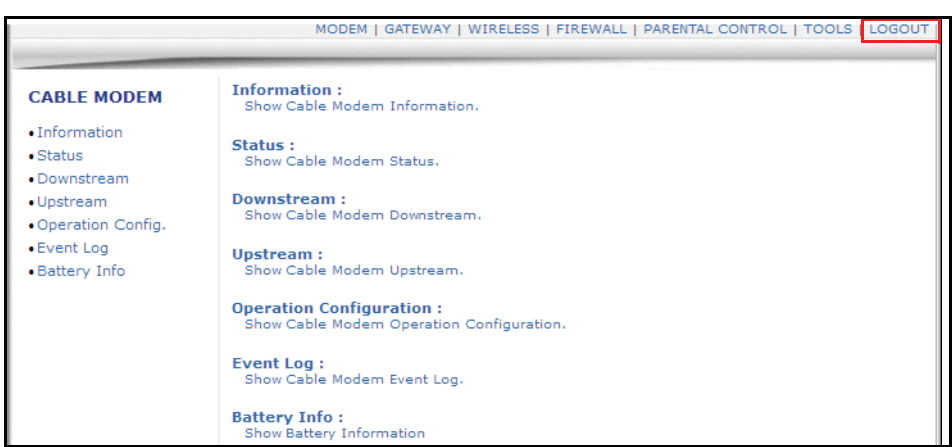

The logout screen is displayed.

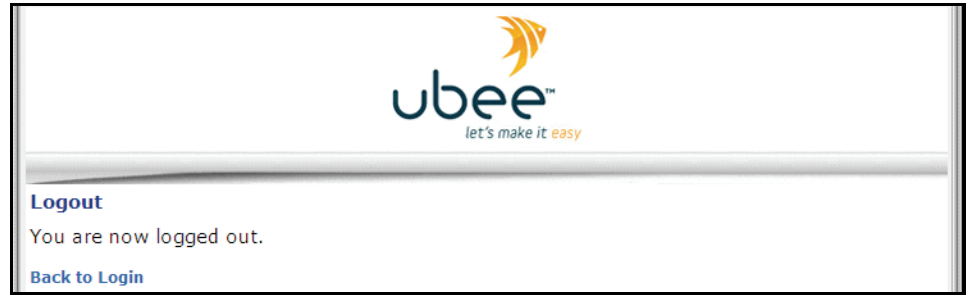

2. Click **Back to Login** to access the Login screen and begin a new user interface session.

## <span id="page-22-0"></span>**3.3 Understanding Operation Modes and the Web User Interface**

The DVW3201B provides four operation modes. Different options are available in the Web user interface depending on the mode and the type of user logged in. The operation mode is set from the Tools menu Operation Mode option.

#### **Bridge**

Provides a wireless side for a specific access point. Enables layer 2 protocols, in which (usually) one Public IP address is automatically assigned to the subscriber from the cable company's DHCP servers. In this mode, the first device to connect to a LAN or Wireless LAN interface gets the Public IP. Hint: Disable the wireless primary network SSID to ensure that only an Ethernet-based device (e.g., Home Router) gets the Public IP.

#### **NAT**

Provides a wireless access point that allows sharing a single Internet connection. Enables Layer 3 IP protocol, DHCP for private IP address assignment, NAT for network address and port translation, IP routing, firewall protection, and parental control features. Hint: All LAN and Wireless LAN interfaces are on the same Private IP subnet, and are translated to a single Public IP address on the WAN gateway interface to the Internet.

#### **Router**

Operates in Router Mode for assigning Static Public IP addresses with RIP when this mode is enabled. DHCP, Firewall, and NAT functionality are disabled by default. When Route Mode is enabled, you can configure the device from the Web User Interface (UI) Routing screen, or through the Telnet Command Line Interface (CLI). Refer to Using the Routing Setup Option on page 92 for more information.

#### **NAT Router**

Operates in NAT Router mode when enabled. Combines functionality found in both NAT and Router Modes. You can configure the device from the Web UI Routing screen or through the Telnet CLI. Refer to Using the Routing Setup Option on page 92 for more information.

The following menus show the options available in each mode.

#### **Subscriber Web User Interface in Bridge Mode**

MODEM | WIRELESS | TOOLS | LOGOUT **Subscriber Web User Interface in NAT Mode** MODEM | GATEWAY | WIRELESS | FIREWALL | PARENTAL CONTROL | TOOLS | LOGOUT | **Subscriber Web User Interface in Router Mode** MODEM | GATEWAY | WIRELESS | FIREWALL | PARENTAL CONTROL | TOOLS | LOGOUT **Subscriber Web User Interface in NAT Router Mode**

MODEM | GATEWAY | WIRELESS | FIREWALL | PARENTAL CONTROL | TOOLS | LOGOUT |

## <span id="page-24-0"></span>**4 Understanding the Modem Menu**

The **Modem** menu of the Web interface allows you to access information about the modem, such as status and battery information.

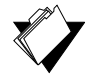

## **Topics**

**See the following topics:**

- ◆ [Using the Information Option on page 21](#page-24-1)
- [Using the Status Option on page 23](#page-26-0)
- ◆ [Using the Downstream Option on page 23](#page-26-1)
- ◆ [Using the Upstream Option on page 25](#page-28-0)
- ◆ [Using the Operation Config Option on page 26](#page-29-0)
- ◆ [Using the Event Log Option on page 27](#page-30-0)
- [Using the Battery Info Option on page 28](#page-31-0)

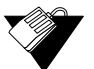

#### **Steps**

#### **To access modem options:**

- 1. Access the Web interface. Refer to [Accessing the Web Interface on page 17.](#page-20-2)
- 2. Click the **Modem** link from the top of the screen.

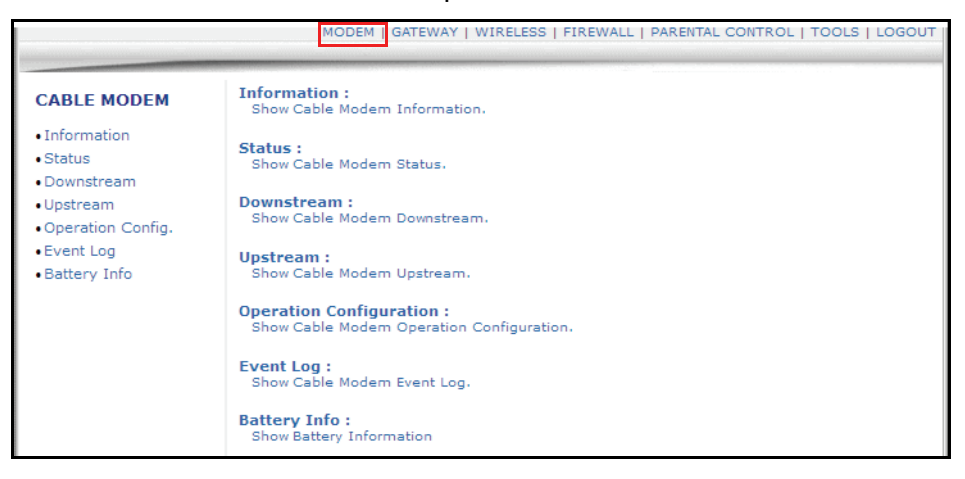

## <span id="page-24-1"></span>**4.1 Using the Information Option**

<span id="page-24-2"></span>The **Information** option displays the device's internal software and hardware configuration.

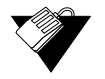

## **Steps**

#### **To view modem information:**

- 1. Click the **Modem** link from the top of the screen.
- 2. Click the **Information** link from the left side of the screen. Field explanations are listed below the following screen example.

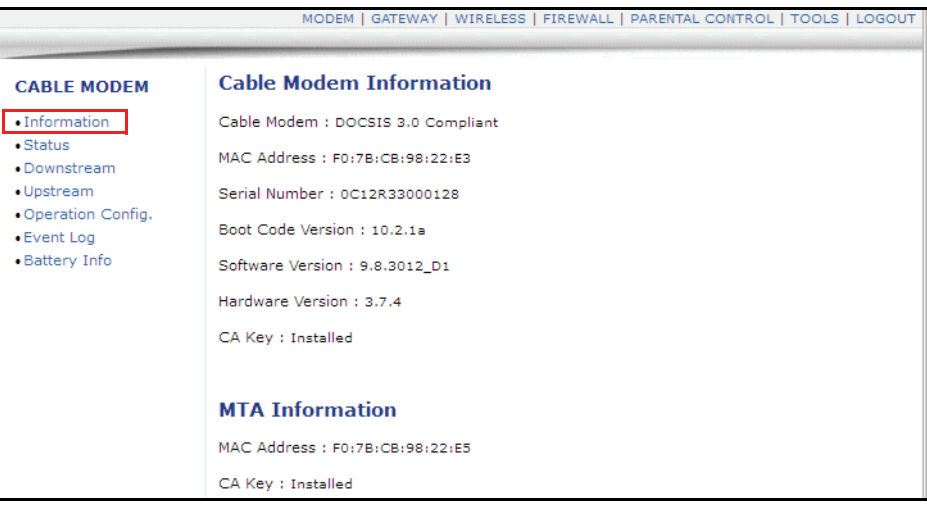

#### Label and **Label** and **Label** and **Description**

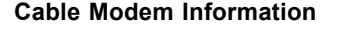

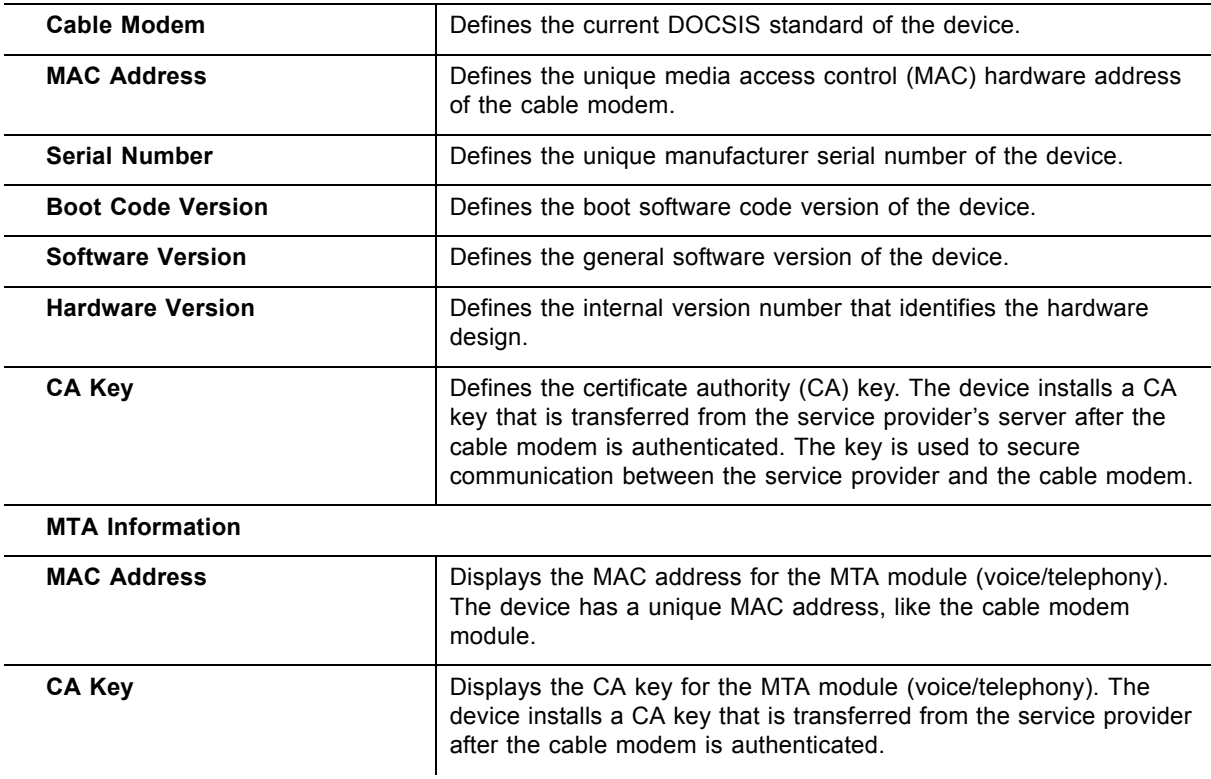

## <span id="page-26-0"></span>**4.2 Using the Status Option**

The **Status** screen displays the device's general connection information.

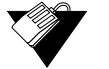

### **Steps**

#### **To view modem status:**

- 1. Click the **Modem** link from the top of the screen.
- 2. Click the **Status** link from the left side of the screen. Field explanations are listed below the following screen example.

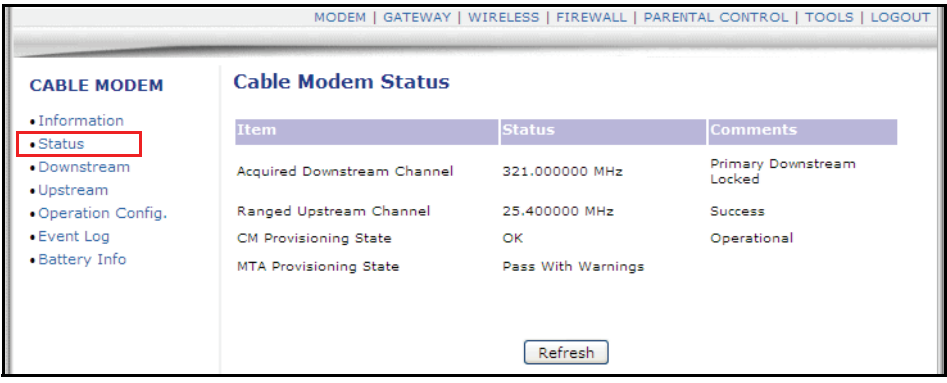

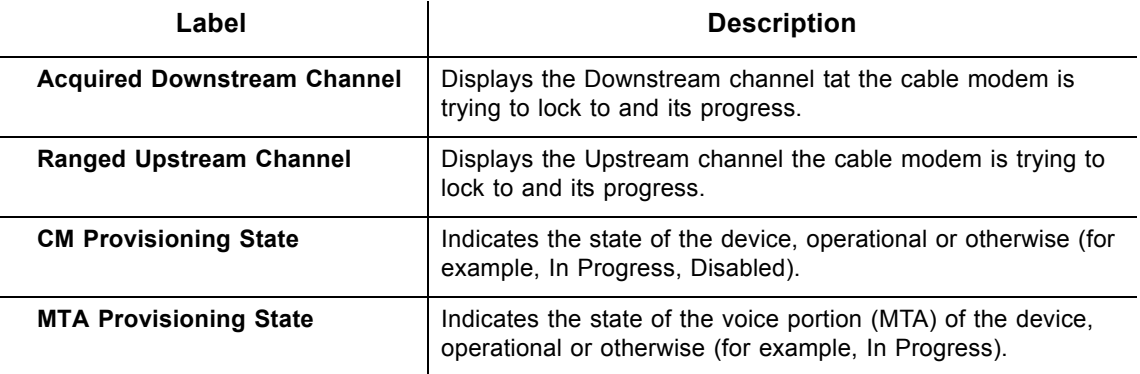

## <span id="page-26-1"></span>**4.3 Using the Downstream Option**

The **Downstream** screen displays detailed information on the network traffic from the service provider **to** the local computer (downstream channels).

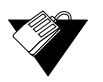

#### **Steps**

**To view downstream information:**

- 1. Click the **Modem** link from the top of the screen.
- 2. Click the **Downstream** link from the left side of the screen. Field explanations are listed below the following screen example.

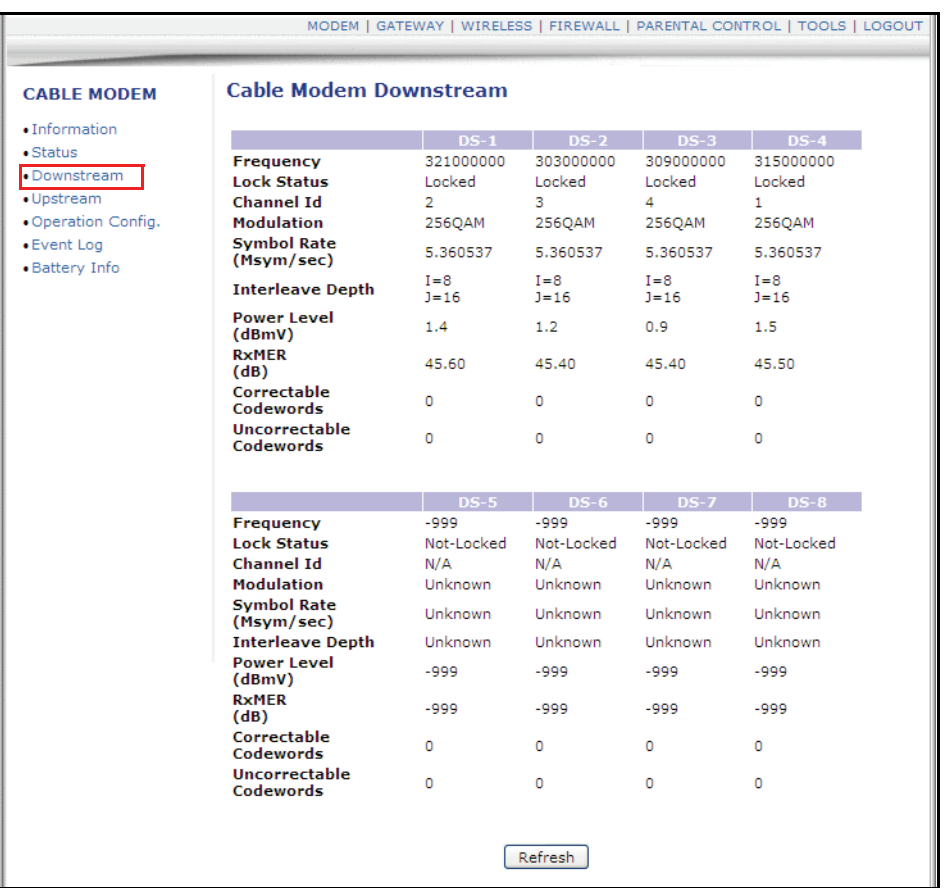

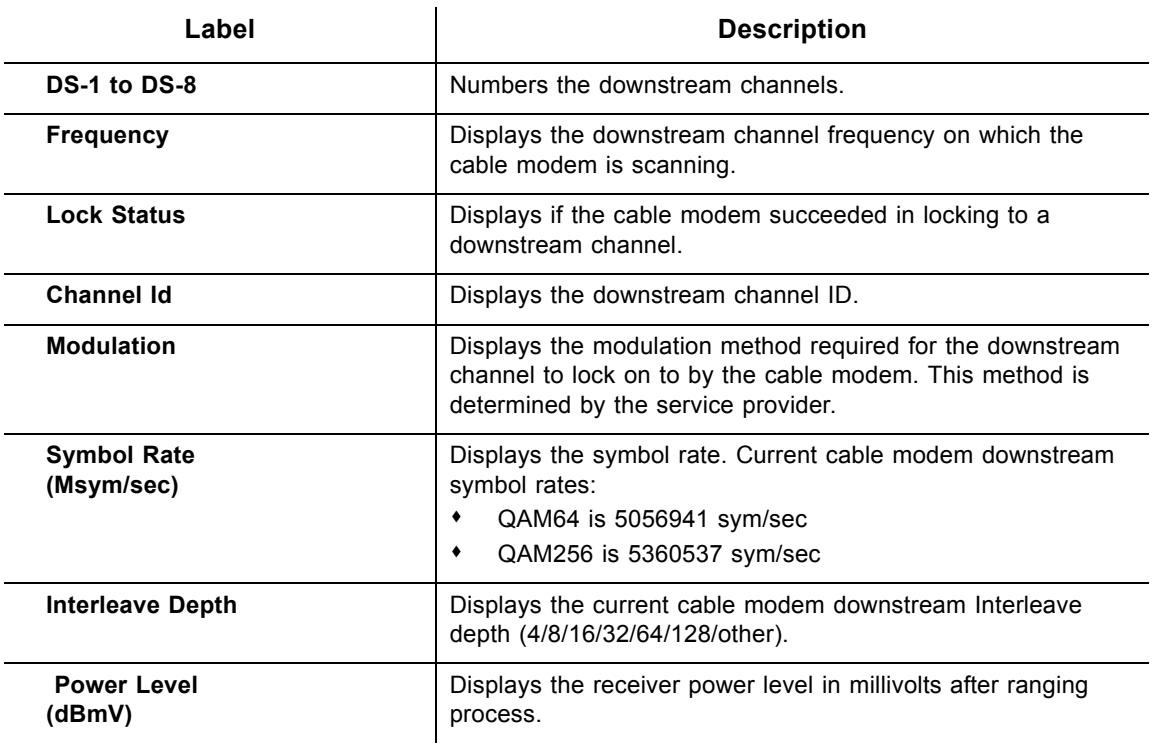

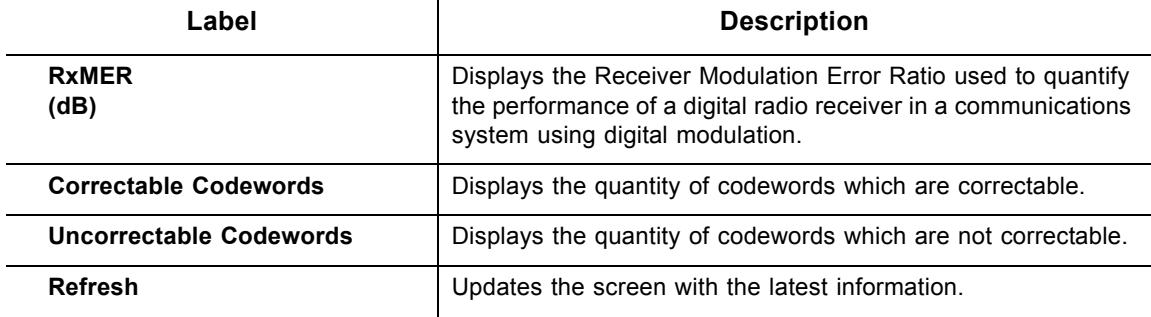

## <span id="page-28-0"></span>**4.4 Using the Upstream Option**

The **Upstream** screen displays detailed information on the network traffic **from** the computer to the remote destination (upstream channels).

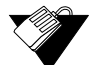

## **Steps**

**To view upstream information:**

- 1. Click the **Modem** link from the top of the screen.
- 2. Click the **Upstream** link from the left side of the screen. Field explanations are listed below the following screen example.

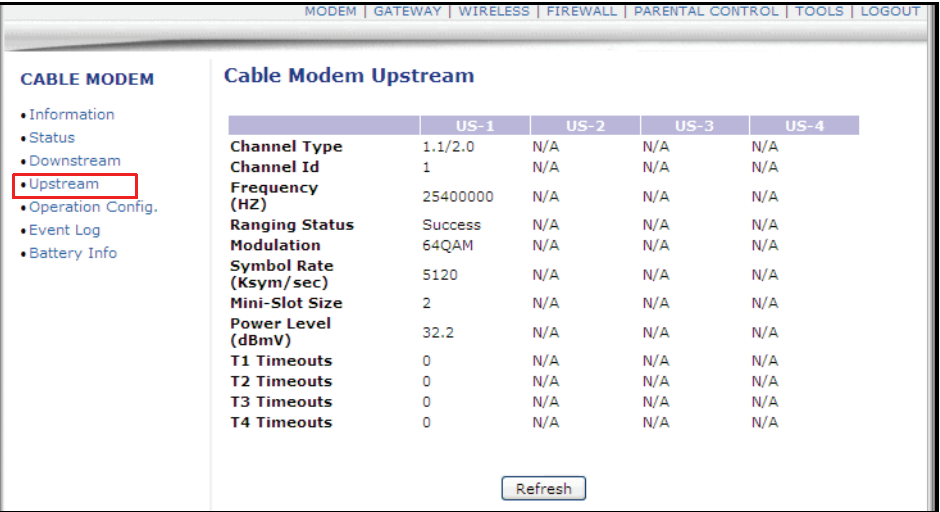

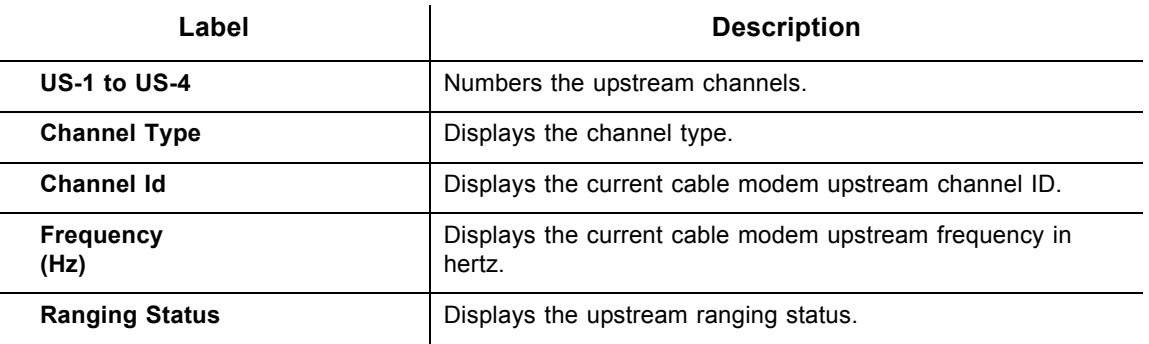

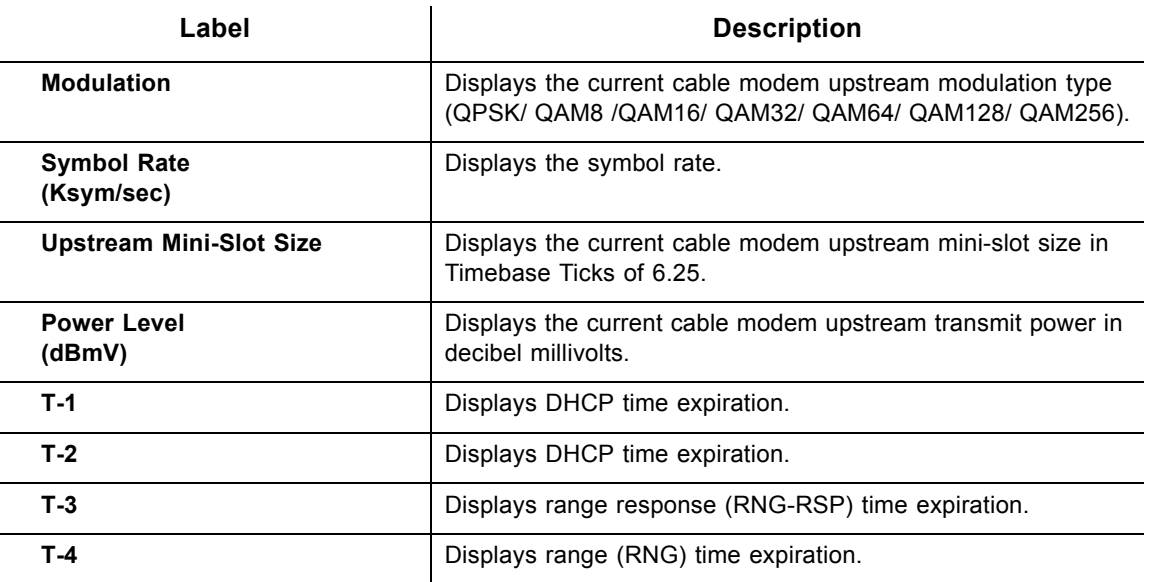

## <span id="page-29-0"></span>**4.5 Using the Operation Config Option**

The **Operation Config** screen displays general information on the device's active operational capabilities.

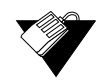

## **Steps**

**To view operation configuration information:**

- 1. Click the **Modem** link from the top of the screen.
- 2. Click the **Operation Config** link from the left side of the screen. Field explanations are listed below the following screen example.

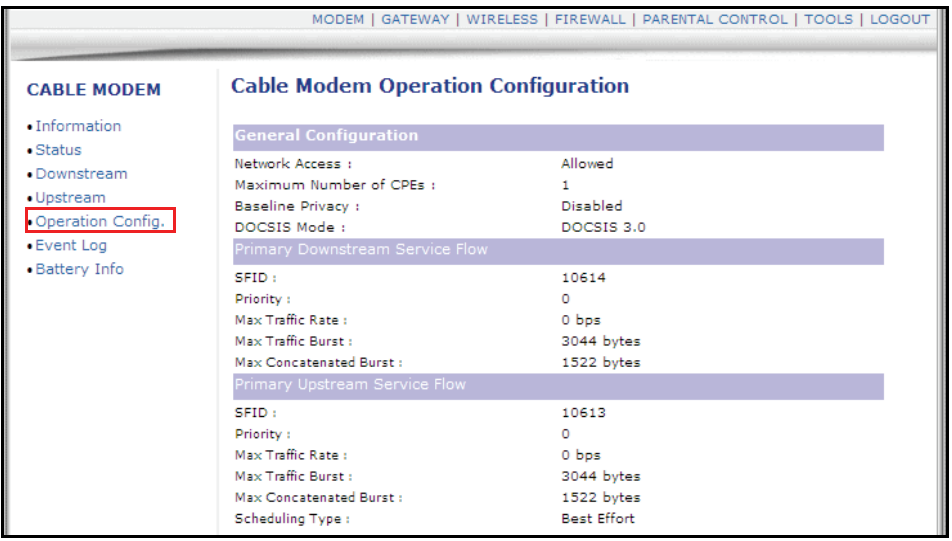

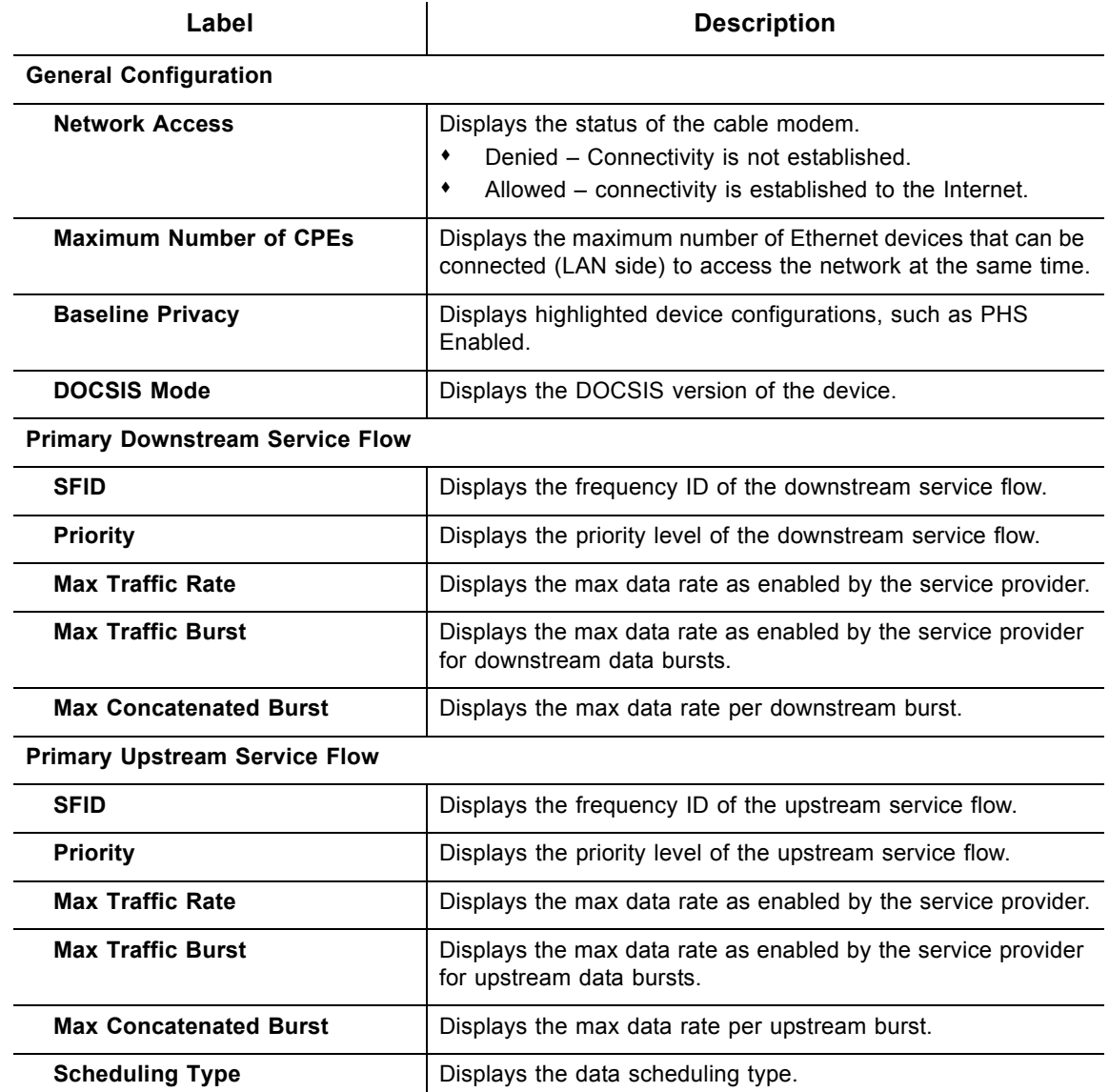

## <span id="page-30-0"></span>**4.6 Using the Event Log Option**

The **Event Log** screen displays log information that may be useful to diagnose operational issues with the device.

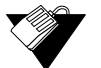

### **Steps**

#### **To view event log information:**

- 1. Click the **Modem** link from the top of the screen.
- 2. Click the **Event Log** link from the left side of the screen. Field explanations are listed below the following screen example.

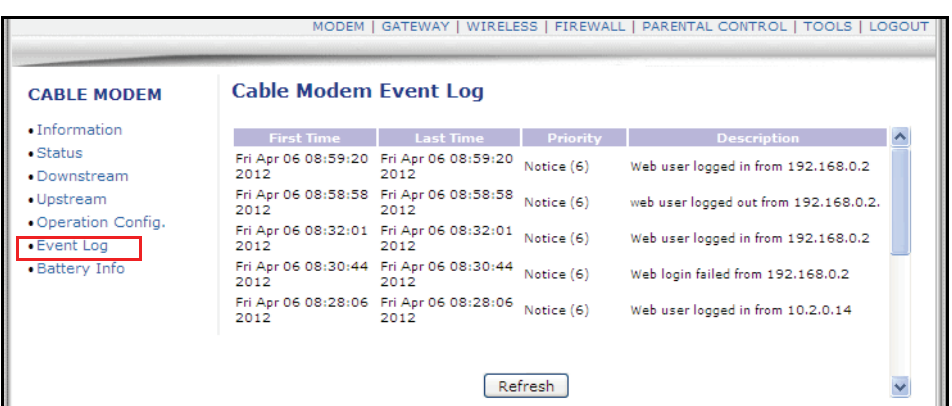

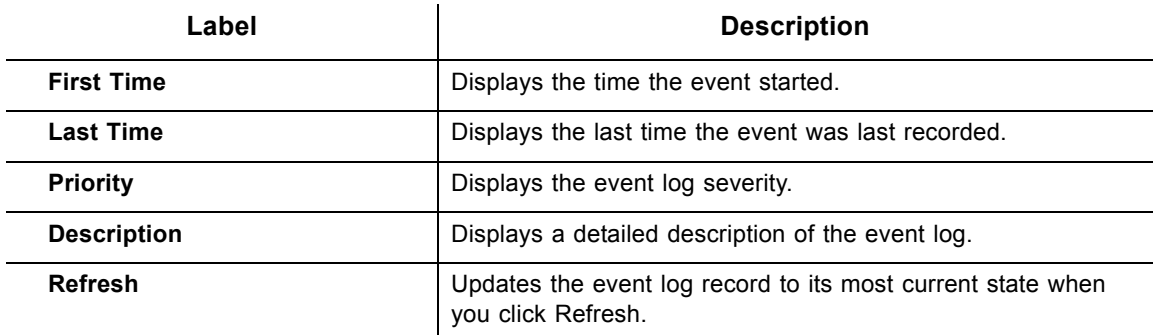

## <span id="page-31-0"></span>**4.7 Using the Battery Info Option**

The **Battery Info** screen displays current battery information, including estimated time remaining and current levels. In the event of a power loss, the battery provides:

- $\Box$  Up to 8.5 hours of standby time
- $\Box$  Four hours of talk time with two lines off-hook
- $\Box$  One upstream and one downstream channel

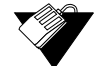

#### **Steps**

#### **To view battery information:**

- 1. Click the **Modem** link from the top of the screen.
- 2. Click the **Battery Info** link from the left side of the screen. Field explanations are listed below the following screen example.

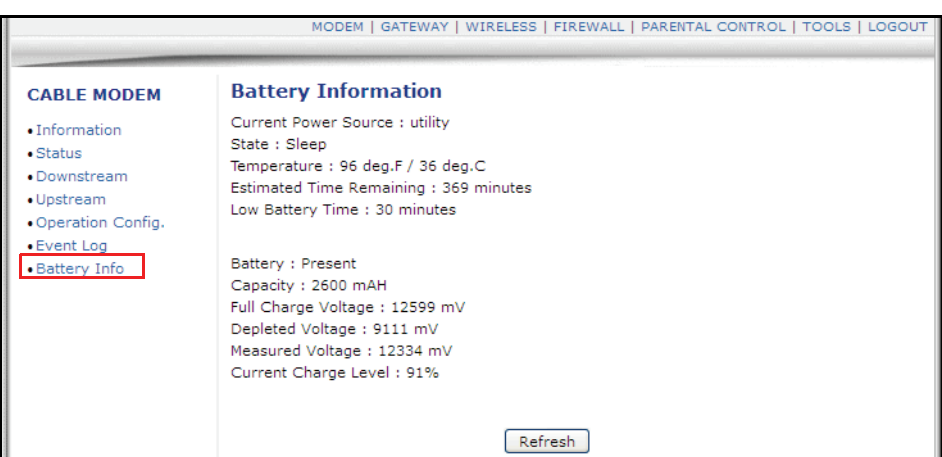

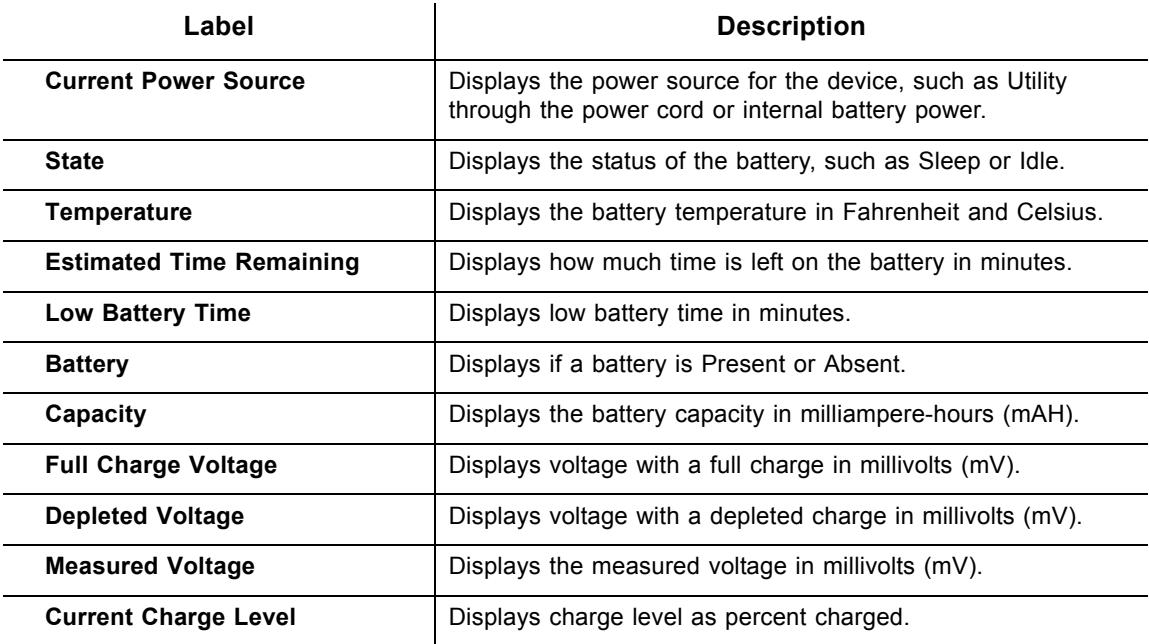

**Using the Battery Info Option Ubee Interactive**

## <span id="page-34-0"></span>**5 Understanding the Gateway Menu**

The Gateway functions provide the majority of configuration for the device including WAN IP addresses, LAN IP addresses, and DHCP. Advanced settings like MAC filtering and port forwarding are provided.

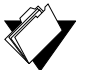

### **Topics**

#### **See the following topics:**

- [Using the Gateway Information Option on page 32](#page-35-0)
- ◆ [Using the Setup Option on page 34](#page-37-0)
- ◆ [Using the DHCP Option on page 37](#page-40-0)
- ◆ [Using the DHCP Static Lease Option on page 39](#page-42-0)
- ◆ [Using the Time Option on page 40](#page-43-0)
- [Using the Advanced Gateway Setup Options on page 41](#page-44-0)
- [Using the Advanced Gateway Setup MAC Filtering Option on page 44](#page-47-0)
- [Using the Advanced Gateway Setup IP Filtering Option on page 45](#page-48-0)
- [Using the Advanced Gateway Setup Port Filtering Option on page 46](#page-49-0)
- [Using the Advanced Gateway Setup Forwarding Option on page 47](#page-50-0)
- [Using the Advanced Gateway Setup Port Triggering Option on page 51](#page-54-1)
- [Using the Advanced Gateway Settings Pass Through Option on page 53](#page-56-0)
- [Using the Advanced Gateway Settings DMZ Host Option on page 54](#page-57-0)

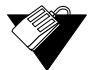

#### **Steps**

#### **To access the gateway menu:**

- 1. Access the Web interface. Refer to [Accessing the Web Interface on page 17.](#page-20-2)
- 2. Click the **Gateway** link from the top of the screen.

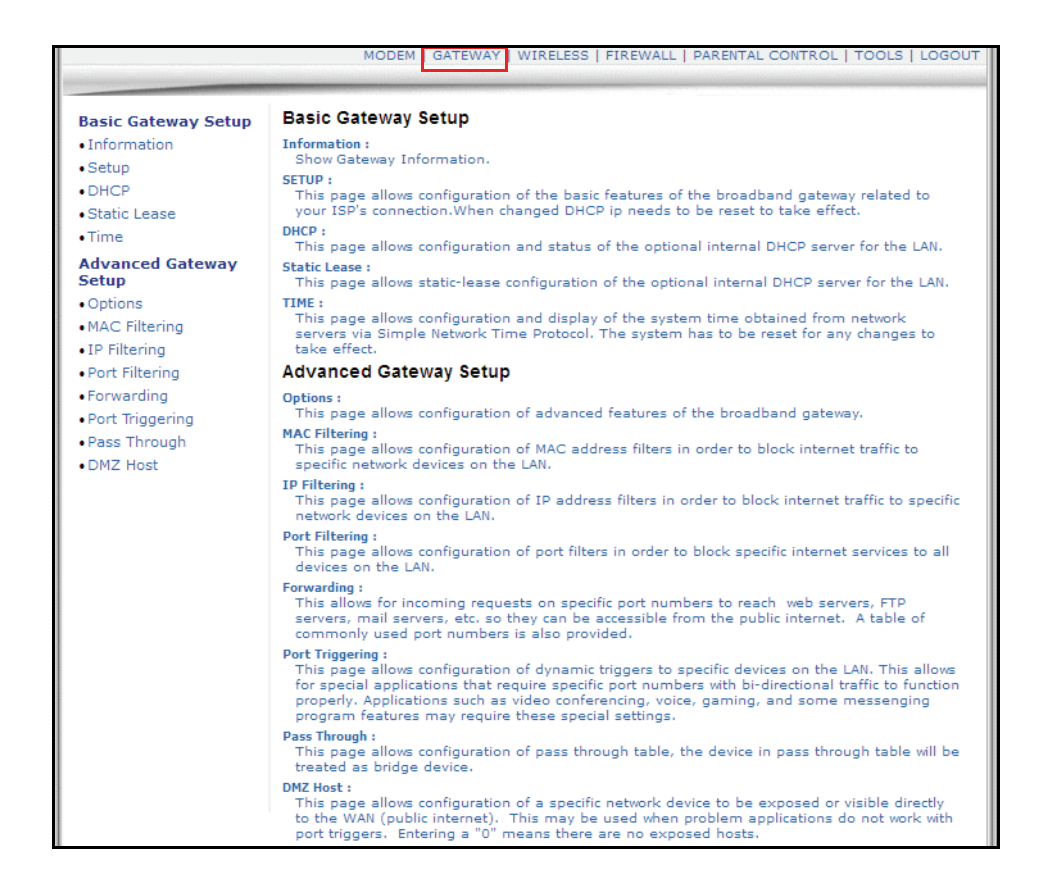

## <span id="page-35-0"></span>**5.1 Using the Gateway Information Option**

The **Information** option allows you to view basic information for the device.

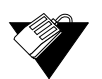

#### **Steps**

**To view gateway information:**

- 1. Click the **Gateway** link from the top of the screen.
- 2. Click **Information**. **Information** fields are defined following this screen example.
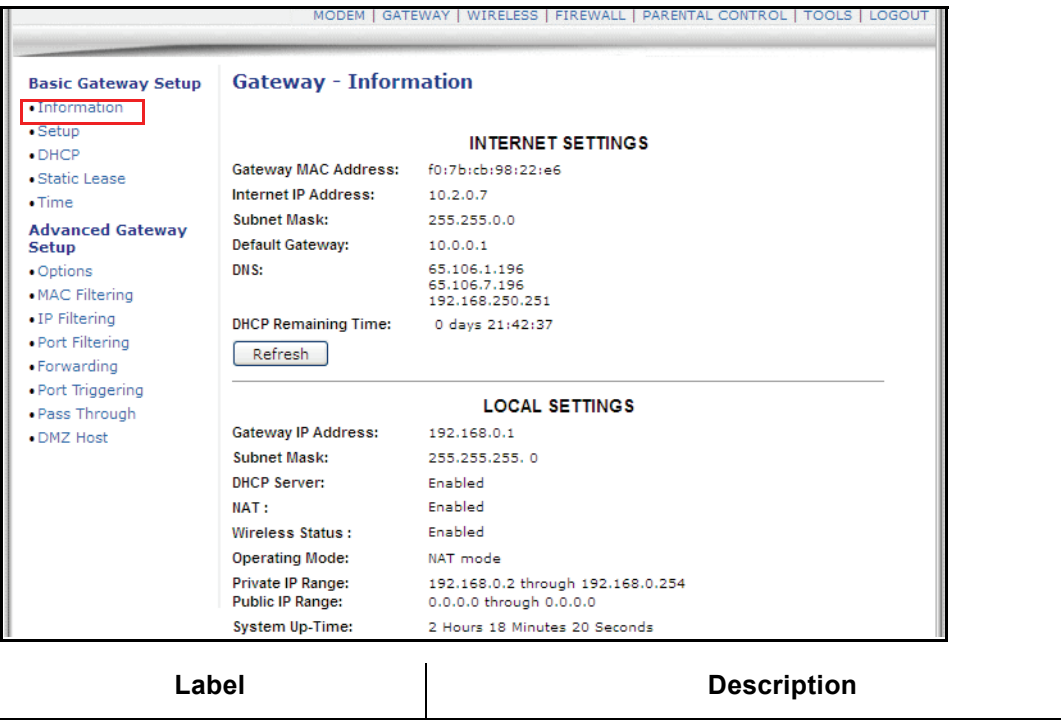

## **Internet Settings**

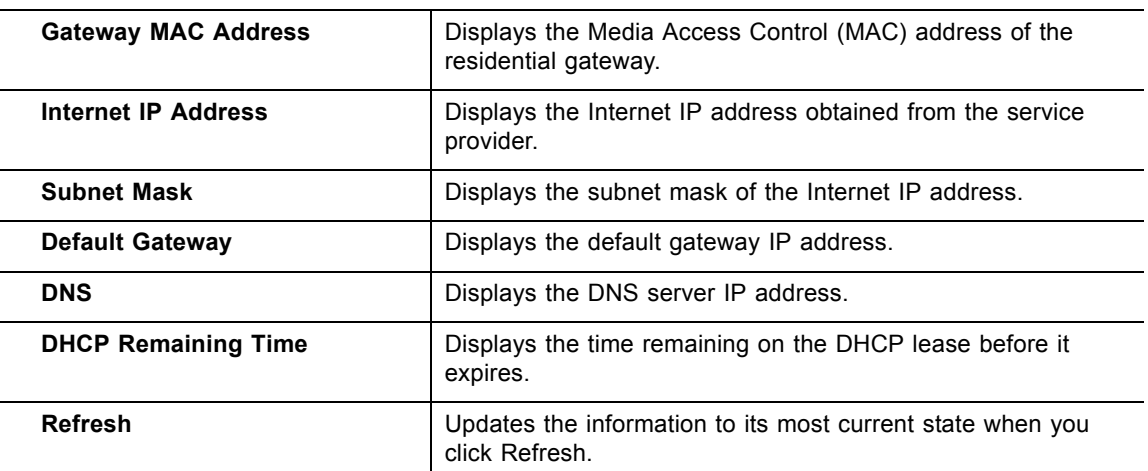

### **Local Settings**

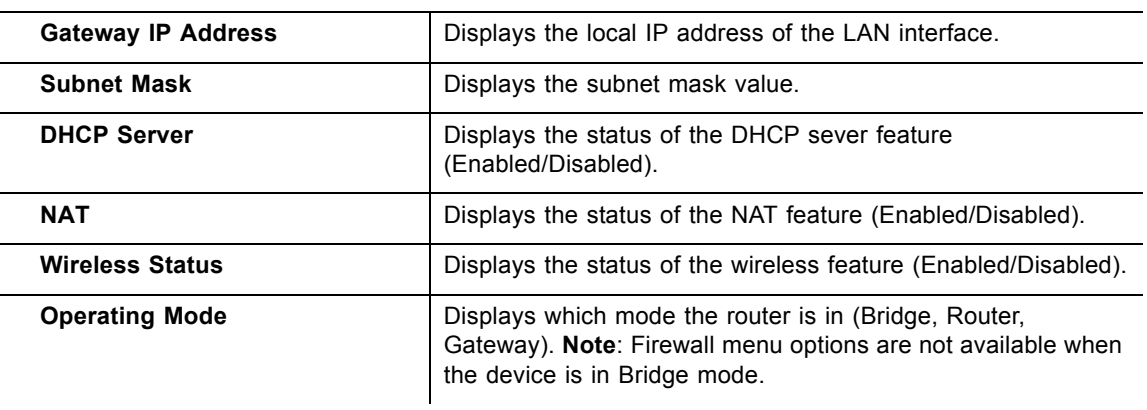

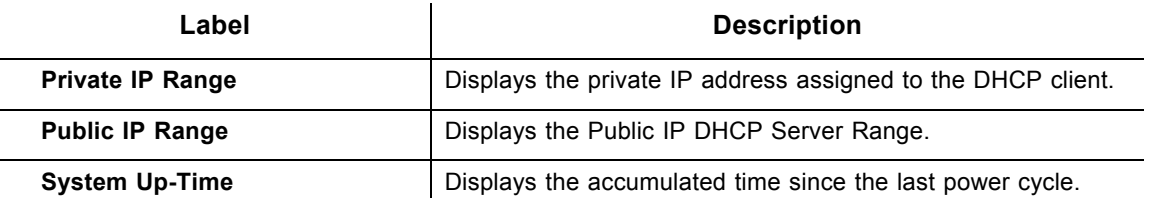

# **5.2 Using the Setup Option**

The **Setup** option allows you to make basic configurations to the device.

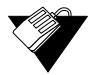

## **Steps**

## **To configure gateway settings:**

- 1. Click the **Gateway** link from the top of the screen.
- 2. Click **Setup** from the left side of the screen. The **Setup** fields are explained following this screen example.

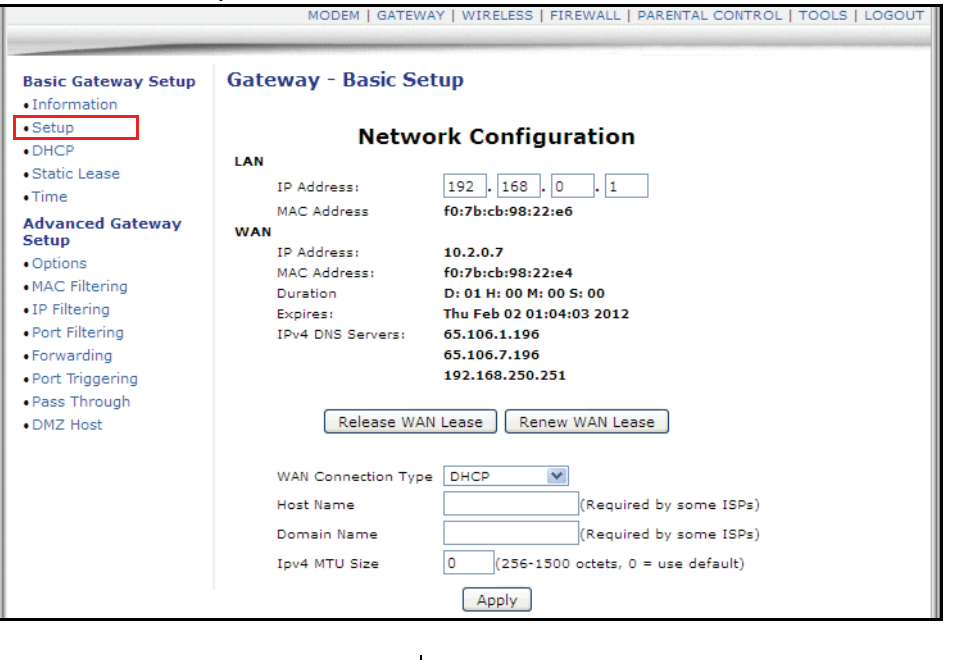

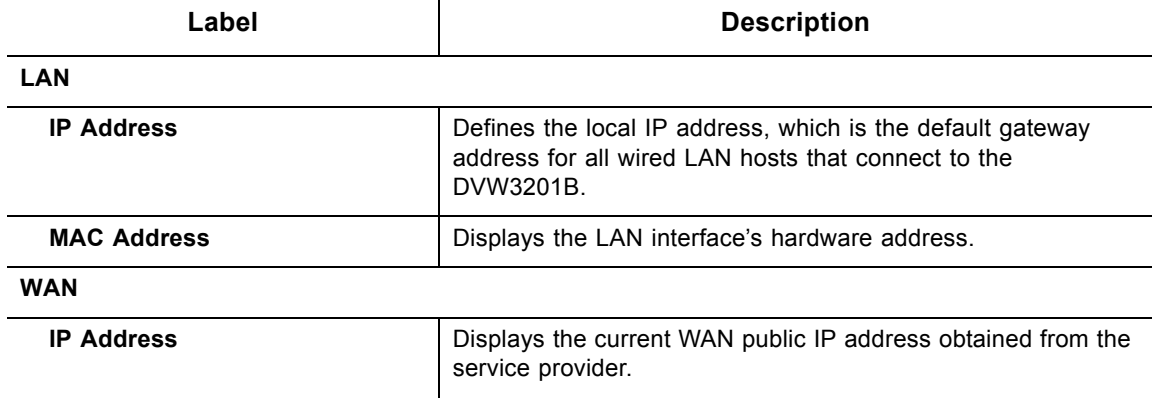

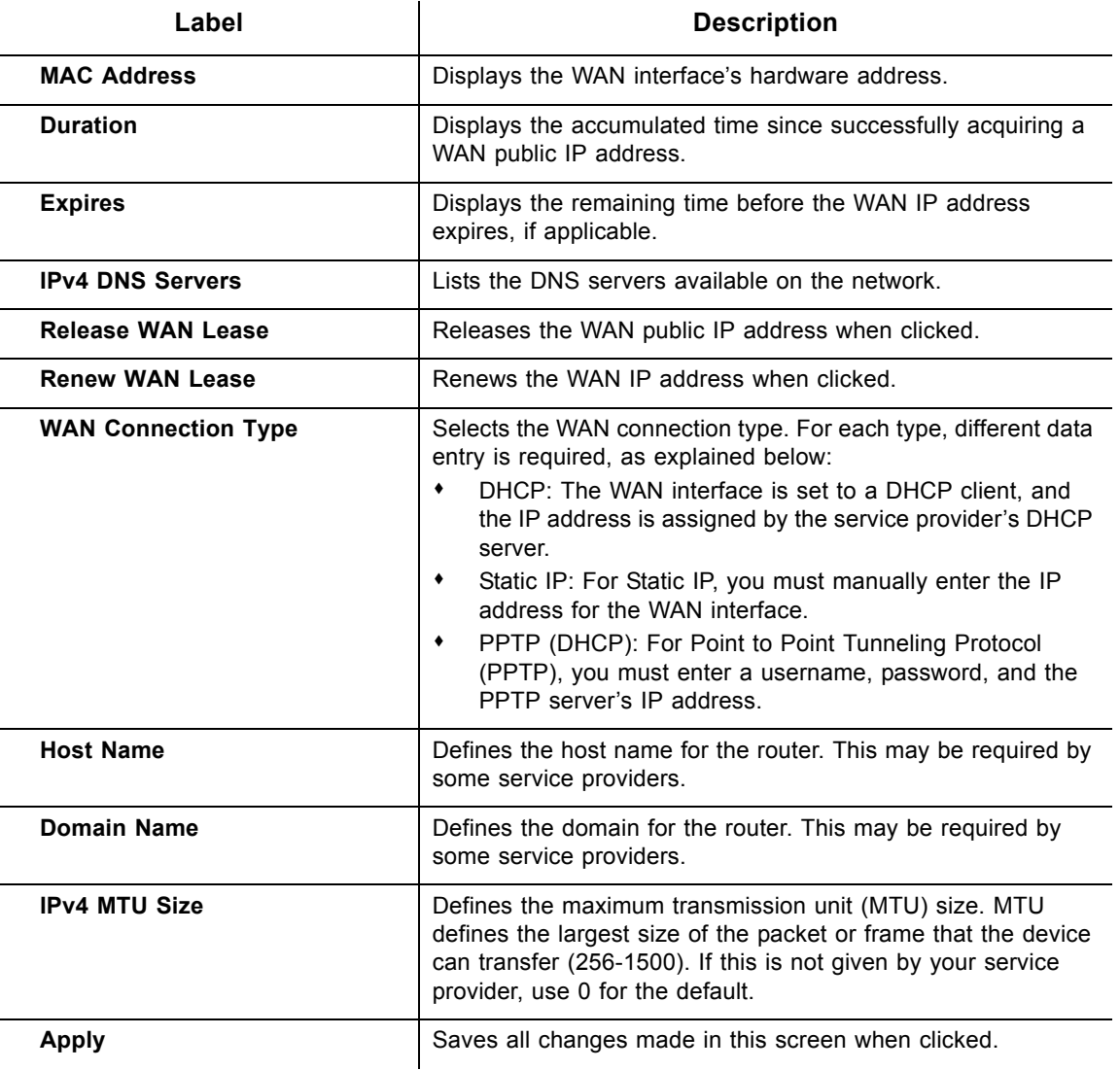

## **5.2.1 Viewing IPv6 Addresses in the Gateway Setup Option**

Additional IP addresses are needed to support the increase in Internet activity. Internet Protocol version 6 (IPv6) addressing is supported by the DVW3201B and displayed when the CMTS uses IPv6. The screen shot below displays an IPv6 address configuration in the Gateway Basic Setup option.

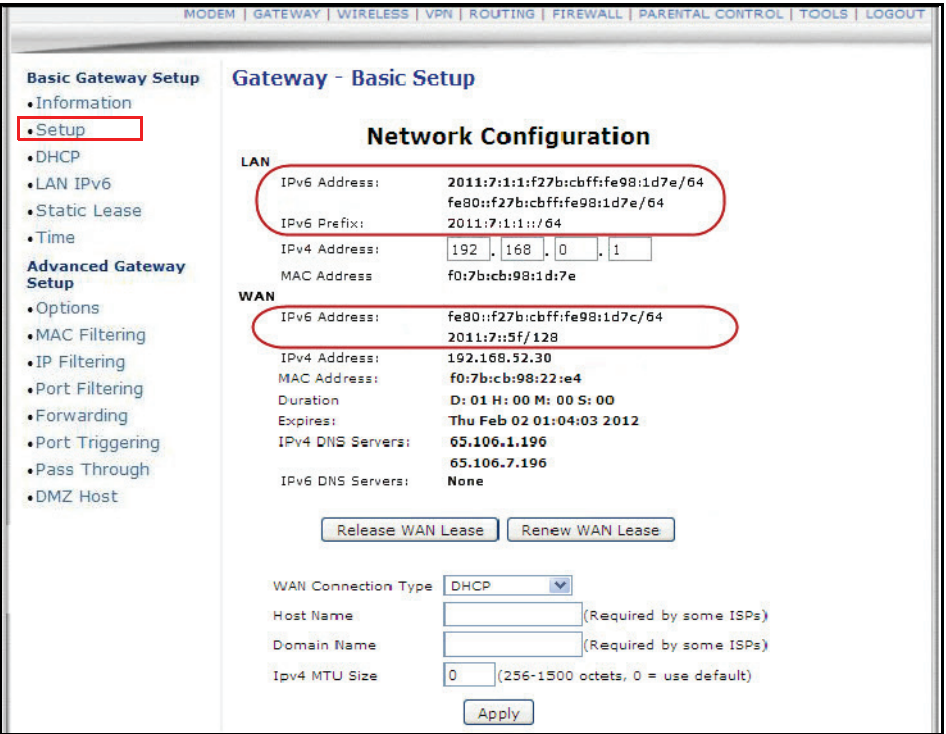

## **5.2.2 Using the LAN IPv6 Option**

When the CMTS supports IPv6 address configuration, the LAN IPv6 option is available. The LAN IPv6 screen displays the assigned IP addresses which uses the Stateless Auto Configuration feature. Stateless Auto Configuration allows devices attached to an IPv6 network to connect to the Internet without requiring DHCP support.

 **Steps**

#### **To view assigned IPv6 addresses:**

- 1. Click the **Gateway** link from the top of the screen.
- 2. Click **LAN IPv6** from the left side of the screen. The LAN IPv6 fields are explained following this screen example.

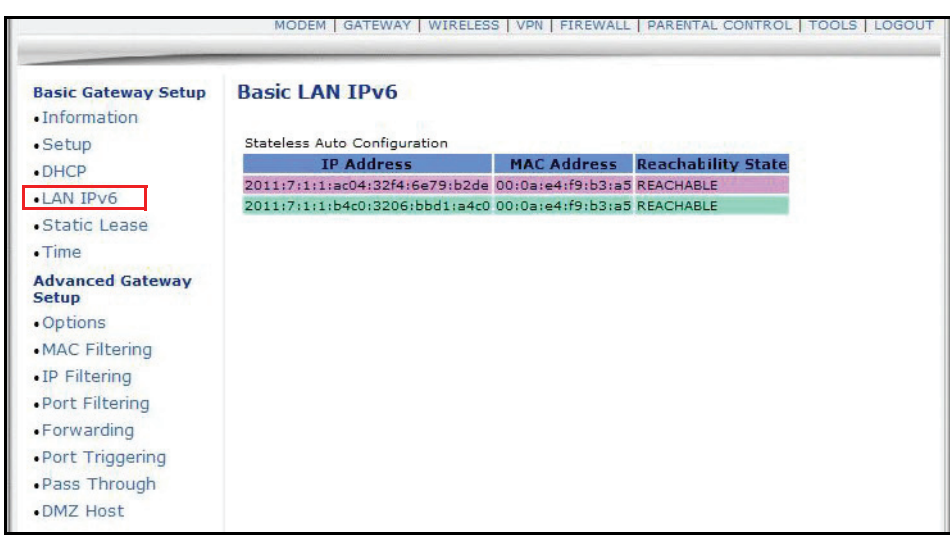

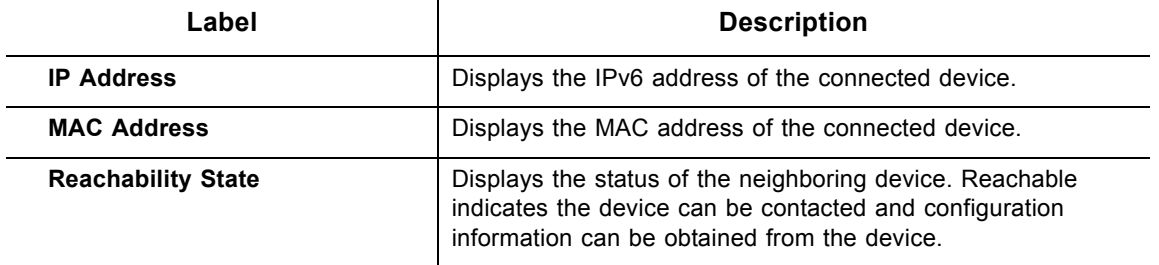

## **5.3 Using the DHCP Option**

The dynamic host configuration protocol (DHCP) option allows you to configure DHCPspecific behavior on the device.

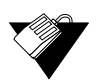

## **Steps**

#### **To configure DHCP settings:**

- 1. Click the **Gateway** link from the top of the screen.
- 2. Click **DHCP** from the left side of the screen. The **DHCP** fields are explained following this screen example.

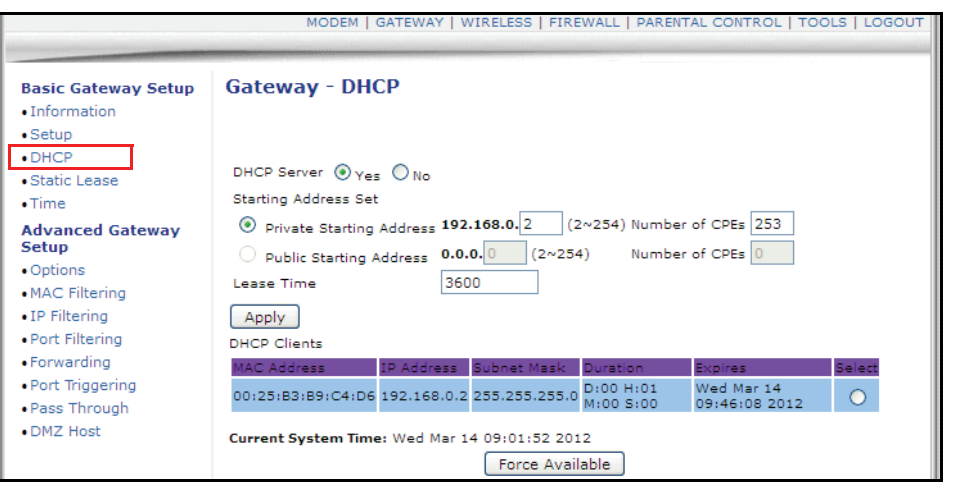

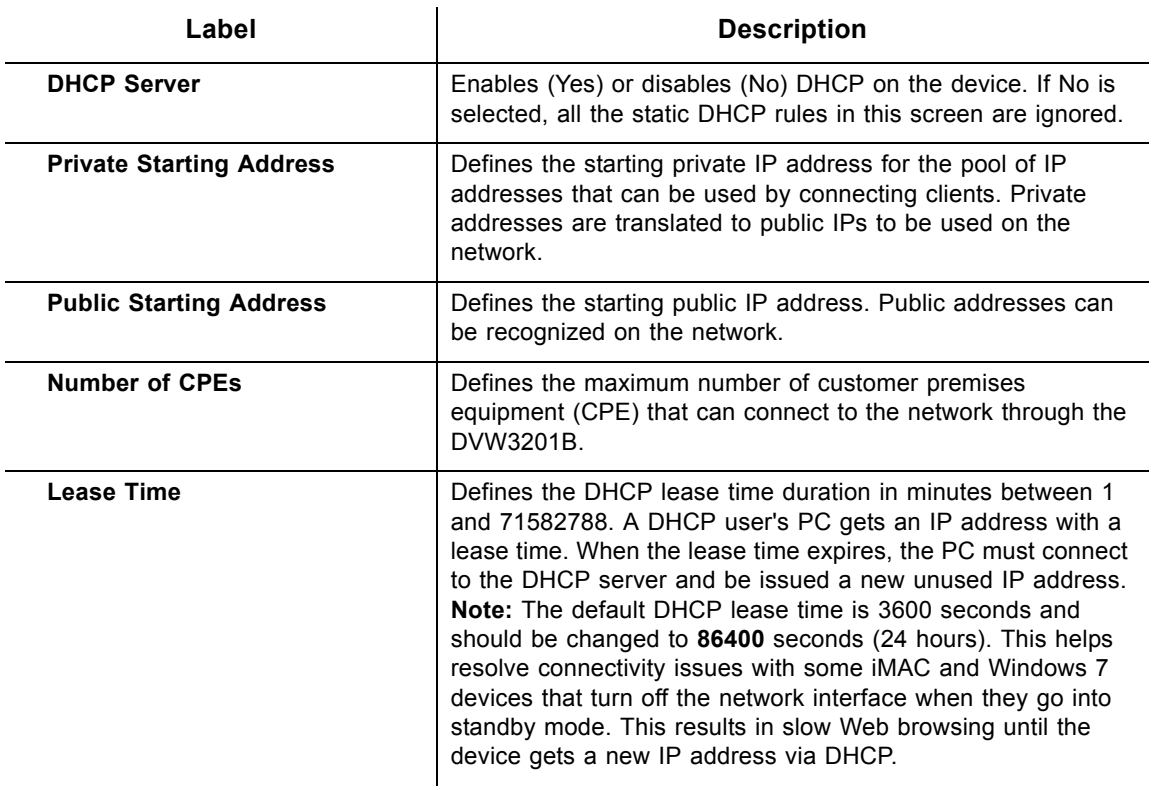

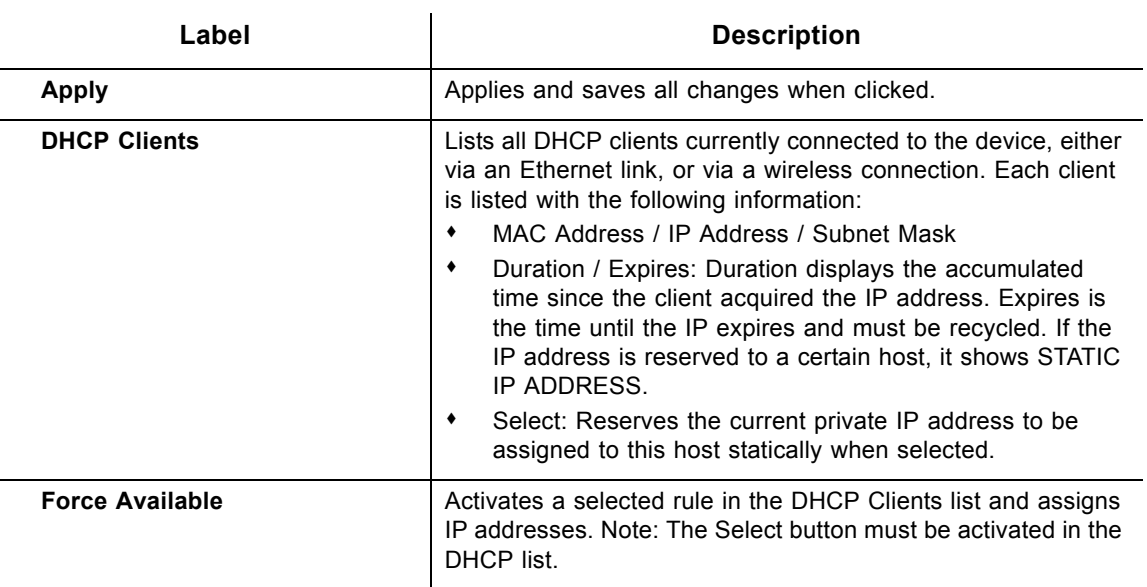

## <span id="page-42-0"></span>**5.4 Using the DHCP Static Lease Option**

You can use the **Static Lease** option to assign IP addresses to clients on your network that do not change. A static lease ensures a specific device always gets the same IP address, especially if devices are powered on and off or disconnected and reconnected. This may be useful in a variety of networking scenarios where you need more control over the network and the clients that connect to it. Examples in which you may need to use a static lease include:

- [Using the Advanced Gateway Setup IP Filtering Option on page 45](#page-48-0)
- [Using the Advanced Gateway Setup Port Filtering Option on page 46](#page-49-0)
- [Using the Advanced Gateway Settings DMZ Host Option on page 54](#page-57-0)

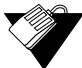

## **Steps**

**To assign static IP addresses:**

- 1. Click the **Gateway** link from the top of the screen.
- 2. Click **Static Lease** from the left side of the screen. The **Static Lease** fields are explained following this screen example.
	- **Note:** The following example shows the DHCP Static Lease option set up for a dual Xbox configuration.

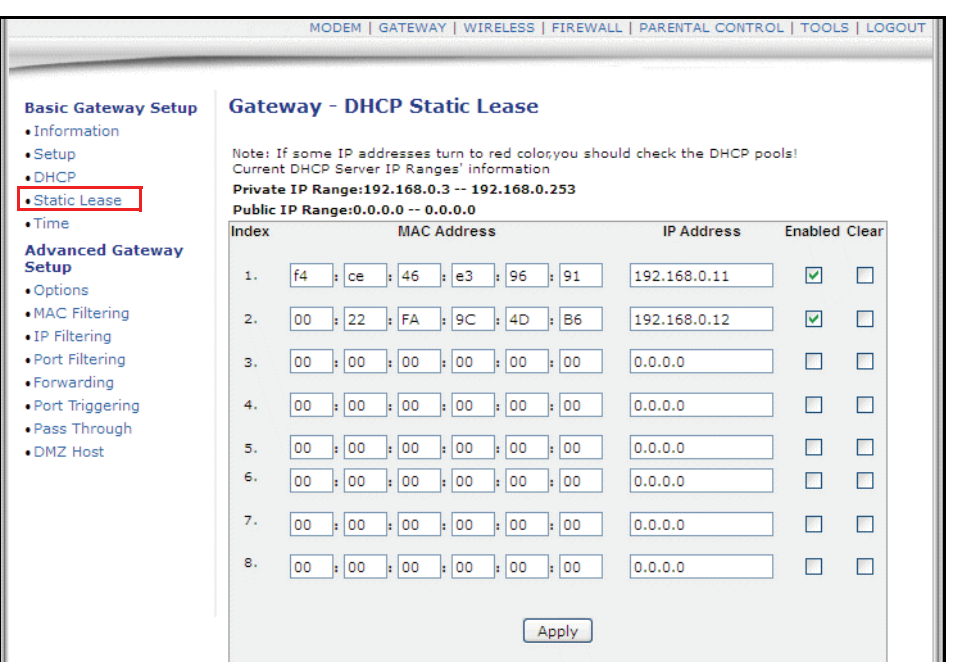

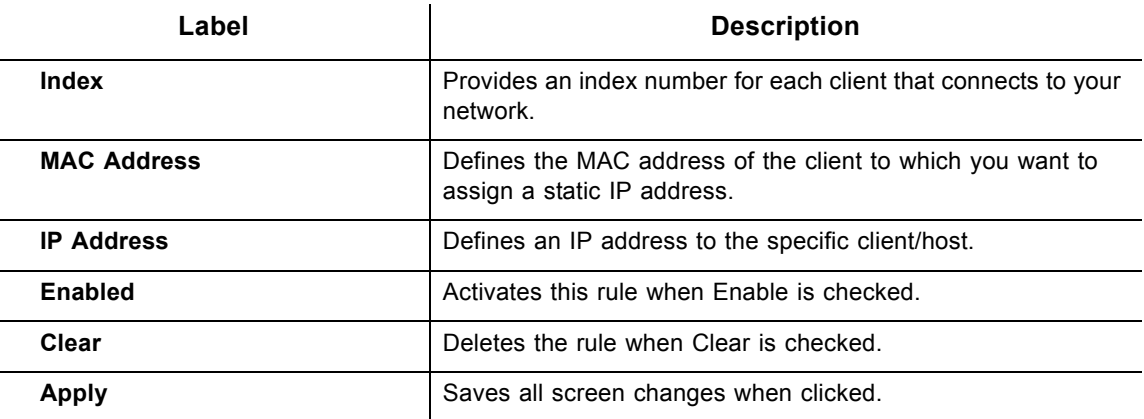

## **5.5 Using the Time Option**

The **Time** option allows you to configure the system time obtained from network servers via Simple Network Time Protocol (SNTP).SNTP is a protocol for synchronizing the clocks of computing devices over networks. The device must be reset for changes to take effect.

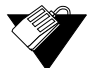

## **Steps**

#### **To configure system time:**

- 1. Click the **Gateway** link from the top of the screen.
- 2. Click **Time** from the left side of the screen. The **Time** fields are explained following this screen example.

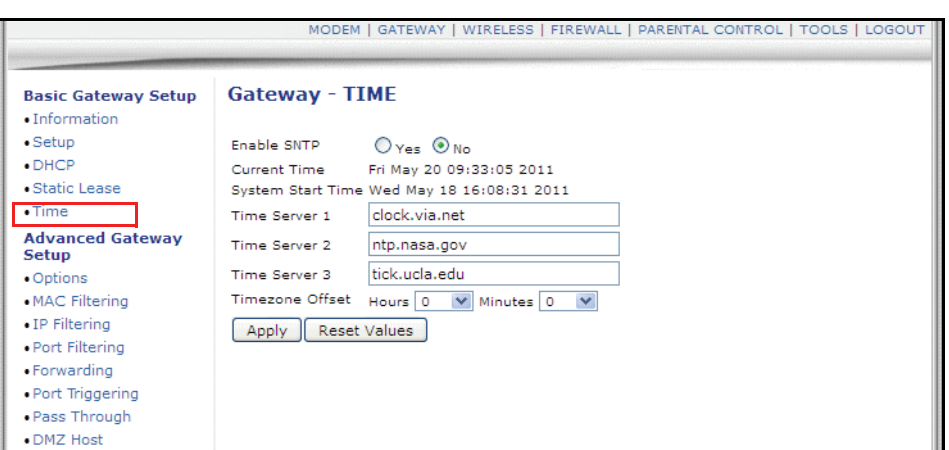

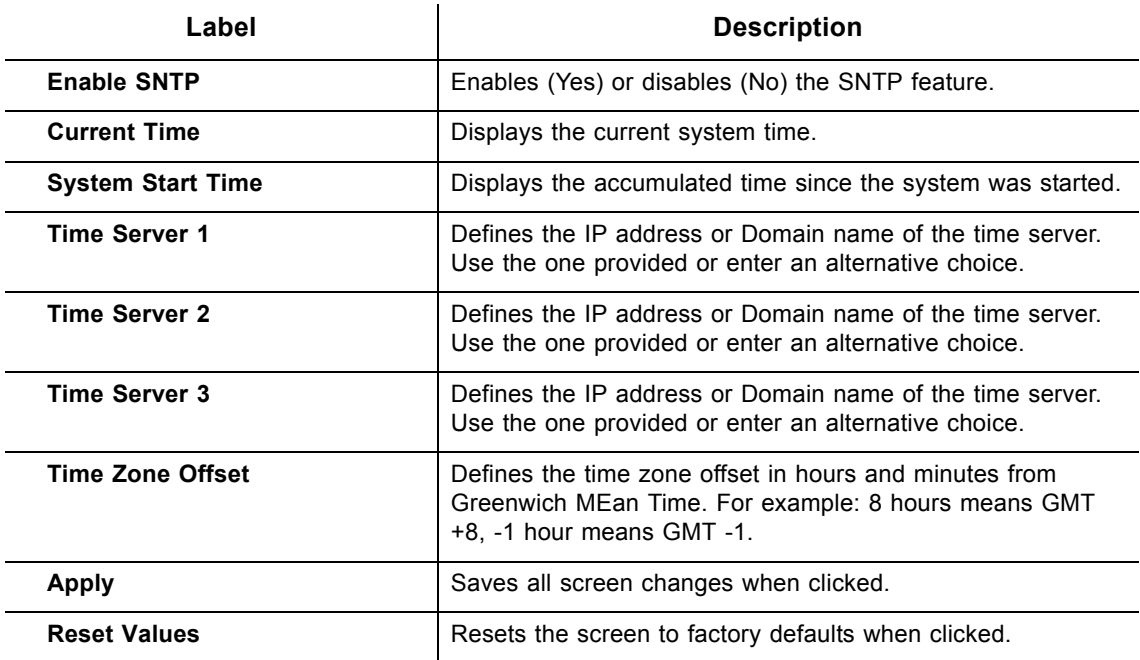

# **5.6 Using the Advanced Gateway Setup Options**

The **Options** selection allows you to define what networking protocols are enabled or disabled on the device. The network address translation application-level gateway (NAT ALG) settings provide additional security beyond the firewall.

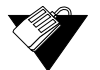

## **Steps**

#### **To enable or disable network protocols:**

- 1. Click the **Gateway** link from the top of the screen.
- 2. Click **Options** from the left side of the screen. The **Options** fields are explained following this screen example.

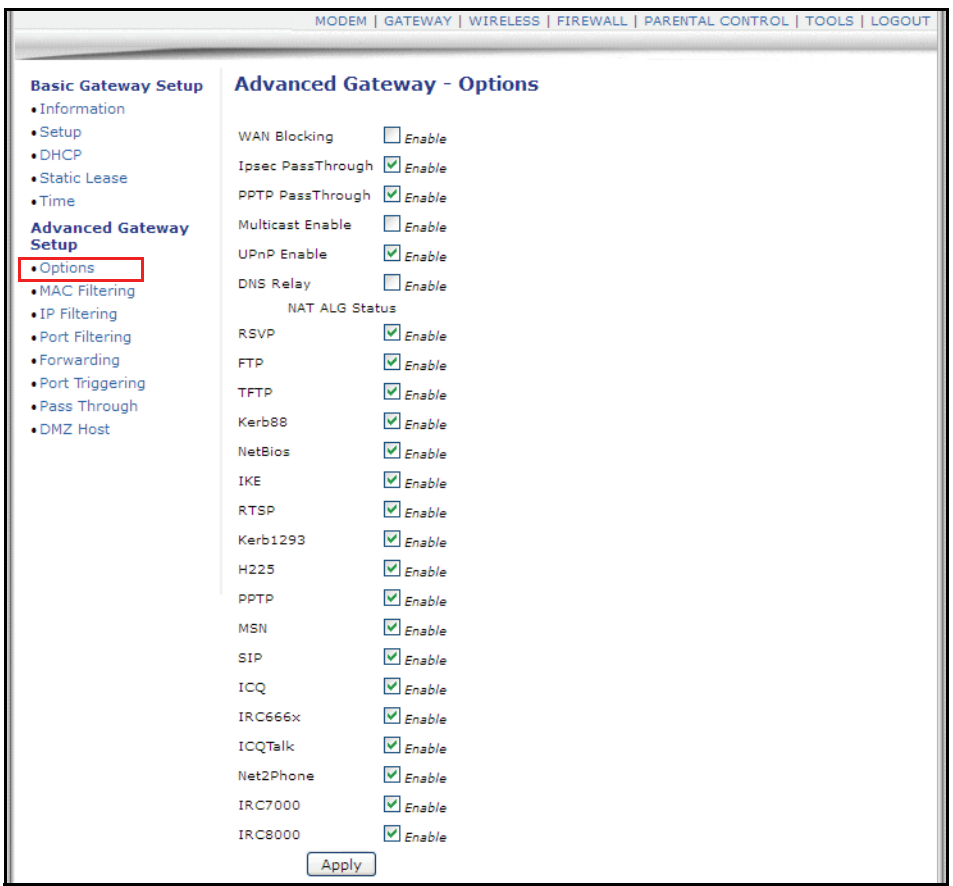

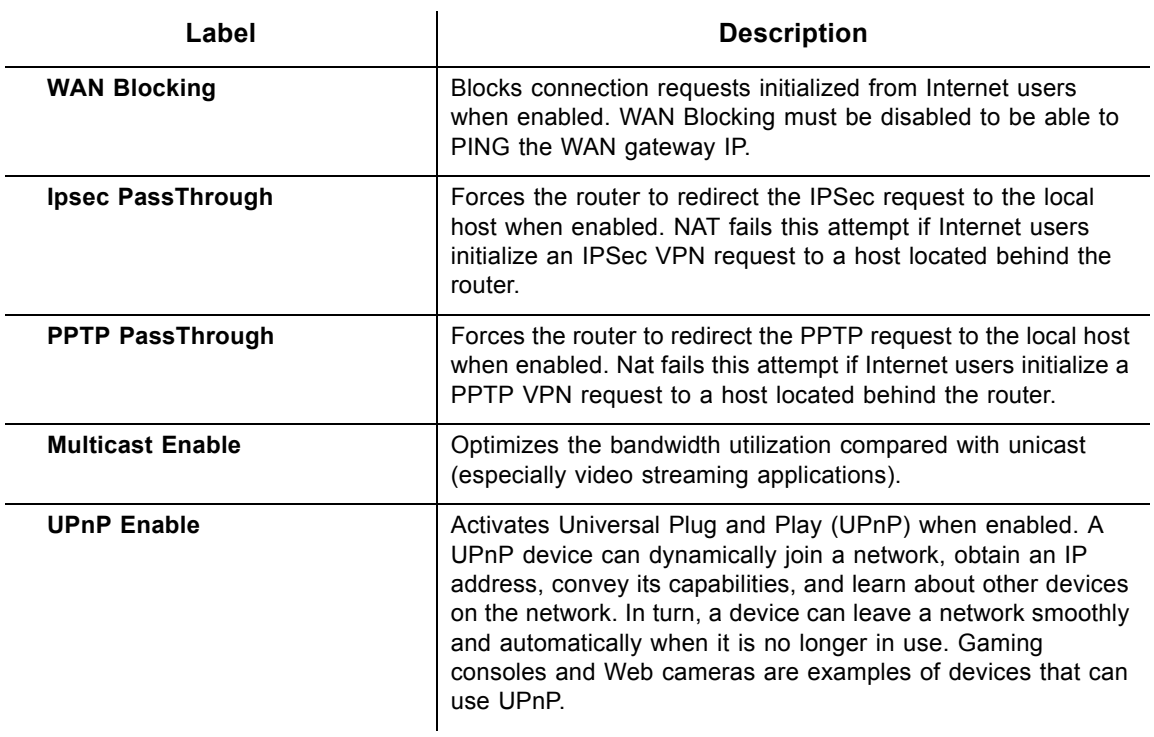

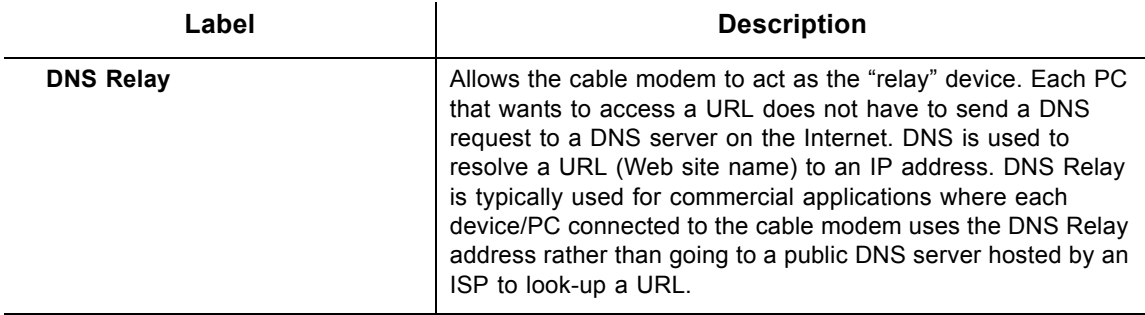

**NAT ALG Status** – Filters to allow (enable) or disallow (disable) protocols to pass through the DVW3201B to connected devices (computers, game consoles, and so on).

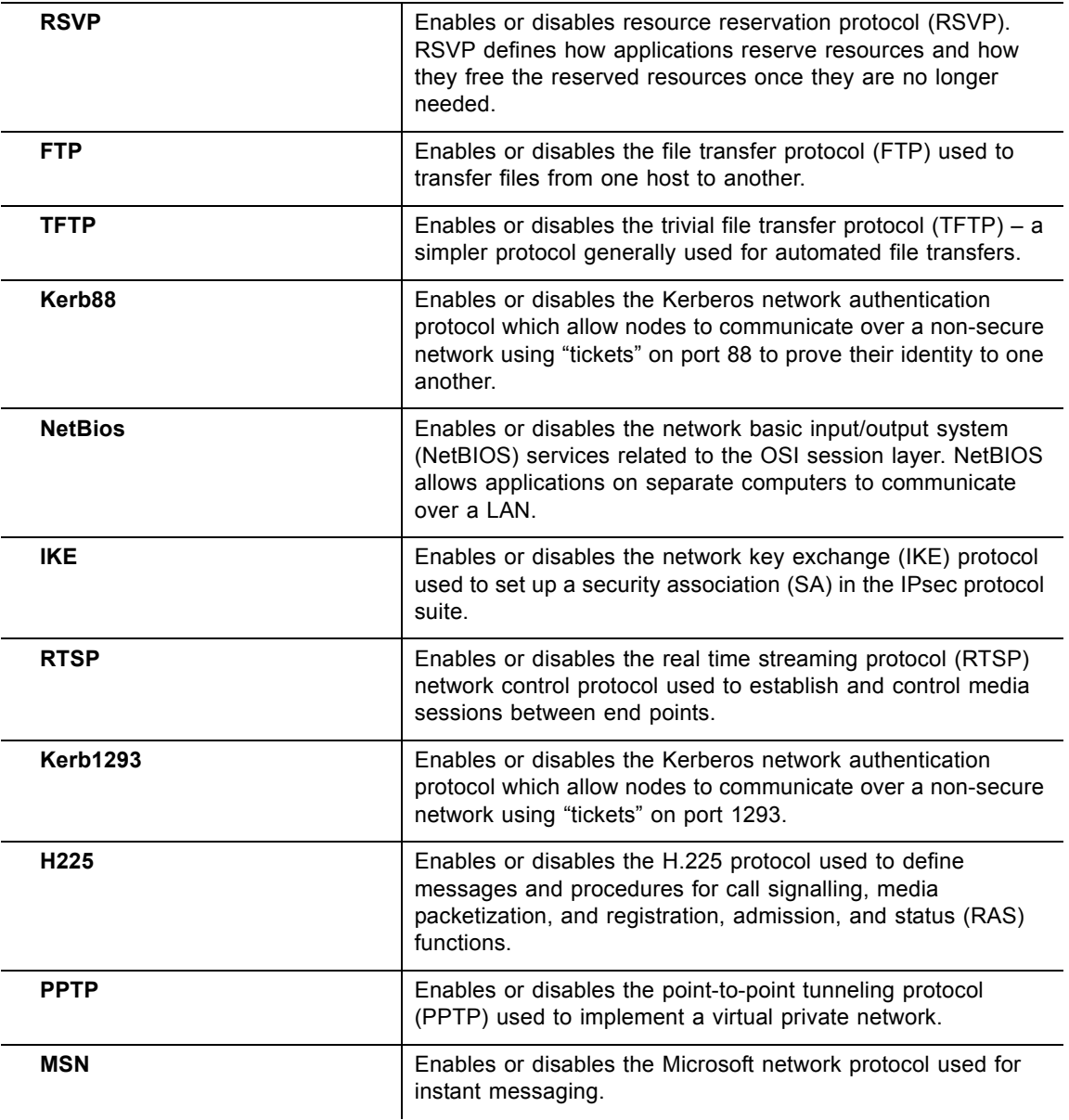

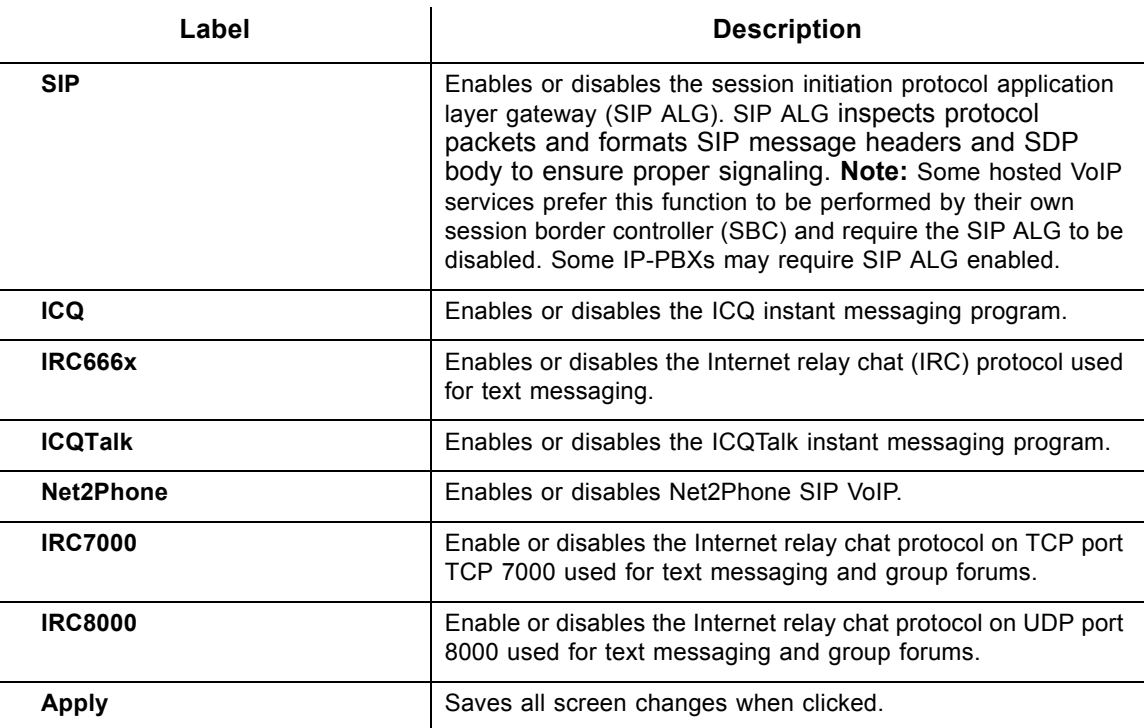

## <span id="page-47-0"></span>**5.7 Using the Advanced Gateway Setup MAC Filtering Option**

The **MAC Filtering** option allows you to filter MAC addresses to block Internet traffic from specific network devices on the LAN. MAC filtering establishes a list and any host on this list is not able to access the network through the DVW3201B.

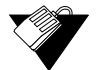

## **Steps**

## **To filter MAC addresses:**

1. Go to **Tools**>>**Client List**. Your PC and other devices are listed. Note the MAC address of the devices that you want to deny Internet access. For more information, refer to [Using the Client List Option on page 83.](#page-86-0)

**Note:** Be sure all devices to which you potentially deny Internet access are connected to the DVW3201B network.

- 2. Click the **Gateway** link from the top of the screen.
- 3. Click **MAC Filtering** from the left side of the screen. The **MAC Filtering** fields are explained following this screen example.

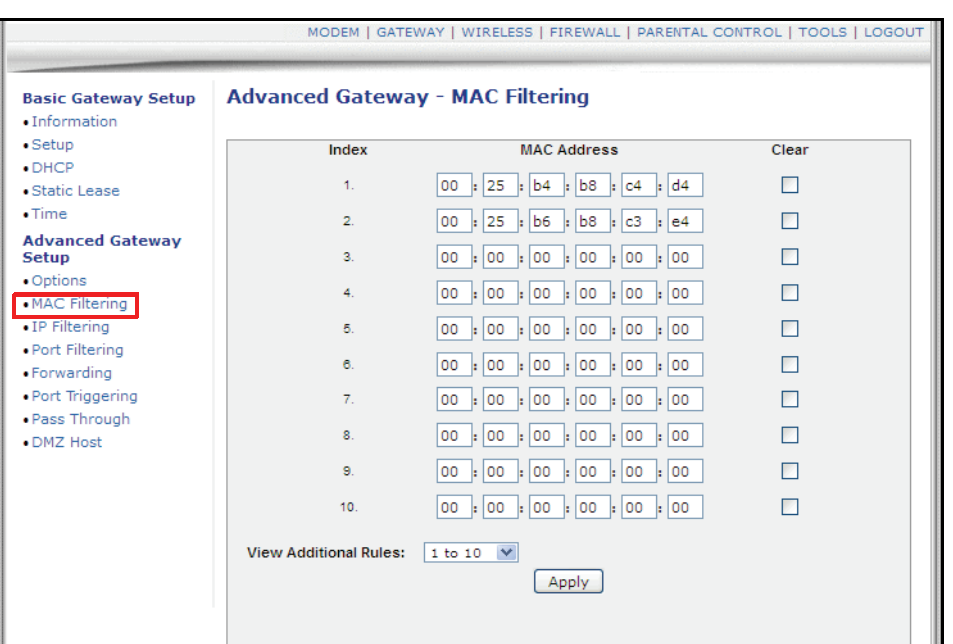

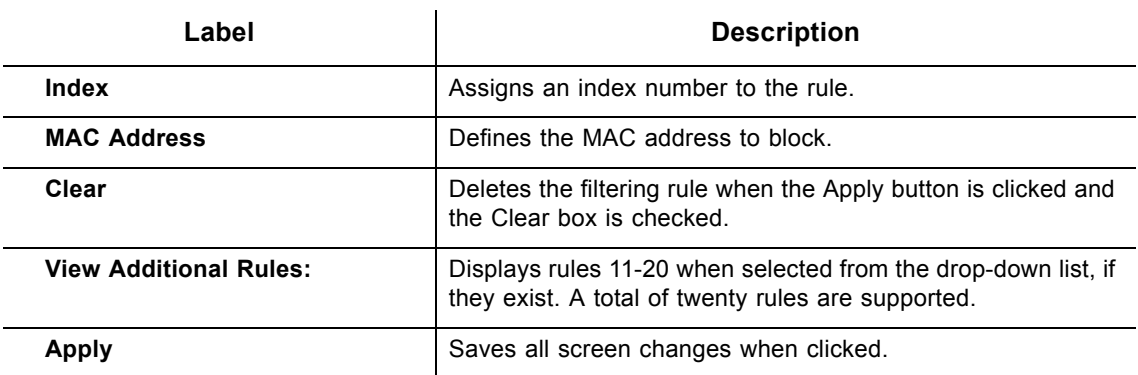

## <span id="page-48-0"></span>**5.8 Using the Advanced Gateway Setup IP Filtering Option**

The **IP Filtering** option allows you to filter IP addresses to block Internet traffic to specific network devices on the LAN. Any host on this list is not accessible to Internet traffic.

#### **5.8.1 Using IP Filtering Best Practices**

The following are best practices to set up IP filtering.

- 1. Make sure a PC is connected to the cable modem and both devices are powered on and functioning.
- 2. Log in to the cable modem Web user interface. Refer to [Accessing the Web Interface](#page-20-0)  [on page 17.](#page-20-0)
- 3. Go to **Tools**>>**Client List**. Your PC and other devices are listed. Note the MAC address and IP address of the devices to which you want to deny Internet access. For more information, refer to [Using the Client List Option on page 83](#page-86-0).
- 4. Go to **Gateway**>>**Static Lease**. Enter the MAC address and IP address of devices to

which you want to deny Internet access. Click **Apply**. For more information, refer to [Using the DHCP Static Lease Option on page 39](#page-42-0). A static lease ensures that the device always gets the same IP address. That way, if filtered, it gets filtered continuously. Otherwise, the IP address would change for the device and the filtering rule would not work.

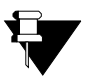

## **Note**

 **Steps**

You may also filter by the MAC address which does not require setting a static lease. Refer to [Using the Advanced Gateway Setup MAC Filtering Option on page 44.](#page-47-0)

# **To filter IP addresses:**

- 1. Click the **Gateway** link from the top of the screen.
- 2. Click **IP Filtering** from the left side of the screen. The **IP Filtering** fields are explained following this screen example.

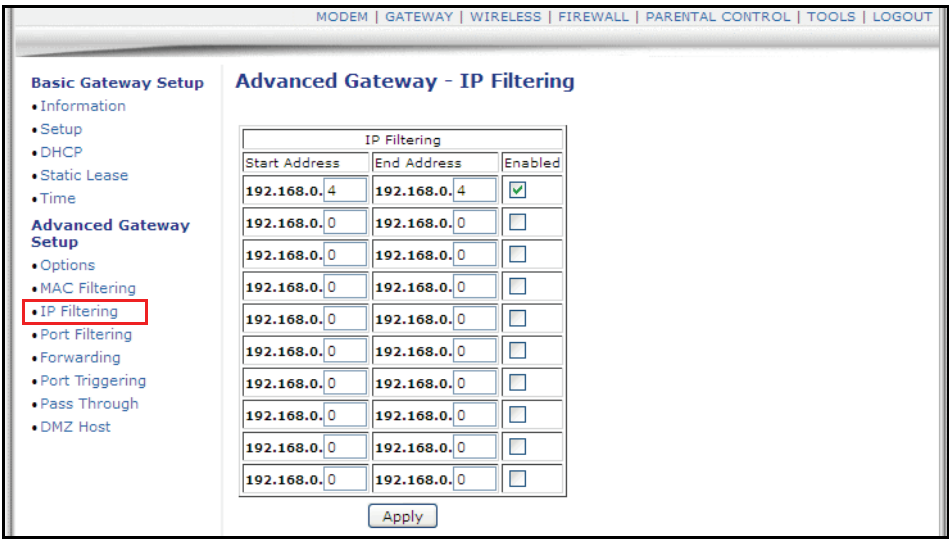

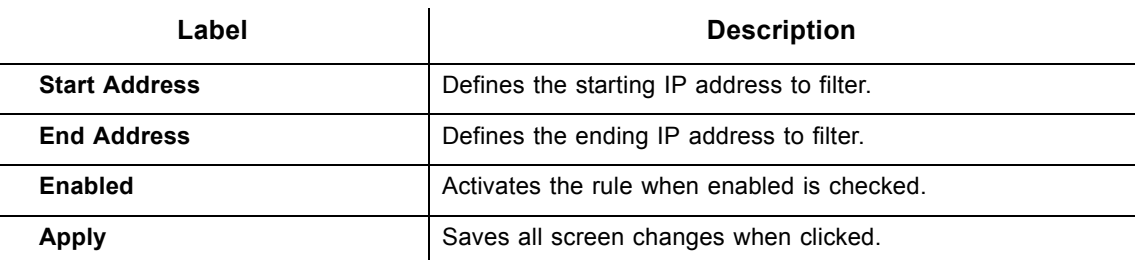

## <span id="page-49-0"></span>**5.9 Using the Advanced Gateway Setup Port Filtering Option**

The **Port Filtering** option allows you to configure port filters to block to all devices on the LAN Internet services that use specific ports.

For example, to prevent all Telnet access into and across your LAN, you would enter the **Start** and **End** ports to be 23, select Both for **Protocol**, and click the **Enabled** selection box.

Be careful using port filtering by port range as you may accidentally prevent traffic that should pass through your network (for example, http or email). To see what applications use each port, refer to [Using the Advanced Gateway Setup Forwarding Option on page 47](#page-50-0) and click the **Port Map** button.

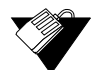

### **Steps**

### **To configure port filters:**

- 1. Click the **Gateway** link from the top of the screen.
- 2. Click **Port Filtering** from the left side of the screen. The **Port Filtering** fields are explained following this screen example.

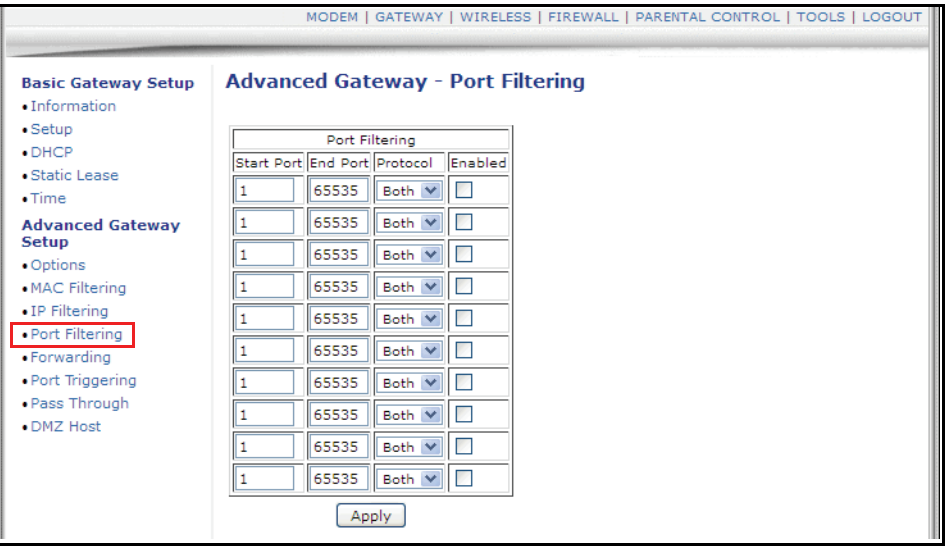

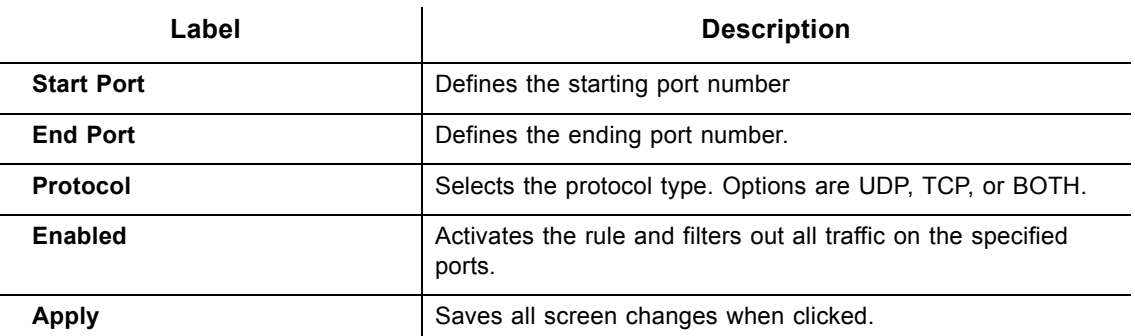

## <span id="page-50-0"></span>**5.10 Using the Advanced Gateway Setup Forwarding Option**

Port forwarding settings may be needed to resolve issues when data is sent from a local host to the Internet, but the return path of expected data is not received by your local host. Or, you have an application or service running on your local network (on local host) that cannot be accessed from the Internet directly (for example, a request to a local audio server). Port forwarding tells the cable modem to which computer on the local area network to send the data. Here are some examples:

- **Xbox/PlayStation** Games/applications may require port forwarding.
- **Home Security Systems** Security systems that use the Internet may require port forwarding.
- **Audio Servers/VoIP** Audio and VoIP applications and services may require port forwarding to be fully enabled.

 **Note**

If your host systems/applications do **not** have communications issues with the Internet, forwarding is **not** needed.

You need two major items of information to setup forwarding:

- The **IP address** of each local host system (for example, Xbox) for which you need to setup a port forwarding rule. See the discussion below for how to obtain IP addresses.
- The **port numbers** that a local host's application listens to for incoming requests/data (for example, a game or other service). These port numbers should be available in the documentation associated with the application. You may also refer to http://portforward.com for more information.

The following tasks are recommended as best practices for setting up forwarding rules:

- a. Enable UPnP (Universal Plug and Play). This may resolve the issue you have without the need to set forwarding rules.
	- i. Access the Web interface of the cable modem, see [Accessing the Web](#page-20-0)  [Interface on page 17](#page-20-0).
	- ii. Select **Gateway** from the top menu, then **Options** from the left menu.
	- iii. Select the option to enable UPnP.
	- iv. Test your local host/application (for example, Xbox) to determine correct functionality. If it is still not properly communicating, continue with forwarding.
- $\Box$  [Using the Client List Option on page 83](#page-86-0) Use this option to obtain the MAC and IP address of the internal host for which you are setting up a forwarding rule. You also need these for the following task.
- [Using the DHCP Static Lease Option on page 39](#page-42-0) Before setting up forwarding, we recommend that you assign a Static IP lease to the client/host to which you are setting up forwarding. This way, the IP does not change and disrupt your forwarding rules. For example, if you are hosting a Web server in your internal network and you wish to setup a forwarding rule for it, you should assign a static IP lease to that system to keep the IP from renewing and disrupting the forwarding rule.

## **5.10.1 Setting Up Port Forwarding for an Xbox Example:**

To setup Port Forwarding, use the following procedure. See the following page for screen field definitions.

## **Steps**

#### **To set up port forwarding for an Xbox:**

- 1. Click the **Gateway** link from the top of the screen.
- 2. Click **Forwarding** from the left side of the screen.

The following example shows how to setup a single Xbox running Modern Warfare 2. Since multiple ports are used for the Xbox and the Modern Warfare 2 game, a separate forwarding rule is set up for each port. (Multiple ports and forwarding rules may not be required for other applications.) Note the following:

- Enter the Xbox IP address in the Local IP field. Notice how the same IP is entered in 4 rows, one row for each port used by the Xbox.
- Define ports used by the Xbox in the Internal Port field. Define the same ports used by the Xbox in the External Port Start and End fields.
- ◆ You can set up applications/services to listen on one internal port. External Internet users who want to access that application, address it using an external port, such as an Audio server. In the screen example below, Internal Ports are the ports to which local servers listen. External Ports are the ports that the cable modem listens to from the WAN.
- Create Port Forwarding rules per port. Therefore, a rule set up for port 53 only works for port 53. A port can be used only by one program at a time.
- For detailed information on port forwarding, including how to set it up for specific applications using specific network devices (for example, cable modems), refer to: http://portforward.com or consult your host device or application user manual.

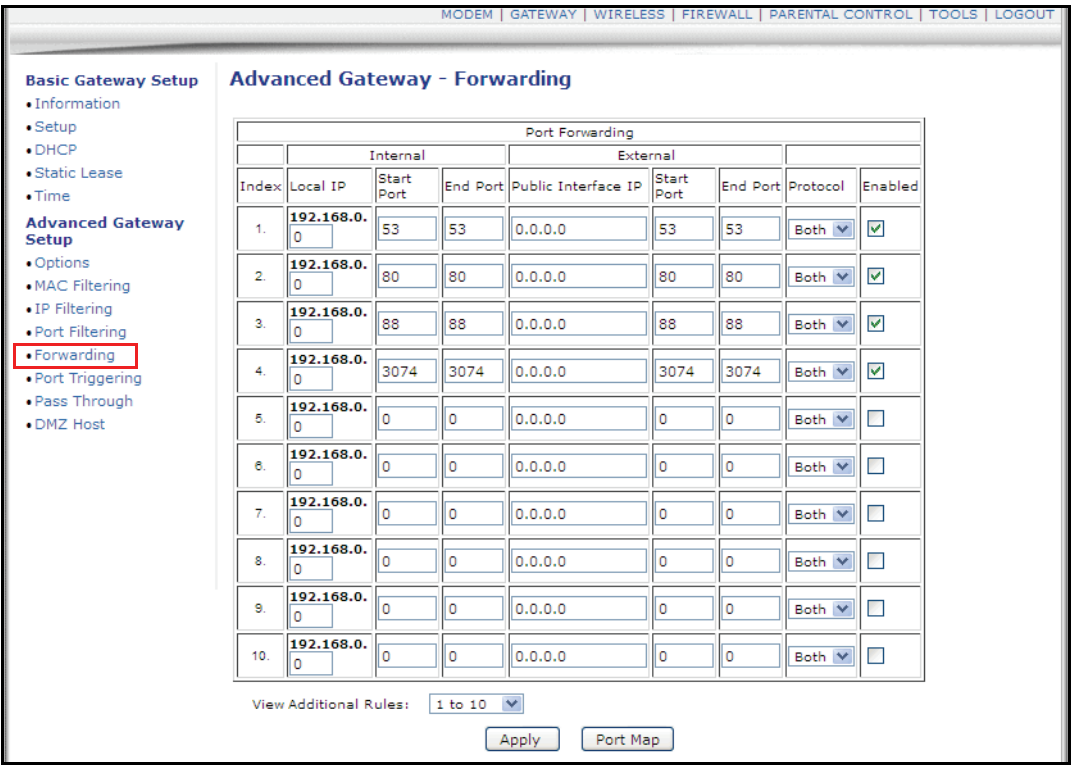

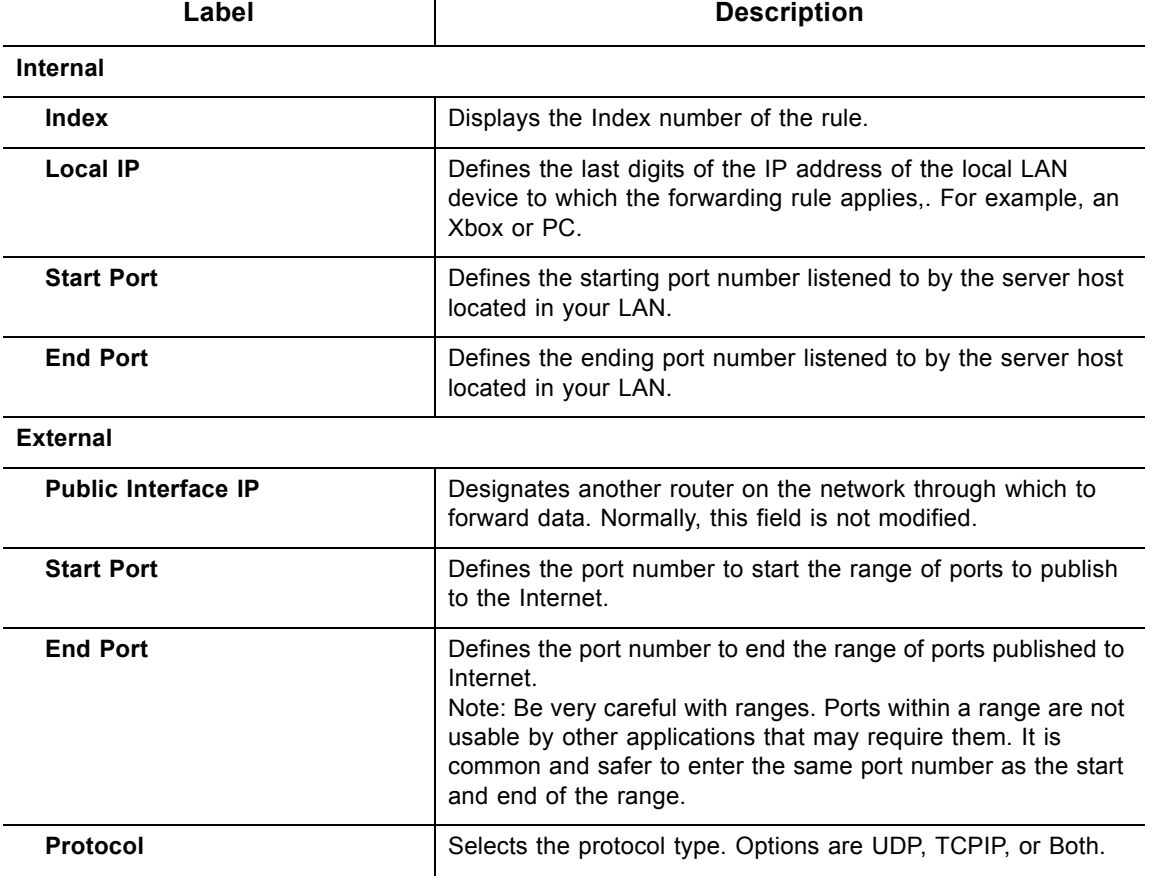

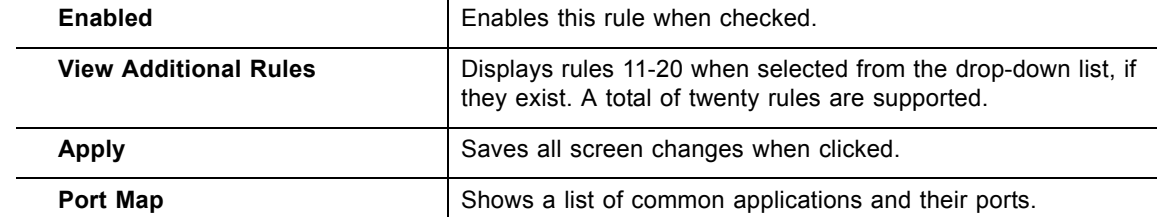

#### **5.10.2 Viewing Port Maps**

Port maps display a list of common applications and the port to which they are assigned. This option is available from the Forwarding screen.

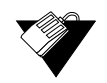

## **Steps**

### **To view assigned port maps:**

- 1. On the Advanced Gateway Forwarding screen, click **Port Map** at the bottom of the screen.
- 2. View the application names and pre-assigned port numbers.

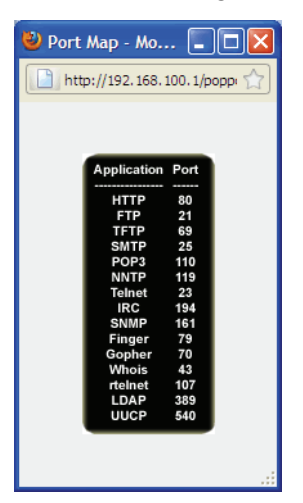

3. Click  $\overline{\mathbf{X}}$  to close the Port Map window.

## **5.11 Using the Advanced Gateway Setup Port Triggering Option**

The **Port Triggering** option allows you to configure dynamic triggers to specific devices on the LAN. This allows for special applications that require specific port numbers with bidirectional traffic to function properly. Applications such as video conferencing, voice, gaming, and some messaging program features may require these special settings.

Some services use a dedicated range of ports on the client side and a dedicated range of ports on the server side. With regular port forwarding, you set a forwarding rule to send a service to the IP address of a LAN side host. The problem is that port forwarding sends a service to a **single** LAN IP address.

With port triggering, we define two kinds of ports: Trigger Port and Target Port. Trigger port is the service request with a specific destination port number sent from a LAN side host. Target Port is the port this specific application requires a LAN host to listen to. Thus, the server returns responses to these ports.

For example:

- 1. John requests a file from the Real Audio server (port 7070). Port 7070 is a "trigger" port and causes the device to record John's computer IP address. The DVW3201B associates John's computer IP address with the "target" port range of 6970-7170.
- 2. The Real Audio server responds to a port number ranging between 6970-7170.
- 3. The DVW3201B forwards the traffic to John's computer IP address.
- 4. Only John can connect to the Real Audio server until the connection is closed or times out.

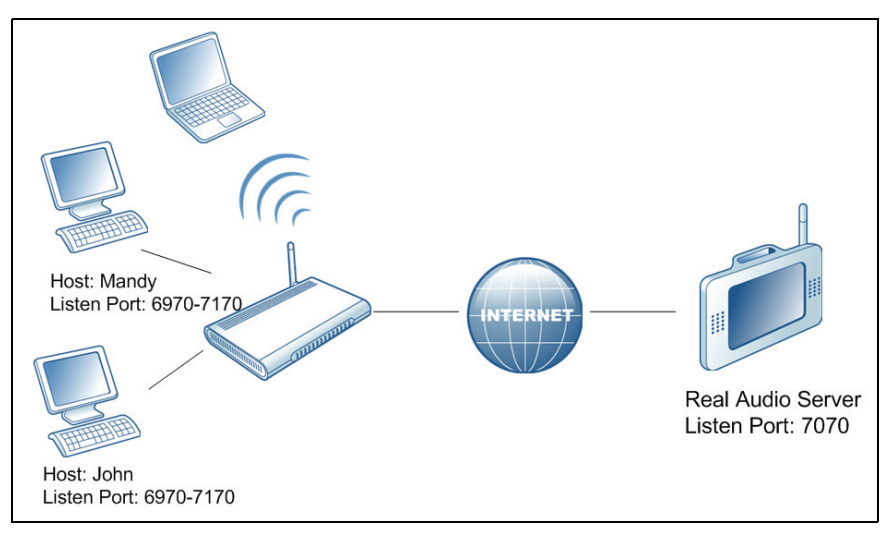

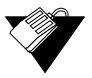

## **Steps**

**To set up port triggering:**

- 1. Click the **Gateway** link from the top of the screen.
- 2. Click **Port Triggering** from the left side of the screen. The **Port Triggering** fields are explained following this screen example.

**Note:** The following example shows the Port Triggering option set up for a dual Xbox configuration.

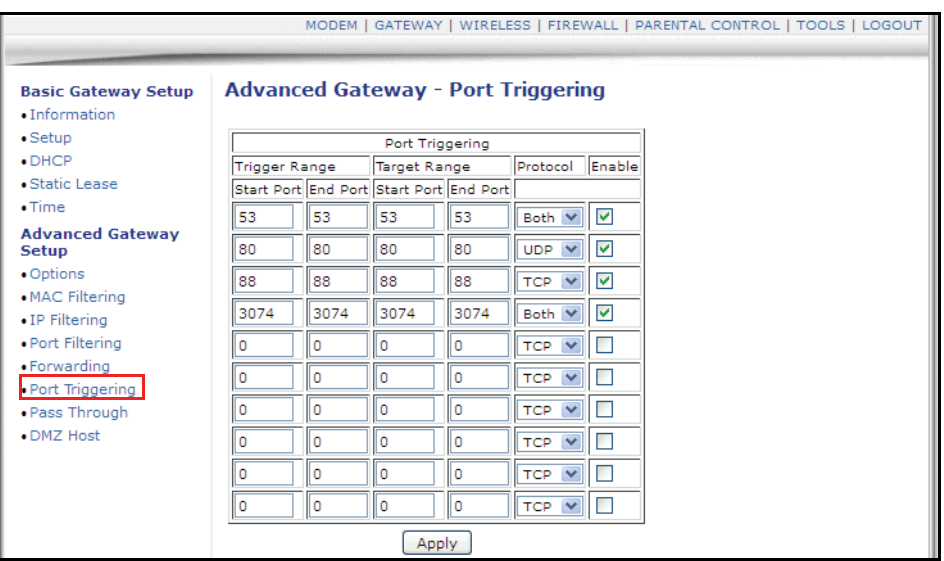

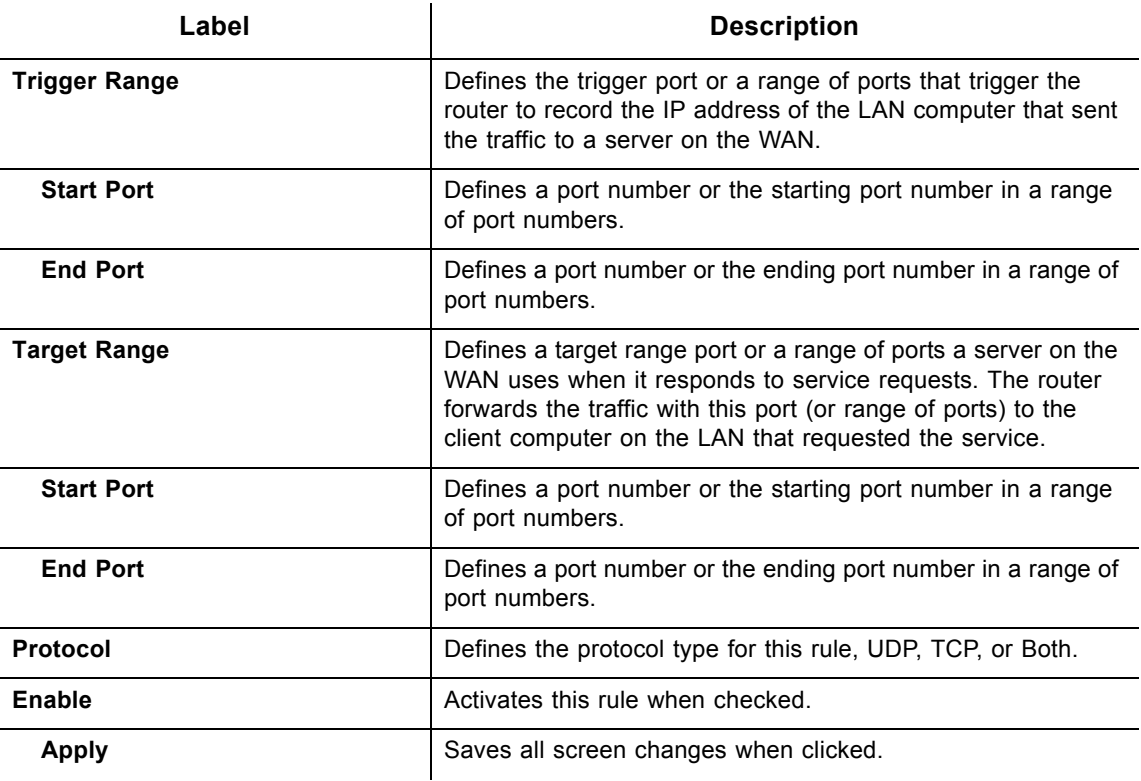

# **5.12 Using the Advanced Gateway Settings Pass Through Option**

The **Pass Through** option allows you to configure a pass through table. Devices in the pass through table are treated as bridge devices that store and forward data between LAN interconnections.

# **Steps**

### **To set up a pass through table:**

- 1. Click the **Gateway** link from the top of the screen.
- 2. Click **Pass Through** from the left side of the screen. The **Pass Through** fields are explained following this screen example.

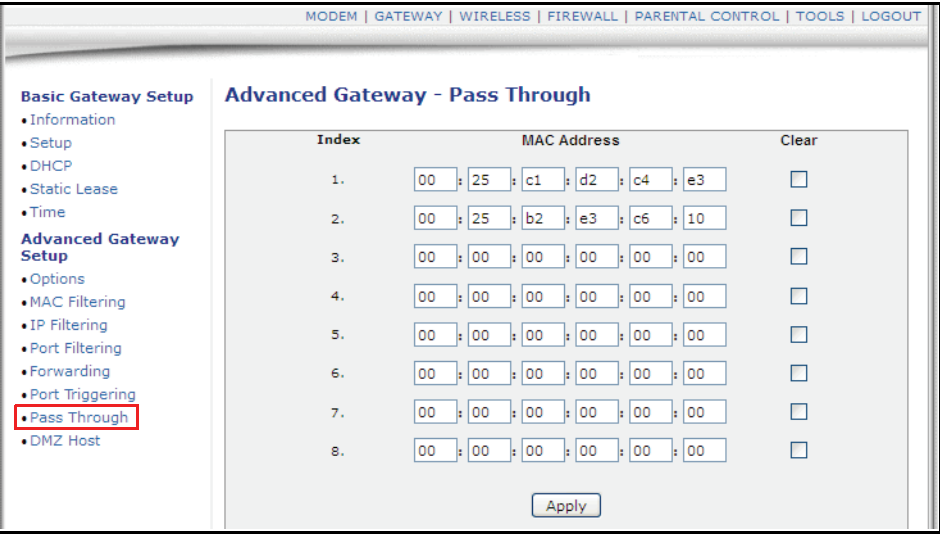

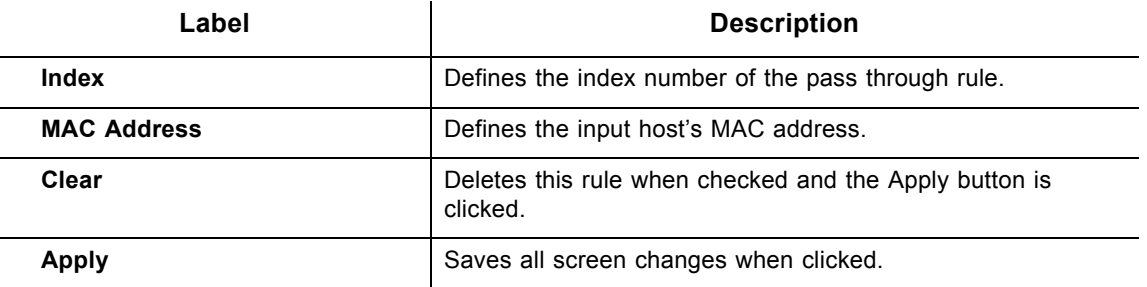

## <span id="page-57-0"></span>**5.13 Using the Advanced Gateway Settings DMZ Host Option**

The **DMZ Host** option allows you to configure a host IP address to be exposed (visible) to the WAN (public Internet). This may be used when applications do not work with port triggers or other networking strategies.

## **5.13.1 Using DMZ Host Best Practices**

The following instructions are best practices when adding a device into a DMZ.

- 1. Connect a PC to an Ethernet port on the DVW3201B. Make sure both devices are powered on and functioning.
- 2. Connect a Home Gateway (or other device you wish to be in the DMZ) to an Ethernet port on the DVW3201B.
- 3. Log in to the DVW3201B Web user interface.
- 4. Go to **Tools**>>**Client List**. Your PC and other devices are listed. Note the MAC address and IP address of the Home Gateway, VoIP Phone, or other device to put in the DMZ. For more information, refer to [Using the Client List Option on page 83](#page-86-0).
- 5. Go to **Gateway**>>**Static Lease**. Enter the MAC address and IP address of a Home Gateway (or other device you wish to be in the DMZ).
- 6. Click **Apply**. For more information, refer to [Using the DHCP Static Lease Option on](#page-42-0)  [page 39.](#page-42-0) A static lease ensures that the device is assigned the same IP address so it is always available on the network, especially if devices are powered on/off or disconnected and reconnected.
- 7. Go to **Gateway** > **Advanced** > **DMZ Host**. Enter the IP address you just configured in the Static Lease section.
- 8. Test the device to ensure Internet access is available and the device is functional (for example, connect to the Internet from a PC connected to the Home Gateway, or make calls from a VoIP phone).

 **Steps**

#### **To expose an IP address to the WAN:**

- 1. Click the **Gateway** link from the top of the screen.
- 2. Click **DMZ Host** from the left side of the screen. The **DMZ Host** fields are explained following this screen example.

**Note:** The following example shows the DMZ Host set up for a dual Xbox configuration.

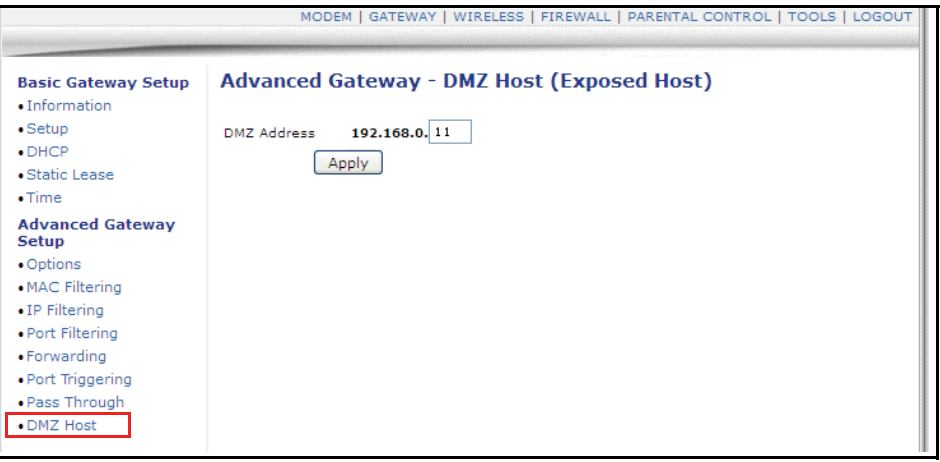

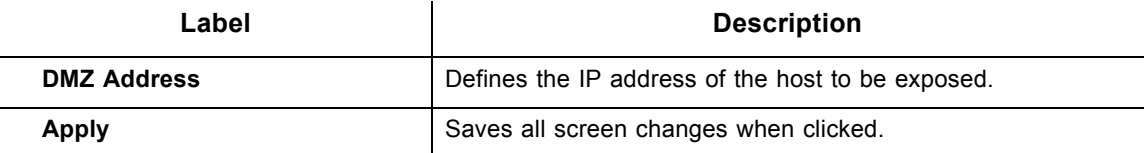

# **6 Understanding the Wireless Menu**

This Wireless menu provides settings to configure a wireless network.

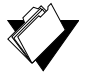

## **Topics**

**See the following topics:**

- ◆ [Using the Wireless Radio Option on page 57](#page-60-0)
- ◆ [Using the Primary Network Option on page 61](#page-64-0)
- ◆ [Using the Access Control Option on page 65](#page-68-0)

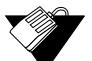

## **Steps**

### **To access the wireless menu:**

- 1. Access the Web interface. Refer to [Accessing the Web Interface on page 17.](#page-20-0)
- 2. Click the **Wireless** link from the top of the screen.

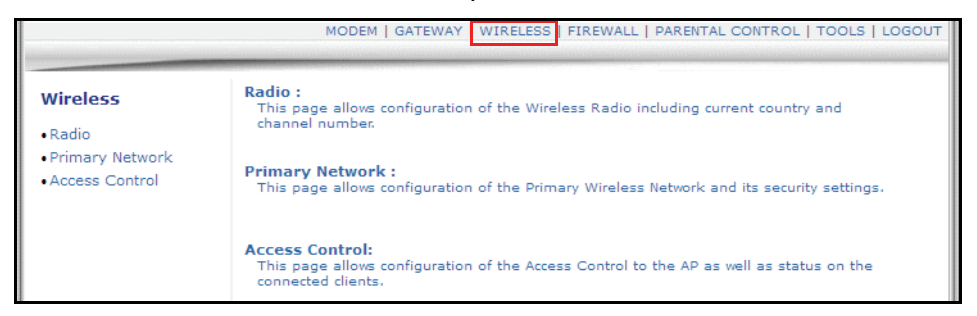

## <span id="page-60-0"></span>**6.1 Using the Wireless Radio Option**

The **Radio** option is used to configure the wireless radio, including the current country, channel number, and bandwidth control.

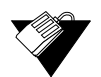

## **Steps**

#### **To configure wireless operations:**

- 1. Click the **Wireless** link at the top of the screen.
- 2. Click **Radio** from the left side of the screen. The **Radio** fields are explained following this screen example.

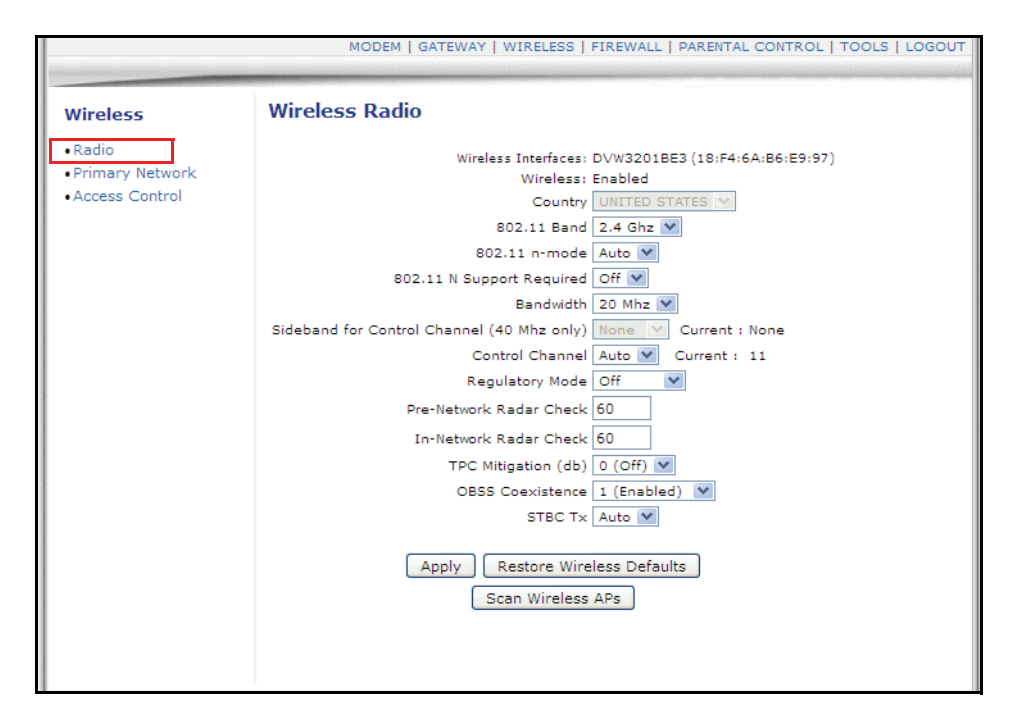

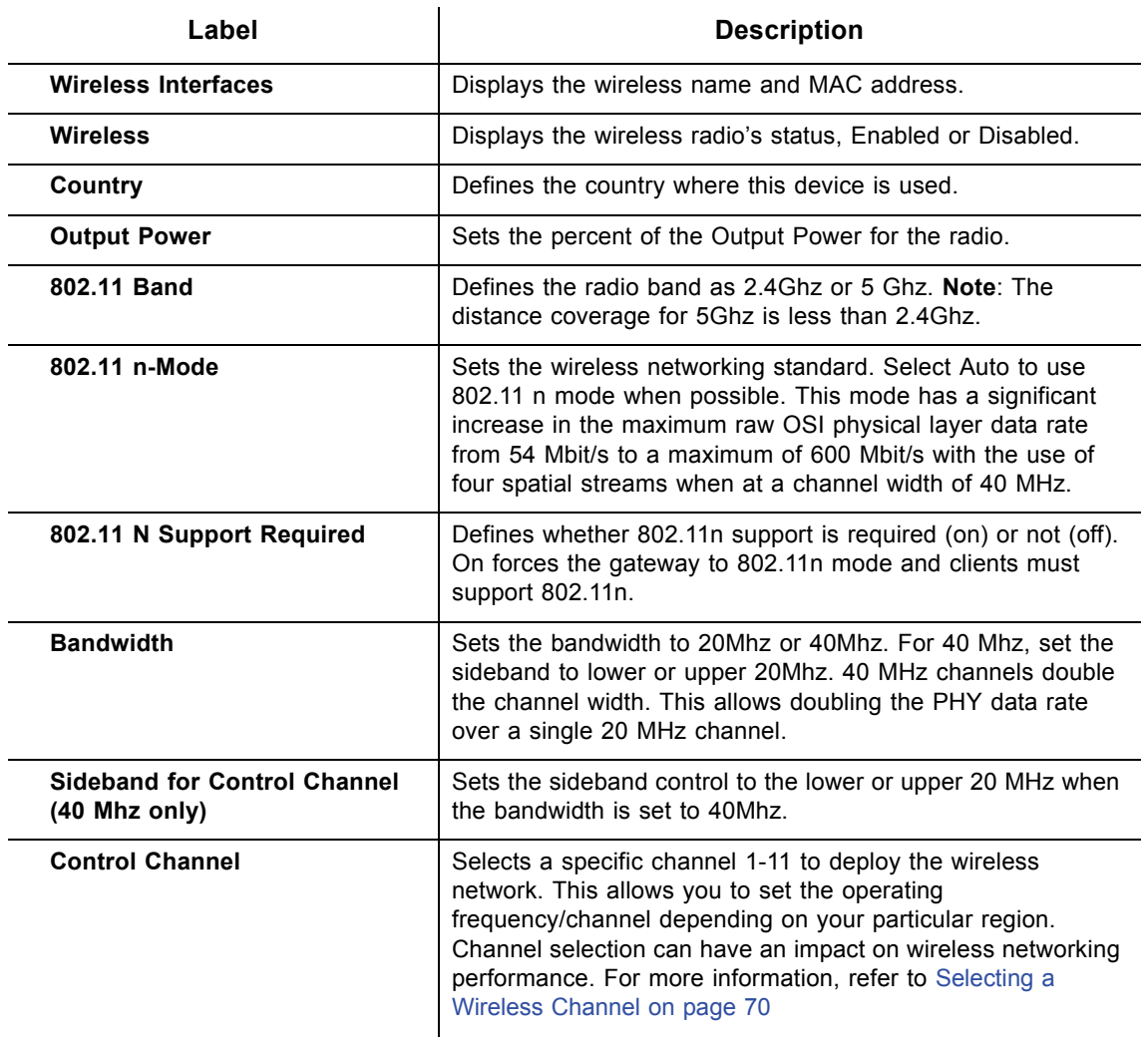

**58** Ubee DVW3201B Advanced Wireless Voice Gateway Subscriber User Guide • July 2012

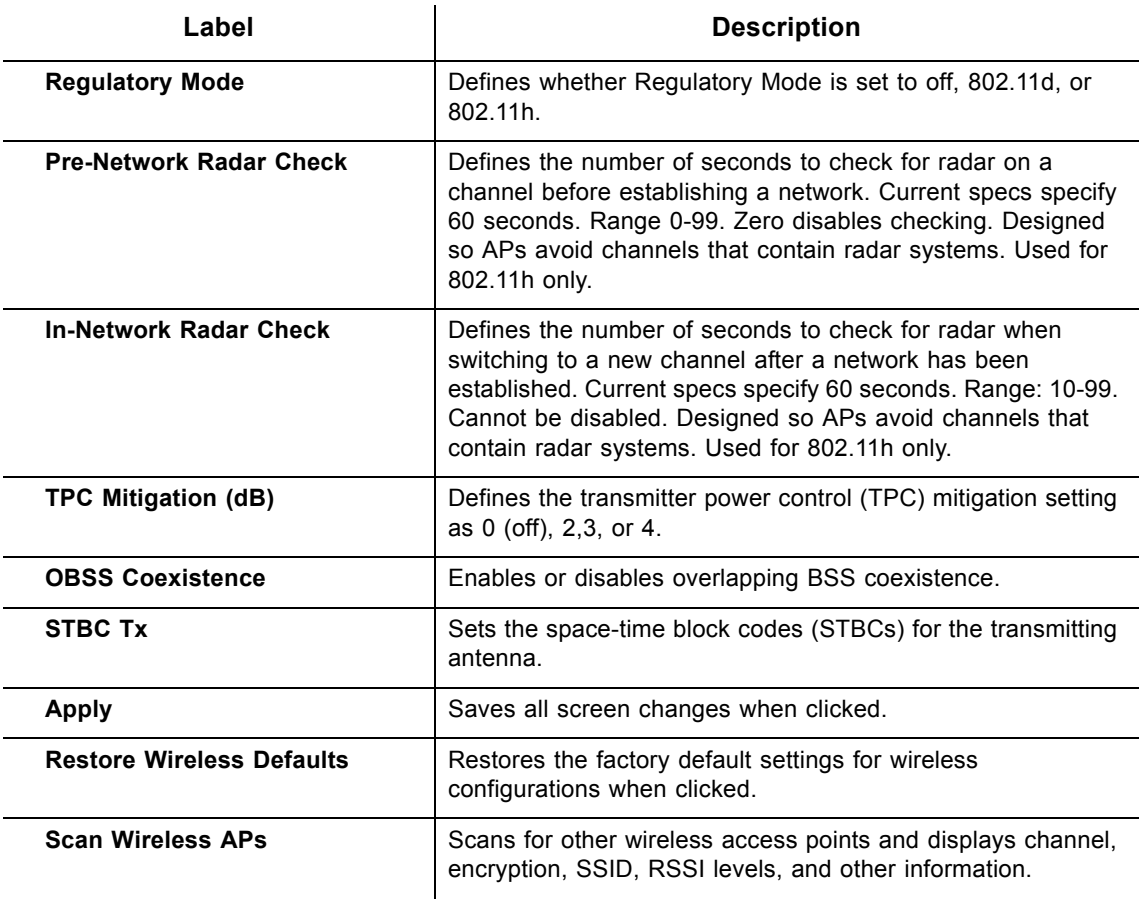

## **6.1.1 Scanning for Wireless Access Points (APs)**

You can search for wireless access points and display the results in a new window.

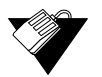

## **Steps**

**To search for wireless access points:**

1. Click **Scan Wireless APs** at the bottom of the Wireless Radio screen. Results are displayed in a new window.

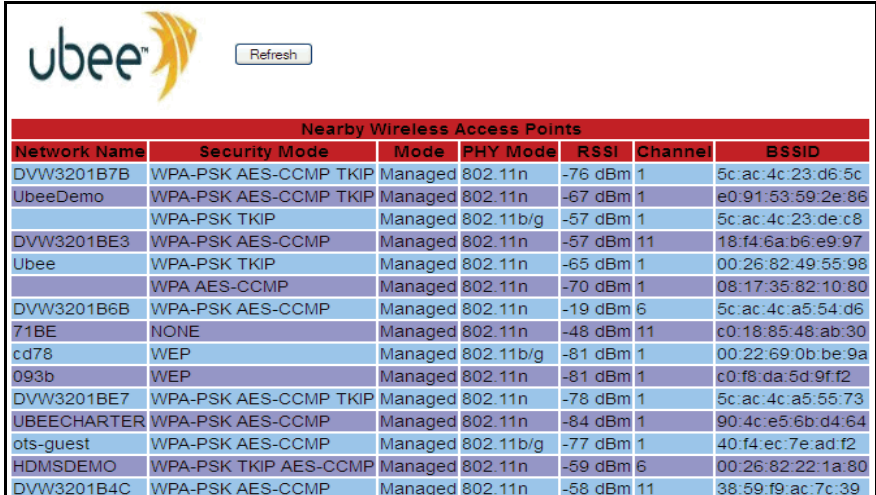

## 2. Click **Refresh** to update the results.

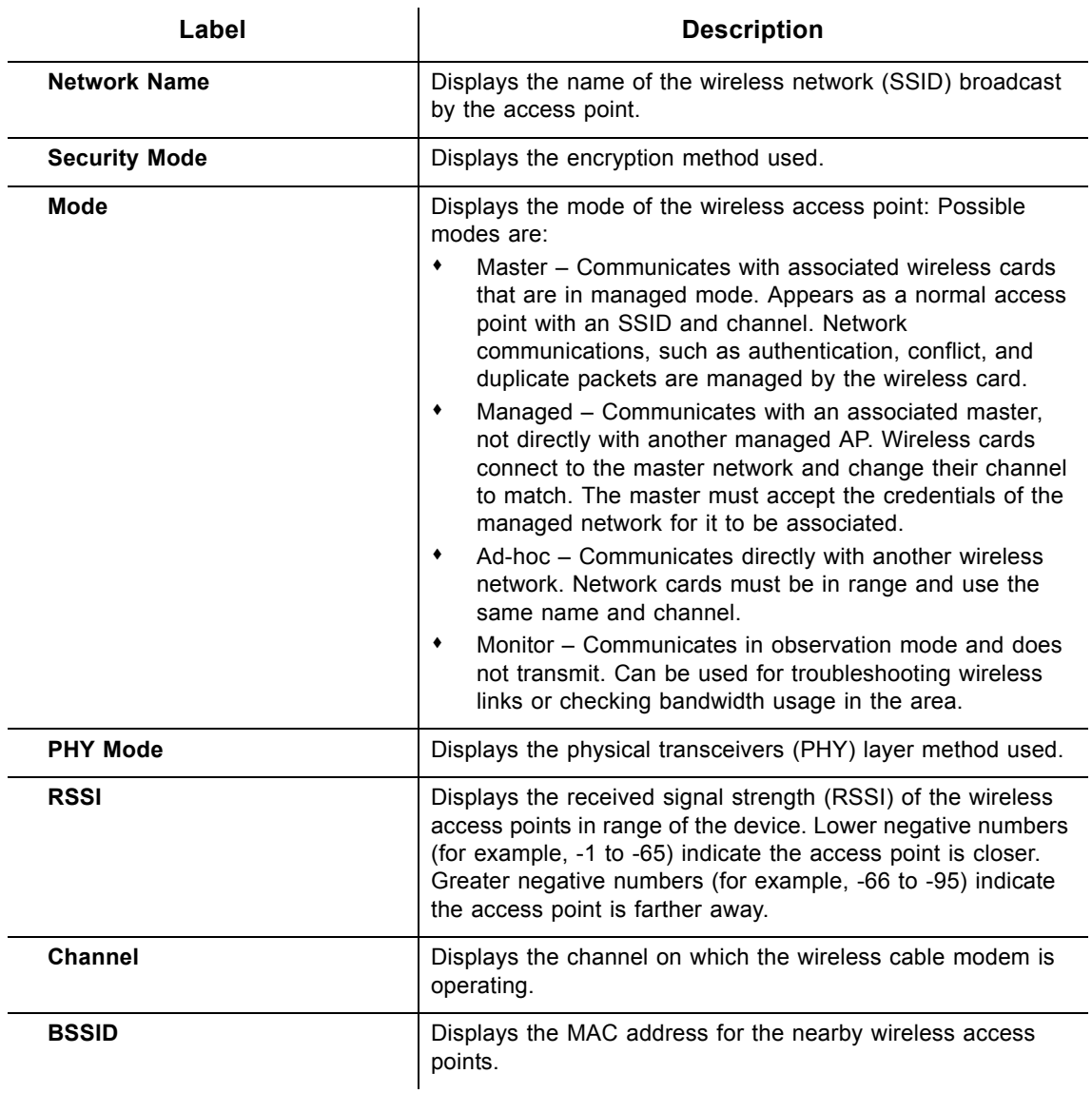

## <span id="page-64-0"></span>**6.2 Using the Primary Network Option**

The **Primary Network** option allows you to configure a variety of wireless security settings.

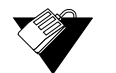

## **Steps**

## **To configure wireless security options:**

- 1. Click the **Wireless** link from the top of the screen.
- 2. Click **Primary Network** from the left side of the screen. The **Primary Network** fields are explained following this screen example. **Note**: Wireless default values are discussed in [Understanding Default Values and Logins on page 8.](#page-11-0)

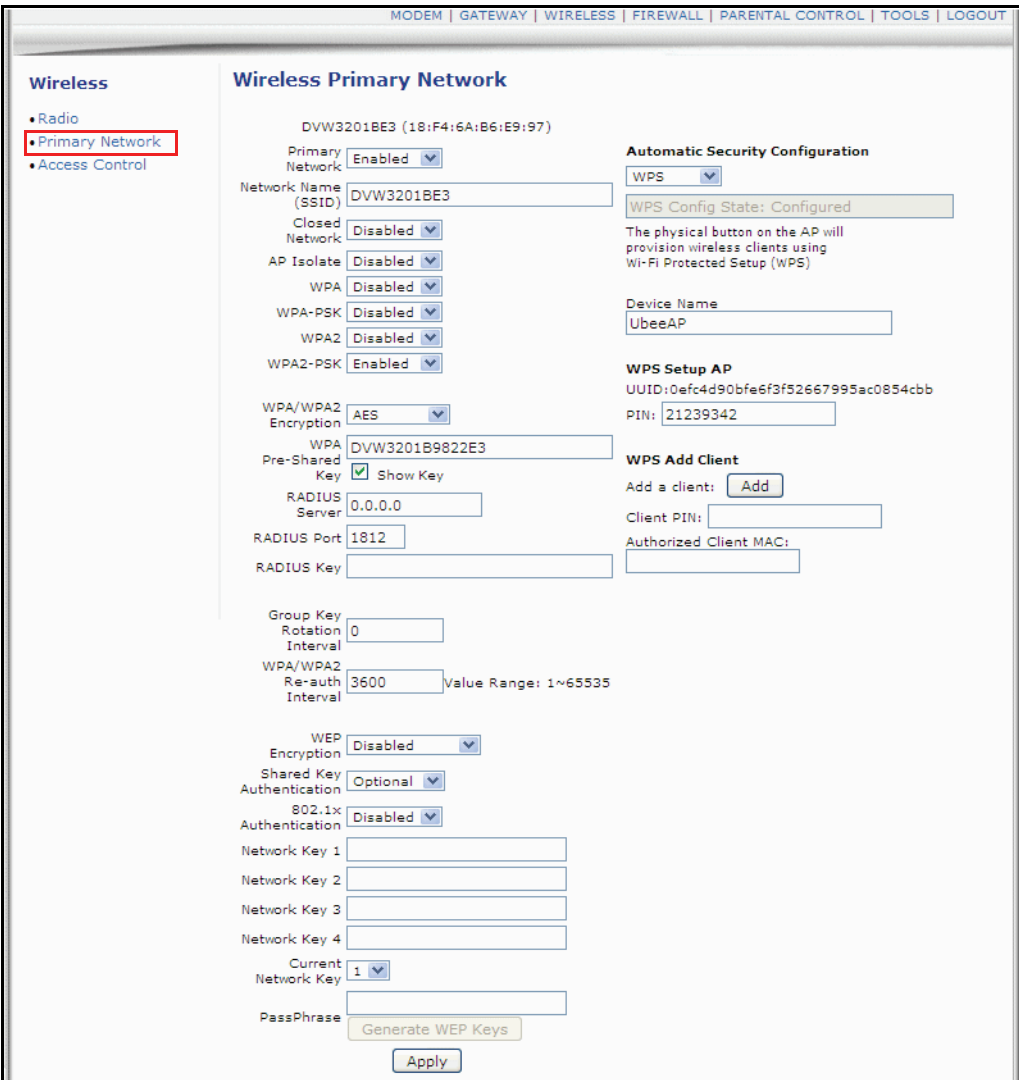

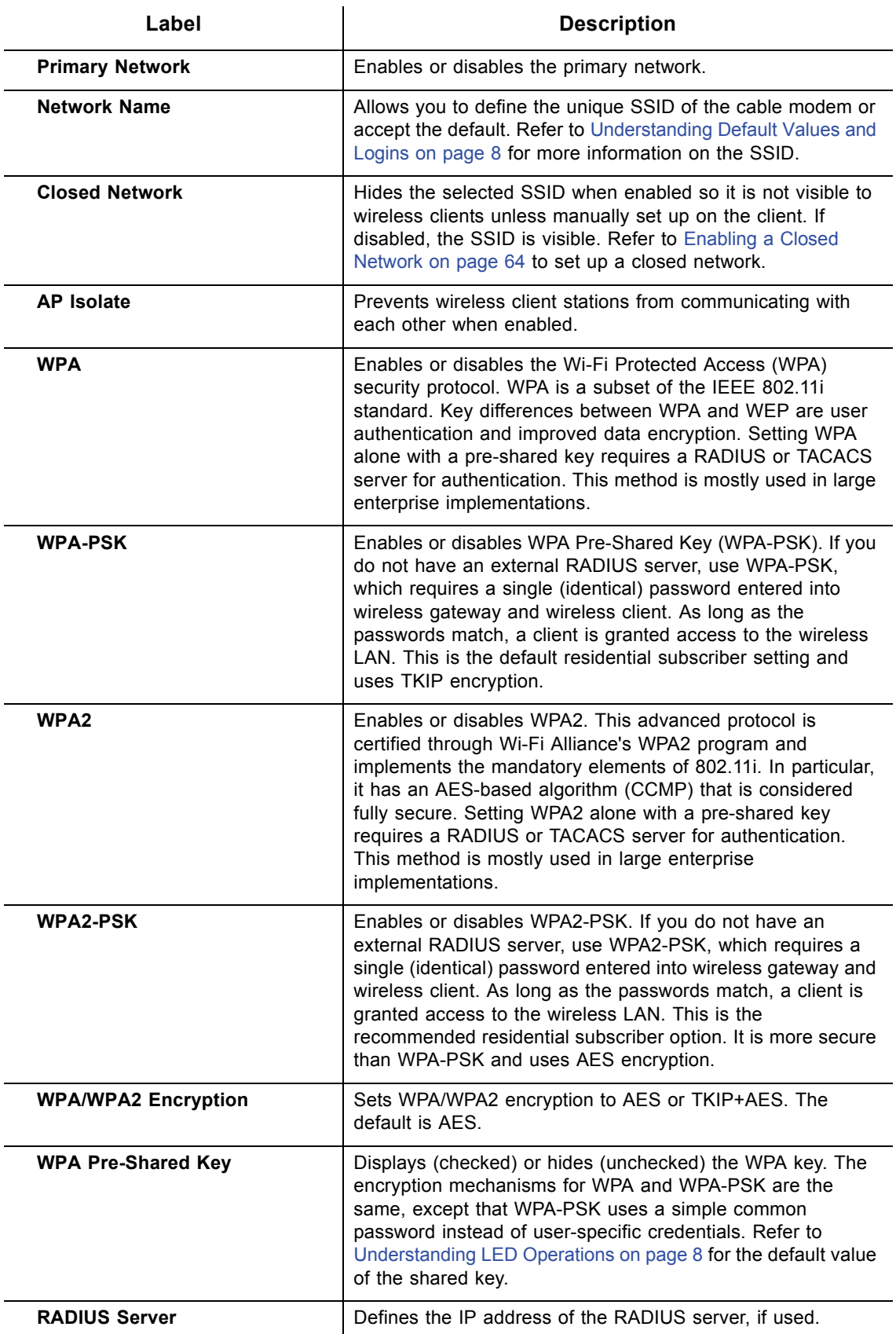

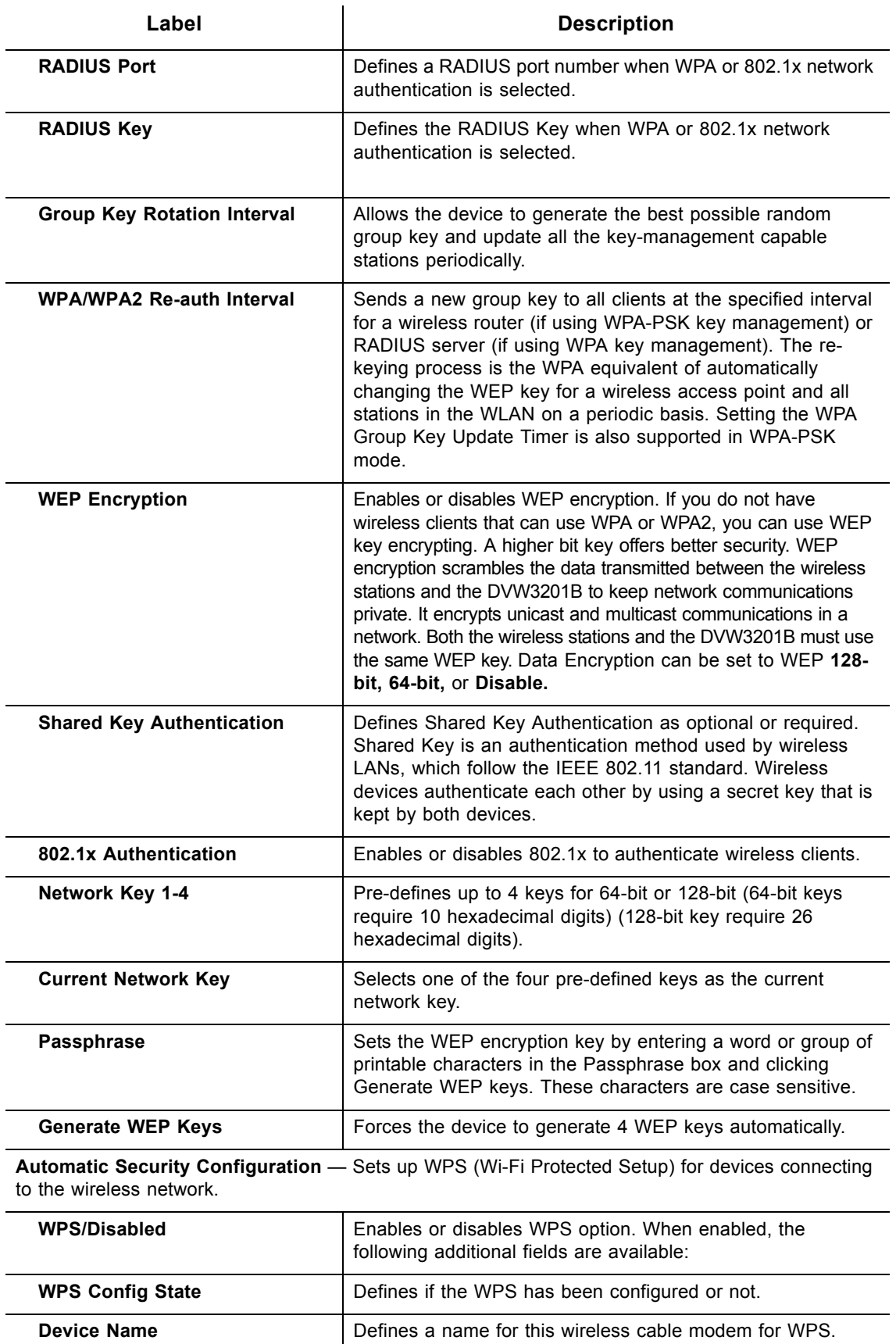

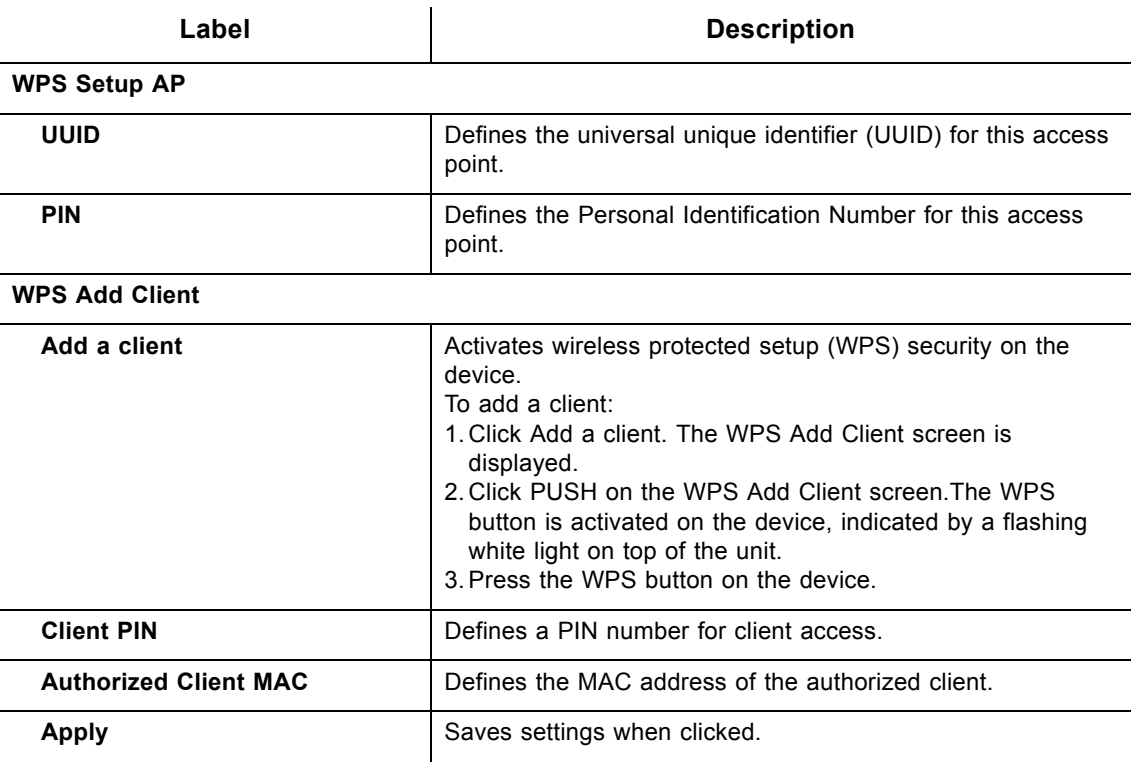

## <span id="page-67-0"></span>**6.2.1 Enabling a Closed Network**

You can enable the Closed Network option so the SSID cannot be broadcast or seen by others.

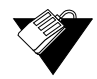

## **Steps**

#### **To enable a closed network:**

- 1. Disable the WPS automatic security configuration.
- 2. Click **Apply**.
- 3. Access the pull down menu for the **Closed Network**.
- 4. Choose **Enabled** to enable a closed network.

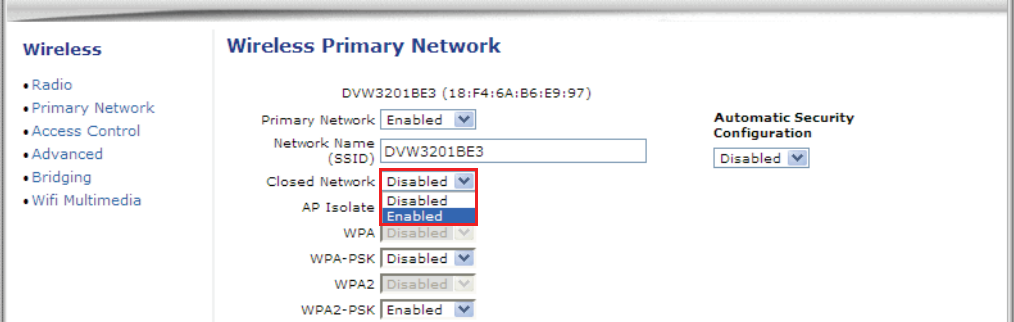

## <span id="page-68-0"></span>**6.3 Using the Access Control Option**

The **Access Control** option allows you to configure which clients can access your wireless network.

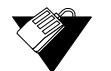

## **Steps**

**To configure client access:**

- 1. Click the **Wireless** link from the top of the screen.
- 2. Click **Access Control** from the left side of the screen. The **Access Control** fields are explained following this screen example.

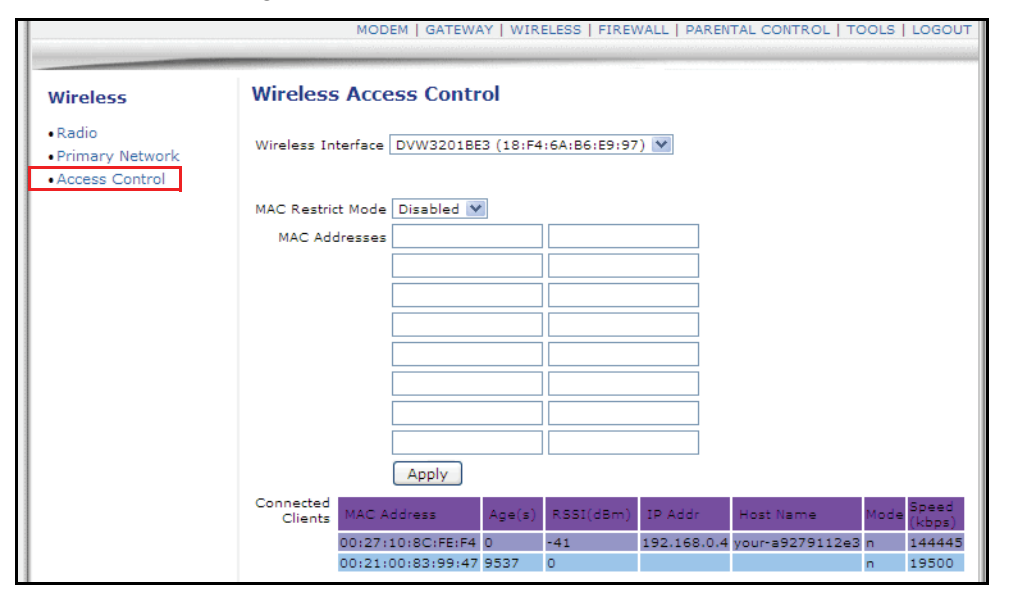

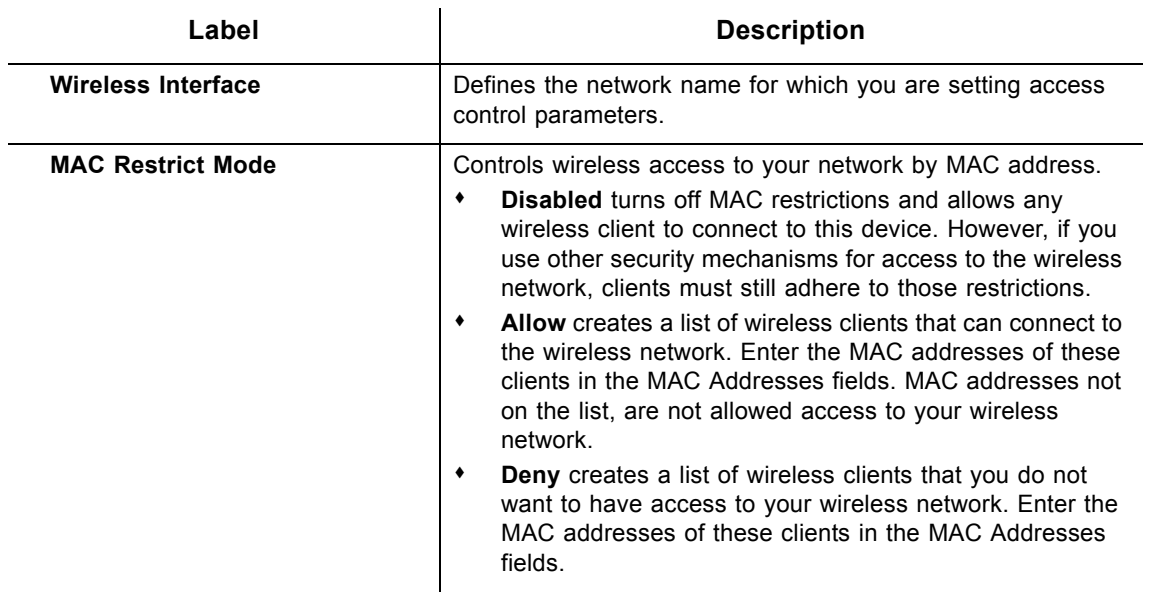

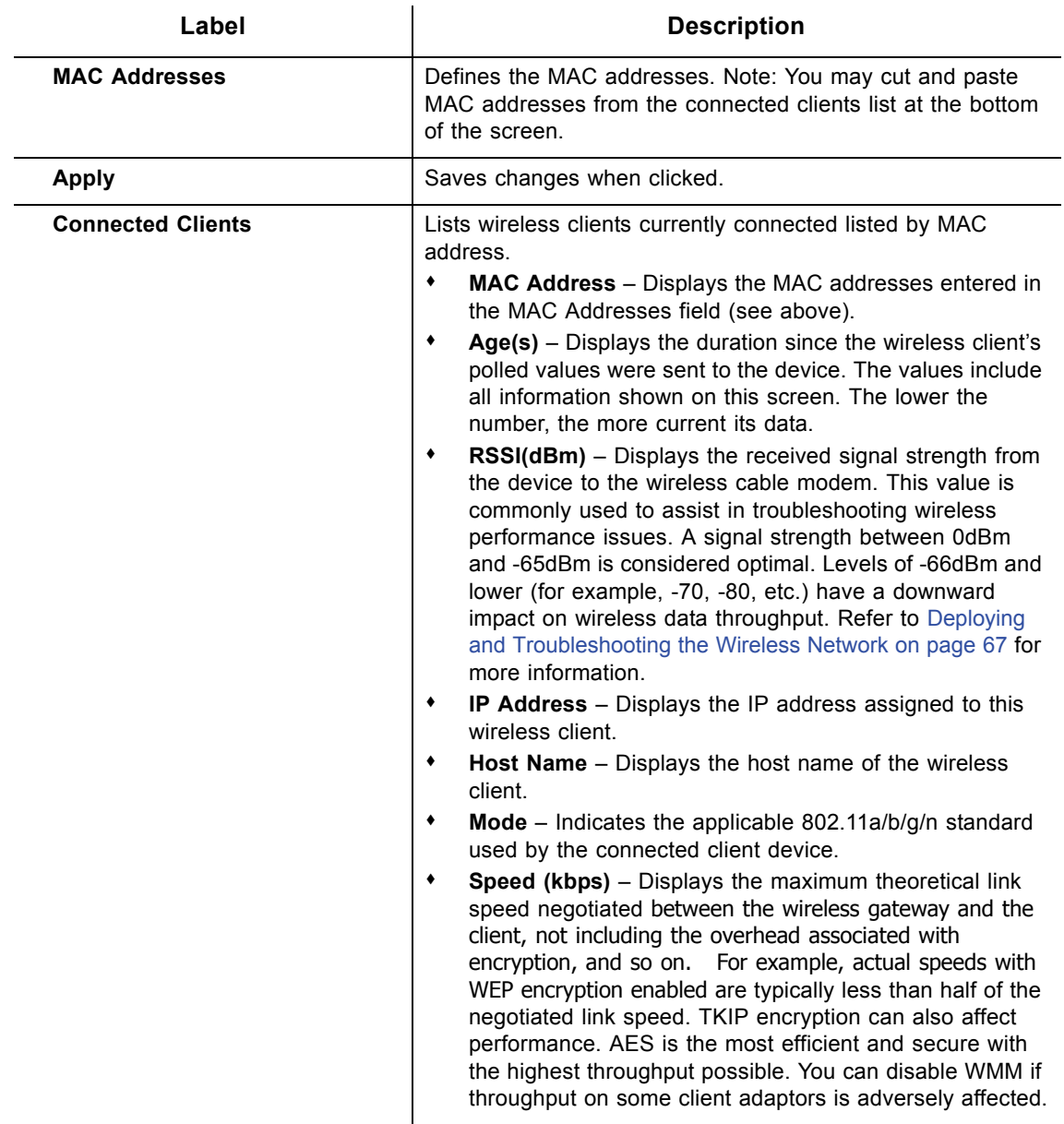

## <span id="page-70-0"></span>**6.4 Deploying and Troubleshooting the Wireless Network**

This section provides the following information to help you understand, deploy, and troubleshoot your wireless environments:

- □ [Understanding Received Signal Strength on page 68](#page-71-0)
- [Estimating Wireless Cable Modem to Wireless Client Distances on page 68](#page-71-1)
- □ [Selecting a Wireless Channel on page 70](#page-73-0)

#### <span id="page-71-0"></span>**Understanding Received Signal Strength**

Received signal strength (RSSI) is measured from connected wireless client devices to the wireless cable modem. This value can significantly impact wireless speeds/performance. It is determined by:

- $\Box$  Materials (for example, open air, concrete, trees)
- $\square$  Distance between wireless clients and the wireless cable modem
- $\Box$  Wireless capabilities of the client devices

To determine the received signal strength, refer to [Using the Access Control Option on](#page-68-0)  [page 65](#page-68-0) and review the **RSSI** value. A receive signal strength indicator between 0 to -64 dBm is considered optimal. Levels of -67dBm and lower (for example, -70, -80, etc.) have a downward impact on wireless data throughput.

#### <span id="page-71-1"></span>**Estimating Wireless Cable Modem to Wireless Client Distances**

The information in this section helps you to determine how far a wireless cable modem can be placed from wireless client devices. Environmental variances include the capabilities of wireless clients and the types of material through which the wireless signal must pass. When the wireless cable modem and wireless clients reach the distance threshold between each other, network performance degrades.

 **Steps**

#### **To determine wireless cable modem placement:**

- 1. Connect a wireless client to the wireless cable modem. Refer to [Connecting Devices to](#page-15-0)  [the Network on page 12](#page-15-0) if needed.
- 2. Place the wireless client at around one meter (three feet) away from the wireless cable modem.
- 3. Obtain the **RSSI** value for the connected client. Refer to [Using the Access Control](#page-68-0)  [Option on page 65.](#page-68-0) This value is used in the formula further below.
- 4. Use the following table to determine what materials the wireless signal must travel through to reach the desired wireless coverage distance.

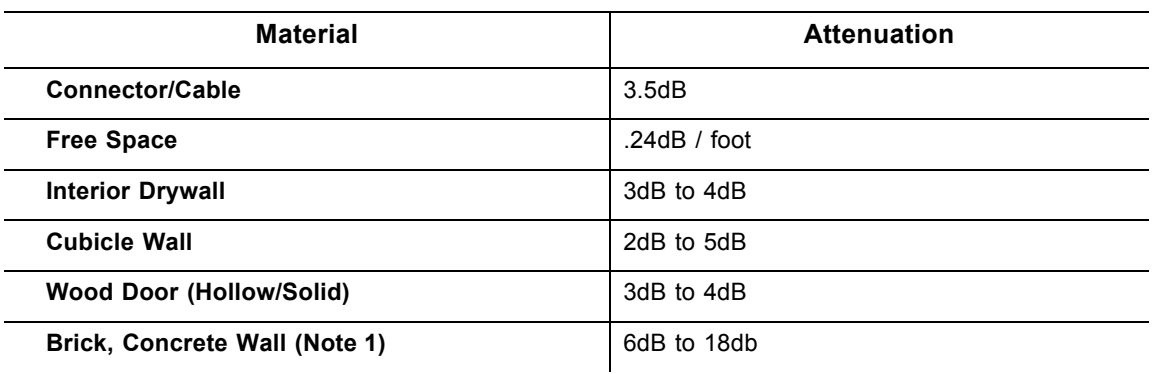

#### **Attenuation Considerations at 2.4GHz**
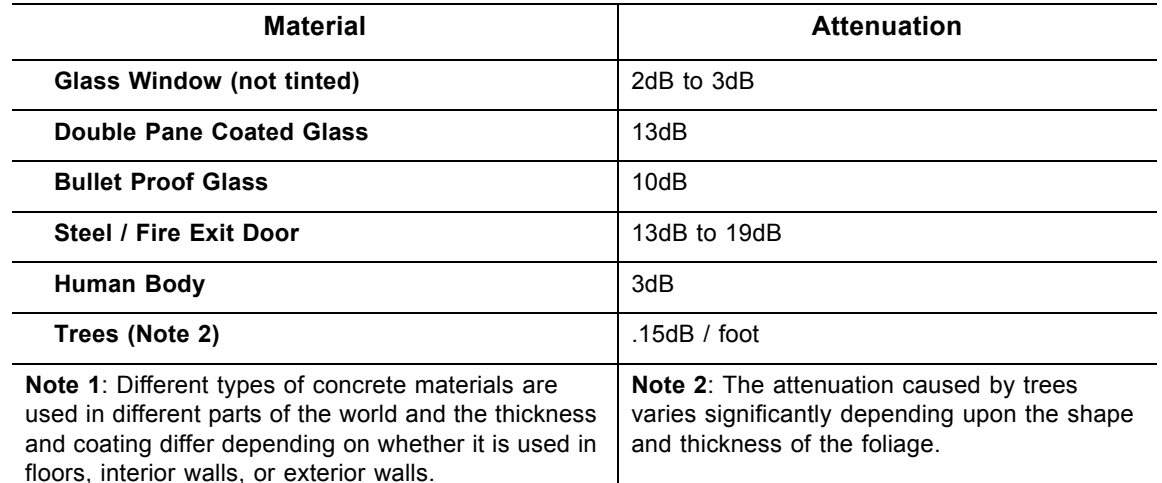

#### **Attenuation Considerations at 2.4GHz**

5. Use the attenuation value from the materials table above in the following formula:

### **Formula:**

(Transmit Power, **use -30dBm**) **–** (Receiver Sensitivity, **use RSSI value**) **=** Allowable Free Space Loss

Allowable Free Space Loss **÷** Materials Attenuation Value **=** Optimal Distance in Feet Between the Cable Modem and a Wireless Client

### **Example:**

(-30dBm) **-** (-67dBm) **=** 37dBm (allowable free space loss for a 54Mbps connection)

37dBm **÷** .24db/foot (for open space) **=** 154.16 feet

- 6. Once you know the optimal feet distance between individual wireless clients and the wireless cable modem, you may resolve and prevent some performance issues.
- 7. To check the wireless signal strength and speed, use the following steps for a Windows computer connected wirelessly to the wireless cable modem. If the wireless computer is not connected, refer to [Connecting a Wireless Device on page 13.](#page-16-0)
	- a. Double-click the Wireless networking icon in the system tray.

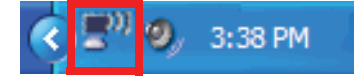

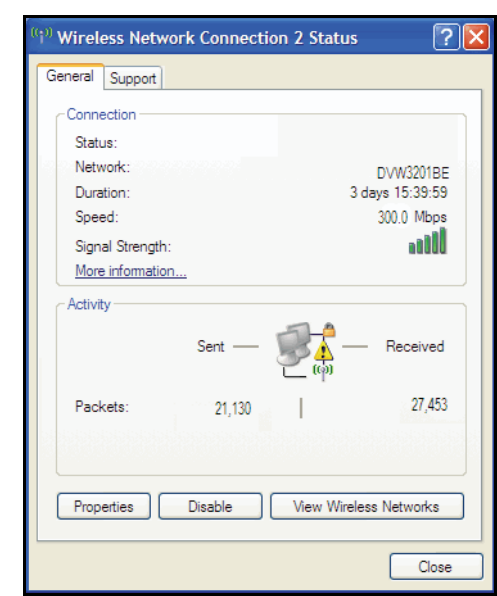

b. Review the speed and signal strength in the Status window.

### **Selecting a Wireless Channel**

You may need to change the wireless channel on which the wireless cable modem operates when you are in computing, test, and other environments where several wireless access points may be operating in the 2.4Ghz range.

In some cases, you may want to segment your wireless traffic where a group of devices operates on one channel and another group operates on another channel, and so on. This is done by configuring the channel on each wireless access point individually (if you have multiples). If you have control over only one wireless device in an environment where there may be several, you can change the wireless channel on your device to one that is not heavily used.

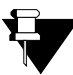

### **Note**

To change the wireless broadcast channel, refer to [Using the Wireless Radio Option on](#page-60-0)  [page 57](#page-60-0).

The following diagram displays the channels available in the Americas. Each available channel is 22Mhz wide. Since channels overlap, it is best to choose channels that have the least overlap (typically 1, 6, and 11 in the Americas, and 1, 5, 9, and 13 in Europe). Overlapping channels can cause wireless network performance issues.

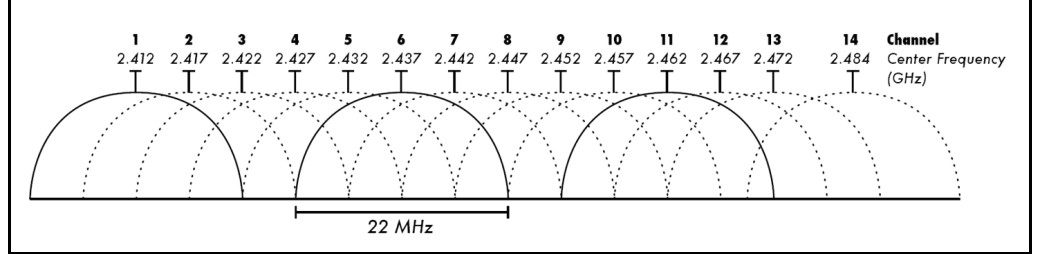

Source: Wikipedia.org, and IEEE article IEEE 802.11n-2009

# **7 Understanding the Firewall Menu**

This chapter provides instructions to configure the DVW3201B firewall to control what types of traffic are allowed on your network. The firewall can block certain Web-oriented cookies, java scripts, and pop-up windows. It is highly recommended the Firewall is left enabled at all times to protect against denial of service (DoS) attacks. Refer to [Using the](#page-80-0)  [Basic Option on page 77](#page-80-0) to block Internet access to specific sites.

**Note**: Firewall menu options are not available when the device is in Bridge mode.

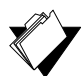

## **Topics**

### **See the following topics:**

- ◆ [Using the Content Filter Option on page 71](#page-74-0)
- ◆ [Using the Event Log Option on page 73](#page-76-0)
- ◆ [Using the Remote Log Option on page 74](#page-77-0)

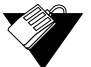

### **Steps**

### **To access the firewall menu:**

- 1. Access the Web interface. Refer to [Accessing the Web Interface on page 17.](#page-20-0)
- 2. Click the **Firewall** link from the top of the screen.

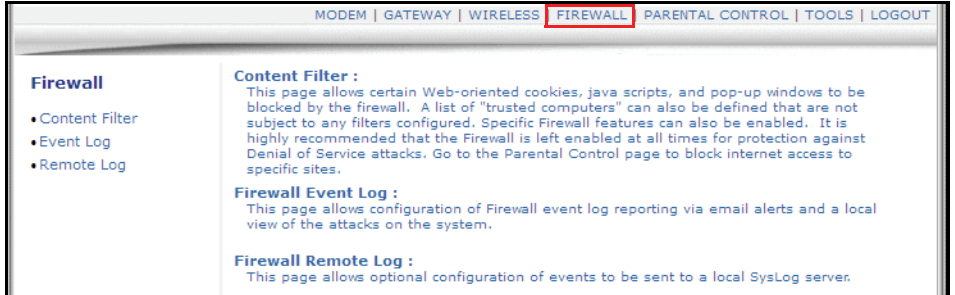

# <span id="page-74-0"></span>**7.1 Using the Content Filter Option**

The **Content Filter** option allows you to block certain Web-oriented cookies, java scripts, and pop-up windows.

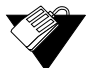

### **Steps**

### **To filter Web content:**

- 1. Click the **Firewall** link from the top of the screen.
- 2. Click **Content Filter** from the left side of the screen. The **Content Filter** fields are

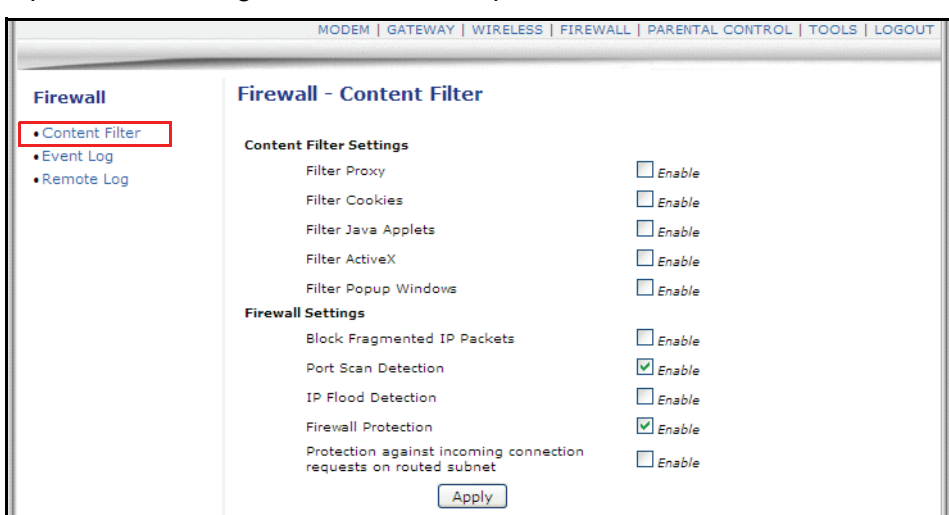

explained following this screen example.

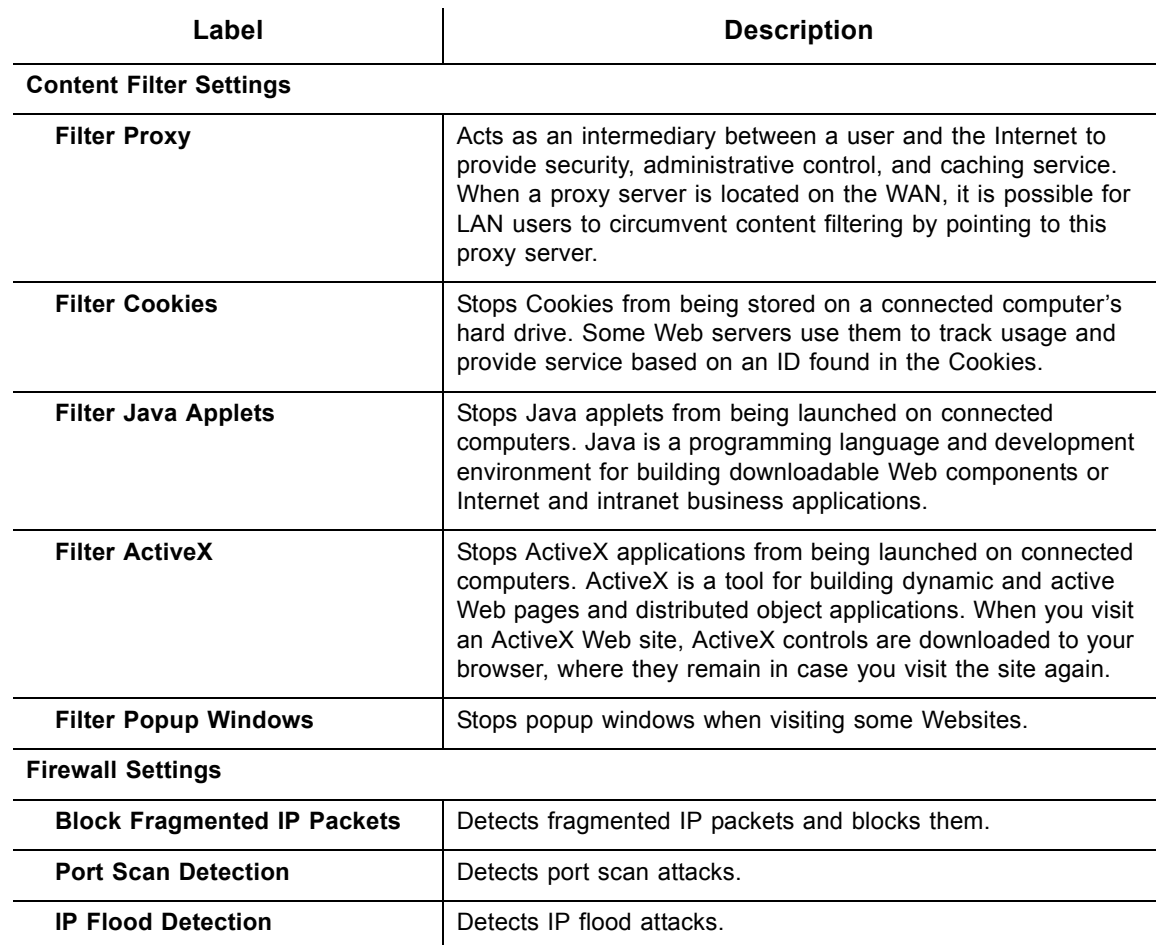

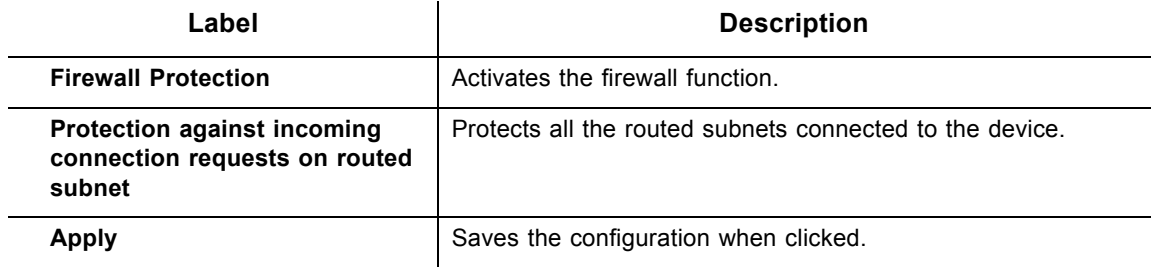

# <span id="page-76-0"></span>**7.2 Using the Event Log Option**

The **Event Log** option allows you to configure firewall event log reporting via email alerts and report on possible attacks on the system.

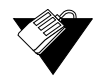

# **Steps**

### **To configure firewall event reporting:**

- 1. Click the **Firewall** link from the top of the screen.
- 2. Click **Event Log** from the left side of the screen. The **Event Log** fields are explained following this screen example.

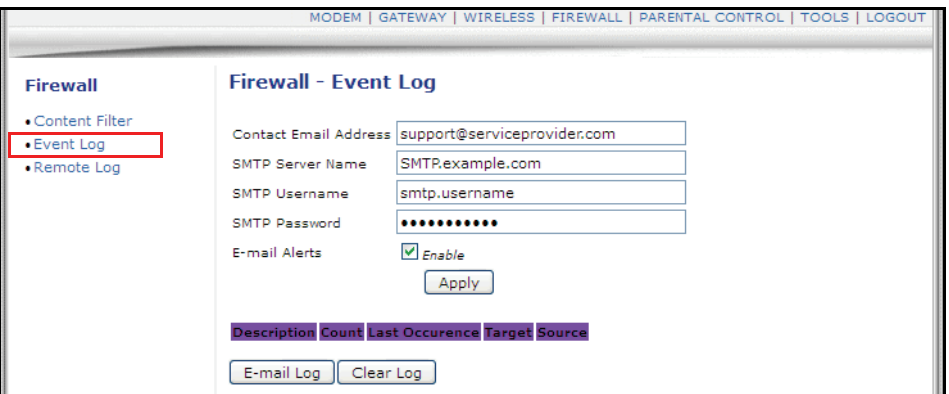

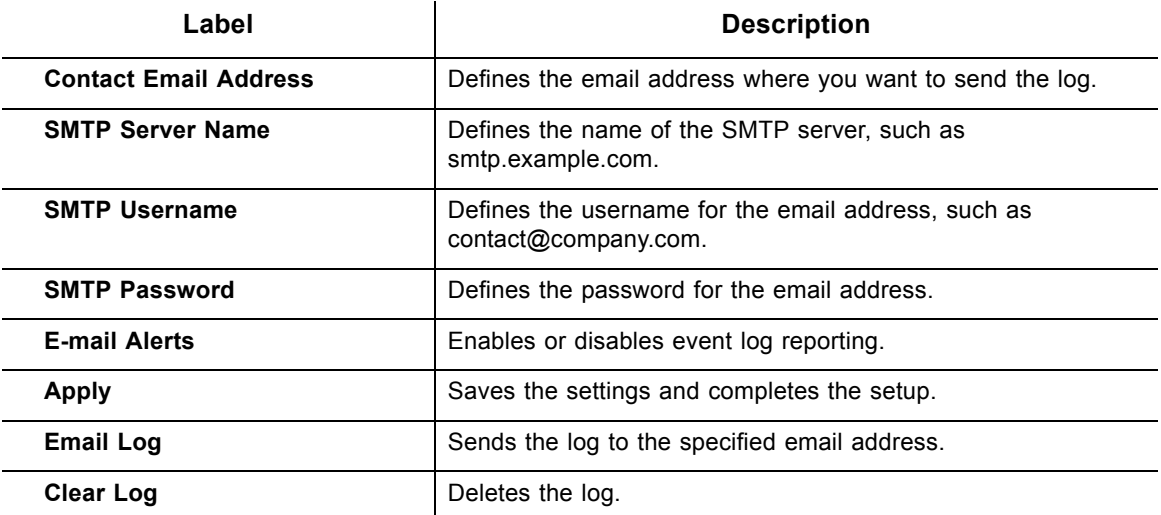

# <span id="page-77-0"></span>**7.3 Using the Remote Log Option**

The **Remote Log** option allows you to configure events to be sent to a local SysLog server.

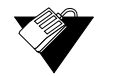

# **Steps**

**To configure the firewall remote log:**

- 1. Click the **Firewall** link from the top of the screen.
- 2. Click **Remote Log** from the left side of the screen. The **Remote Log** fields are explained following this screen example.

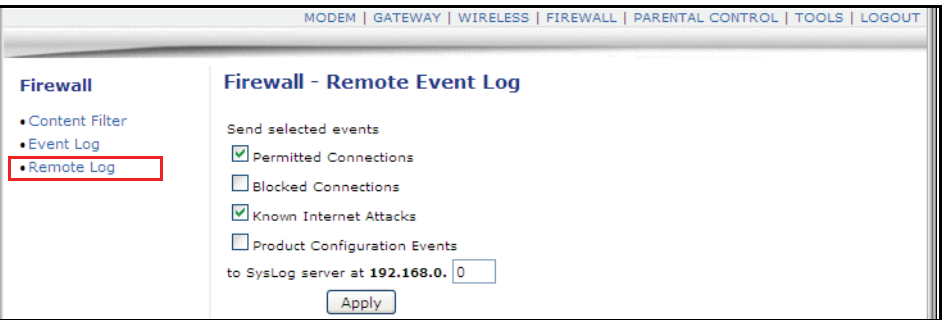

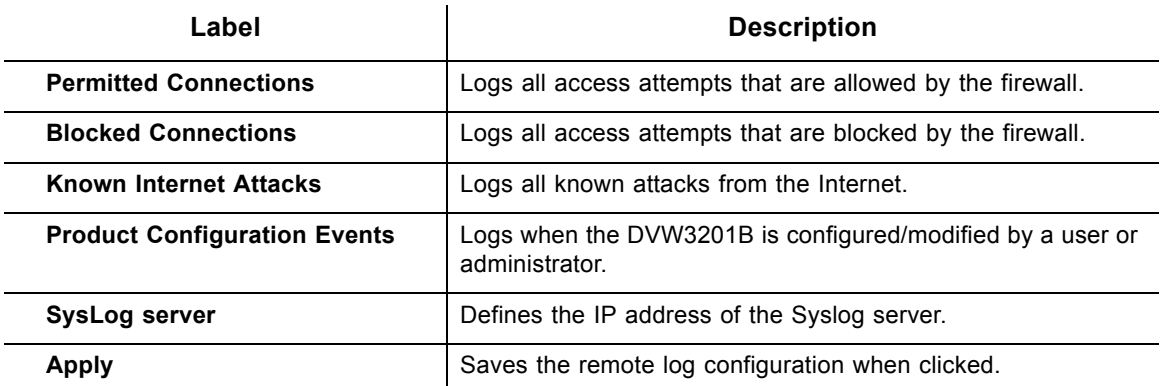

# **8 Understanding the Parental Control Menu**

Parental Controls allow you to control Internet access for users on the DVW3201B network. Parental Controls provides the following features:

- ◆ Define user/password access.
- ♦ Block specific Web sites and Web sites based on keywords.
- ♦ Define the times users are allowed to access the Internet.
- ◆ View an event log to view Internet activity.

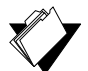

# **Topics**

### **See the following topics:**

- [Using the Parental Control User Setup Option on page 75](#page-78-0)
- ◆ [Using the Basic Option on page 77](#page-80-1)
- ◆ [Using the Tod Filter Option on page 79](#page-82-0)
- ◆ [Using the Event Log Option on page 80](#page-83-0)

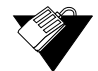

## **Steps**

### **To access the parental control menu:**

- 1. Access the Web interface. Refer to [Accessing the Web Interface on page 17.](#page-20-0)
- 2. Click the **Parental Control** link from the top of the screen.

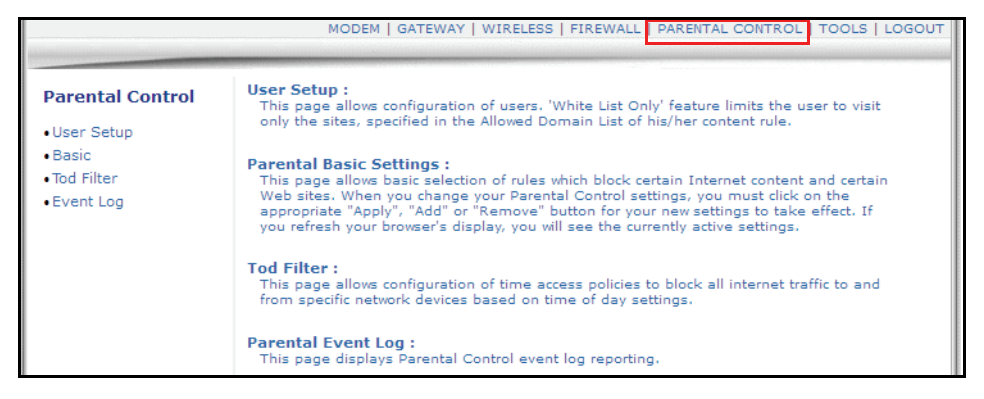

# <span id="page-78-0"></span>**8.1 Using the Parental Control User Setup Option**

The **User Setup** option allows you to configure which user accounts can or cannot connect to your wireless or wired network, and the parameters of each connection.

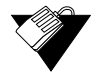

### **Steps**

**To configure user accounts:**

- 1. Click the **Parental Control** link from the top of the screen.
- 2. Click **User Setup** from the left side of the screen. The **User Setup** fields are explained following the screen example.

**Note:** To enable Parental Control, refer to [Using the Basic Option on page 77.](#page-80-1)

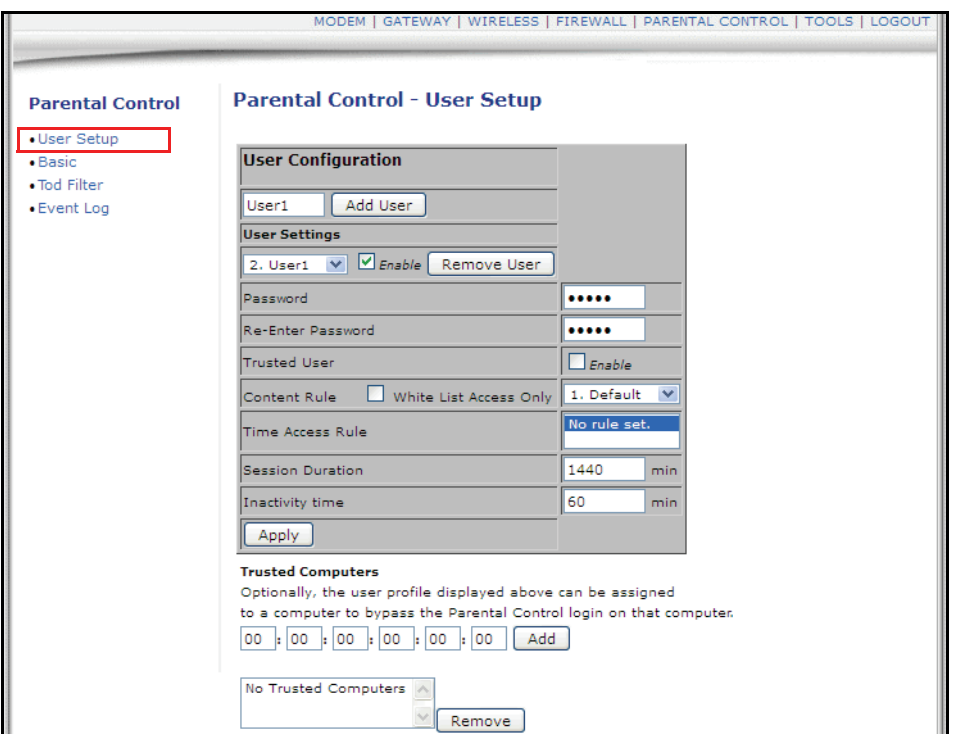

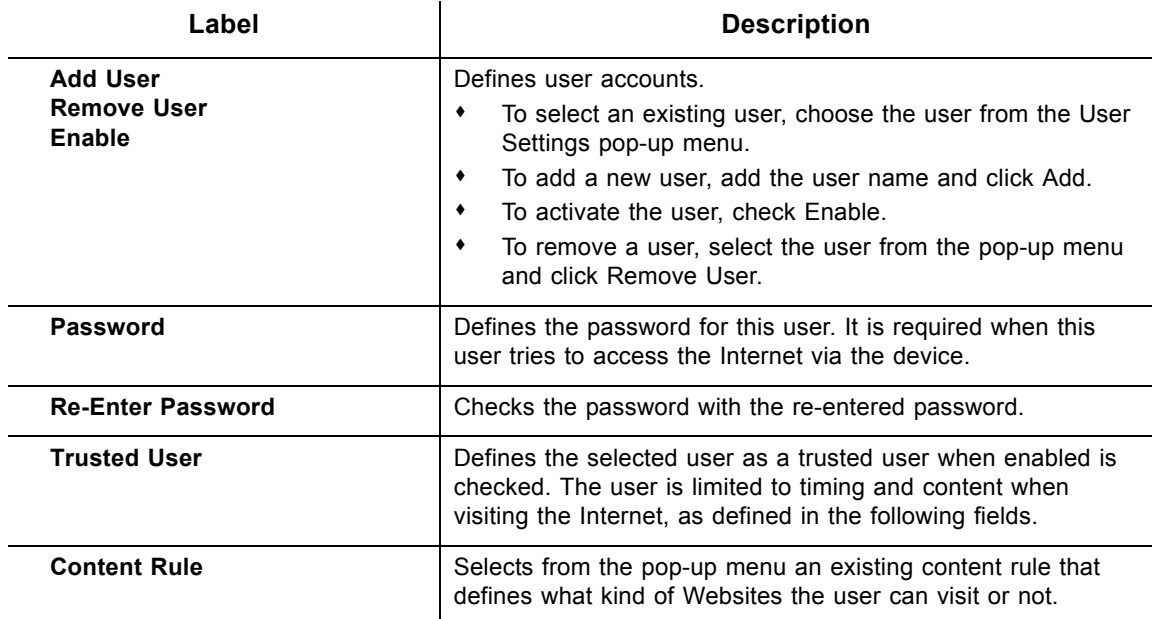

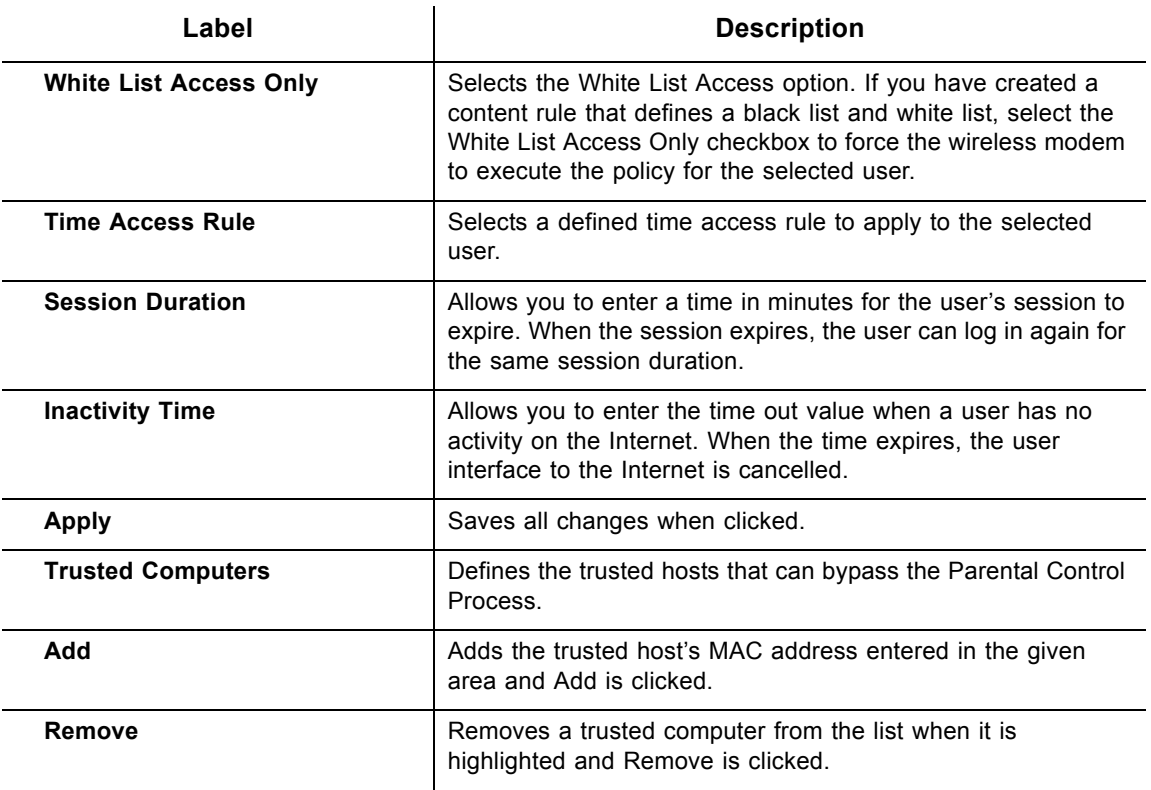

# <span id="page-80-1"></span>**8.2 Using the Basic Option**

<span id="page-80-0"></span>The **Basic** option allows you to select rules to block certain Internet content and Web sites. After you change your Parental Control settings, click the appropriate Apply, Add, or Remove button for your new settings to take effect. Refresh your browser's display to see the currently active settings.

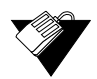

### **Steps**

**To filter Internet content and Web sites:**

- 1. Click the **Parental Control** link from the top of the screen.
- 2. Click **Basic** from the left side of the screen. The **Basic** fields are explained following this screen example.

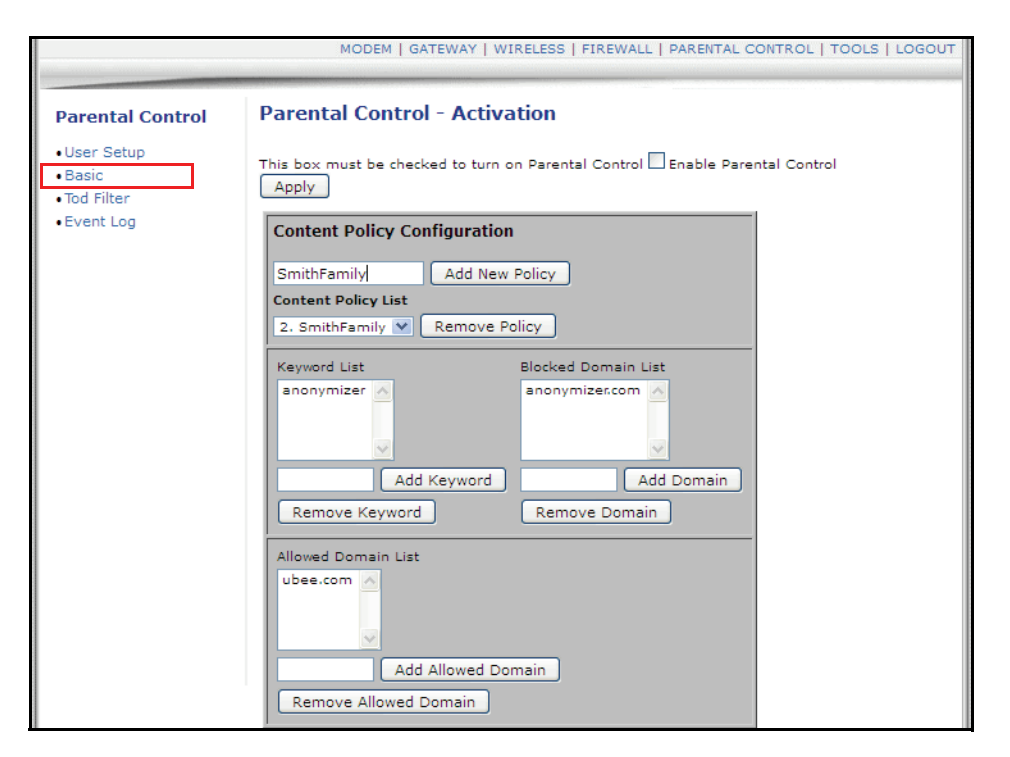

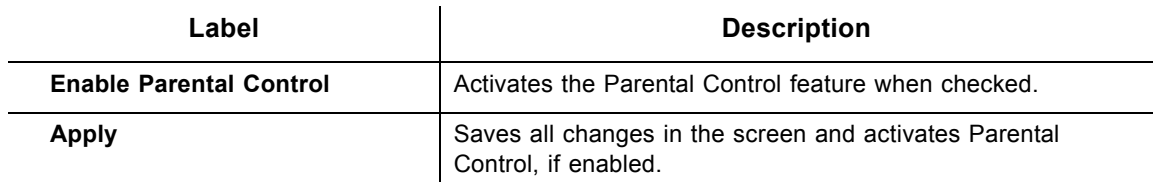

#### **Content Policy Configuration**

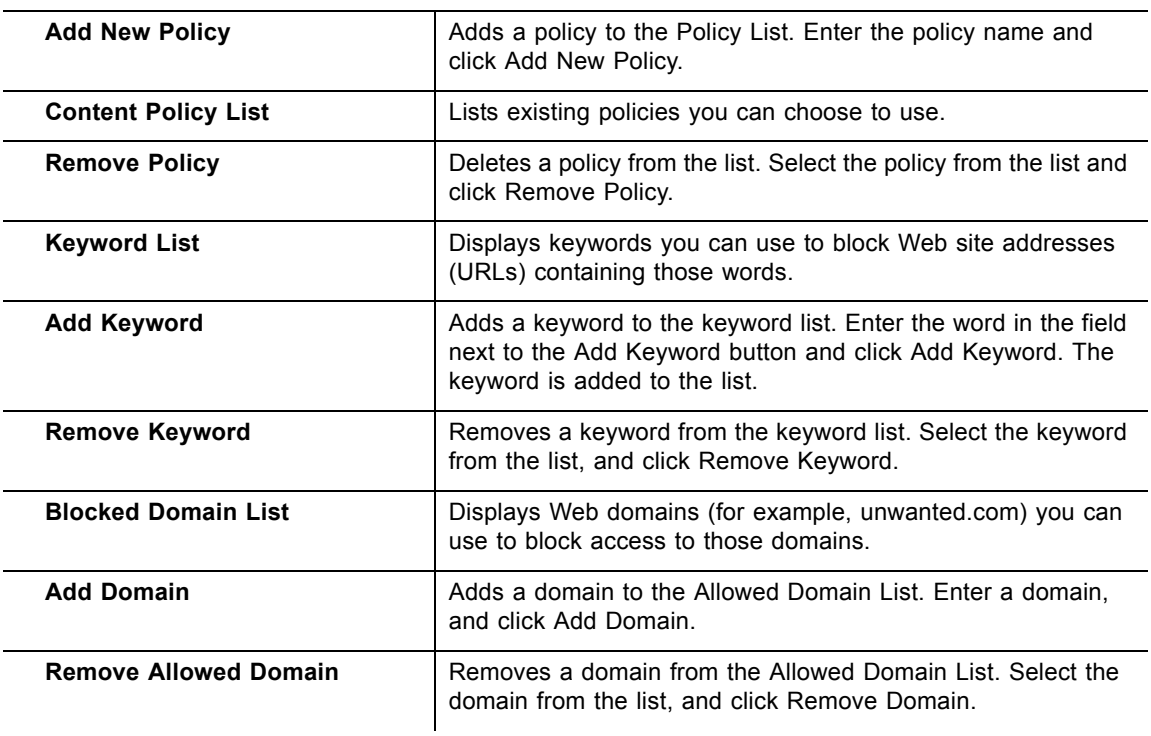

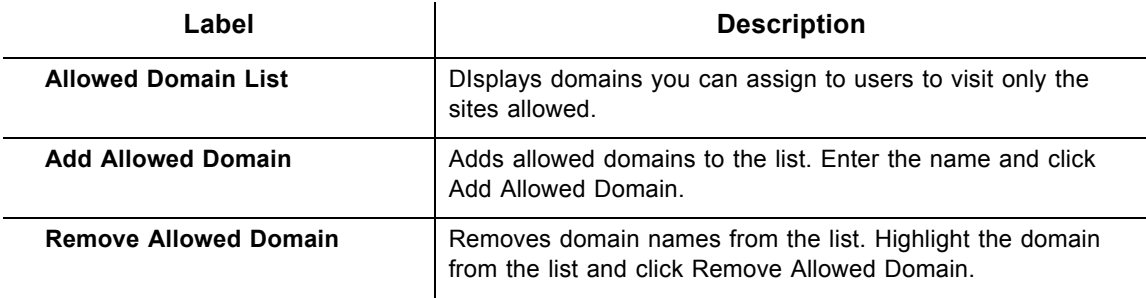

# <span id="page-82-0"></span>**8.3 Using the Tod Filter Option**

The **Tod Filter** option allows the configuration of time-based access policies to block all Internet traffic at specified times.

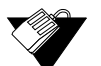

# **Steps**

### **To configure time-of-day filters:**

- 1. Click the **Parental Control** link from the top of the screen.
- 2. Click **Tod Filter** from the left side of the screen. The **Tod Filter** fields are explained following this screen example.

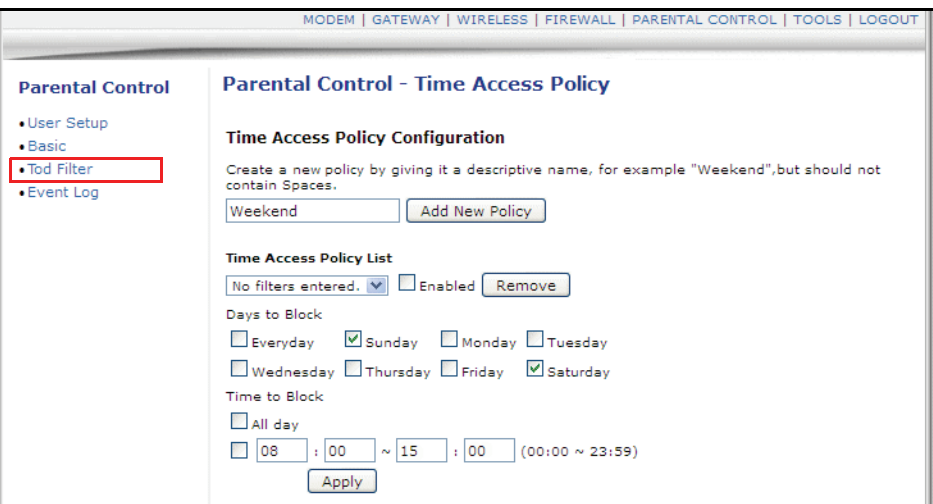

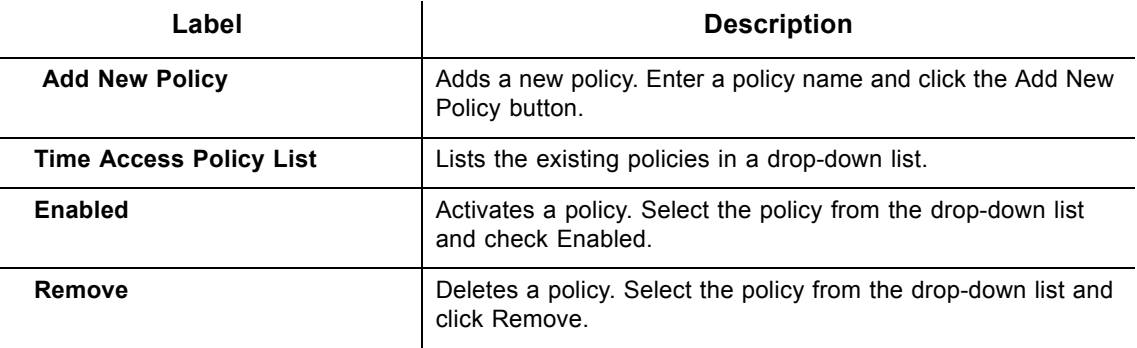

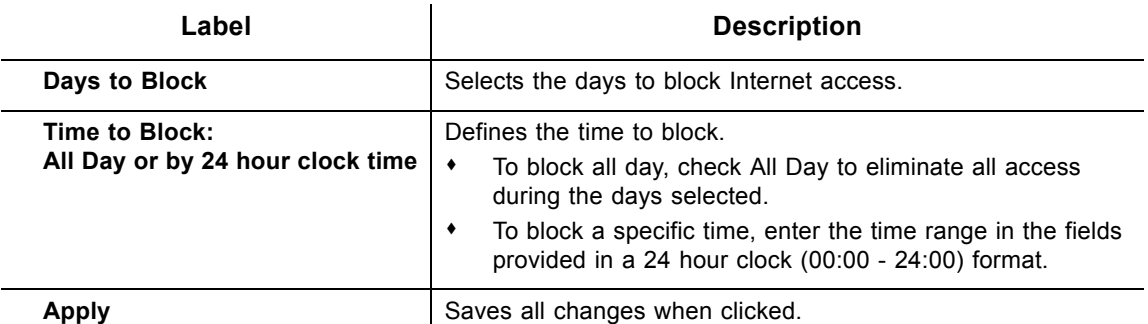

# <span id="page-83-0"></span>**8.4 Using the Event Log Option**

The **Event Log** option displays Parental Control event log reporting.

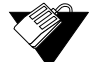

# **Steps**

## **To view the parental control event log:**

- 1. Click the **Parental Control** link from the top of the screen.
- 2. Click **Event Log** from the left side of the screen. The **Event Log** fields are explained following this screen example.

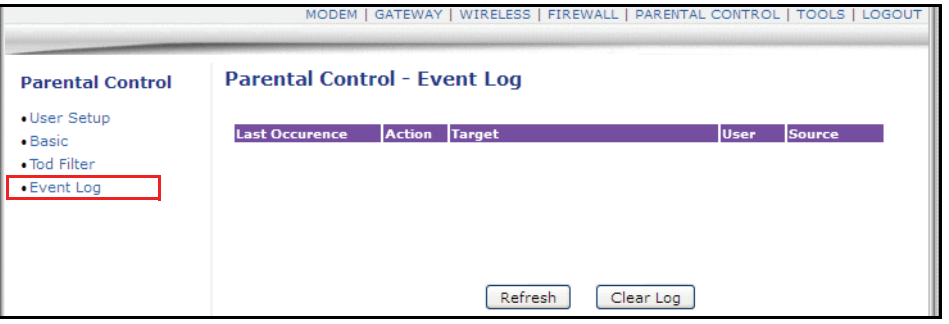

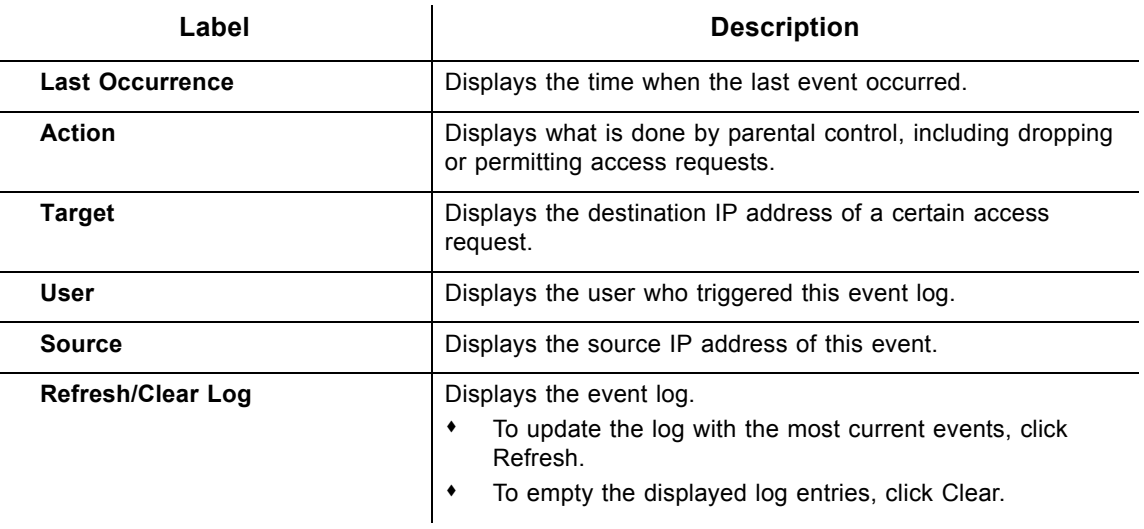

# **9 Understanding the Tools Menu**

This chapter instructs you how to use a variety of tools to evaluate and diagnose the DVW3201B.

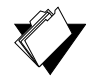

# **Topics**

**See the following topics:**

- ◆ [Using the Ping Option on page 81](#page-84-0)
- ◆ [Using the Trace Route Option on page 82](#page-85-0)
- ◆ [Using the Client List Option on page 83](#page-86-0)
- ◆ [Using the Password Option on page 84](#page-87-0)
- ◆ [Using the User Defaults Option on page 85](#page-88-0)

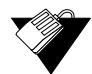

### **Steps**

### **To access the tools menu:**

- 1. Access the Web interface. Refer to [Using the Web User Interface on page 17.](#page-20-1)
- 2. Click the **Tools** link from the top of the screen.

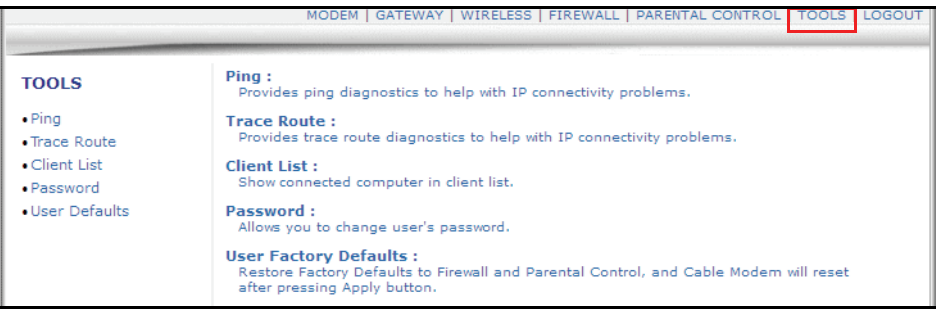

# <span id="page-84-0"></span>**9.1 Using the Ping Option**

The **Ping** utility tests the network connectivity between devices by sending a test message to a specific device. You can also confirm the size of data sent is the same as the size of data received.

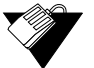

### **Steps**

### **To test connectivity between devices:**

- 1. Click the **Tools** link from the top of the screen.
- 2. Click **Ping** from the left side of the screen. The **Ping** fields are explained following this

#### screen example.

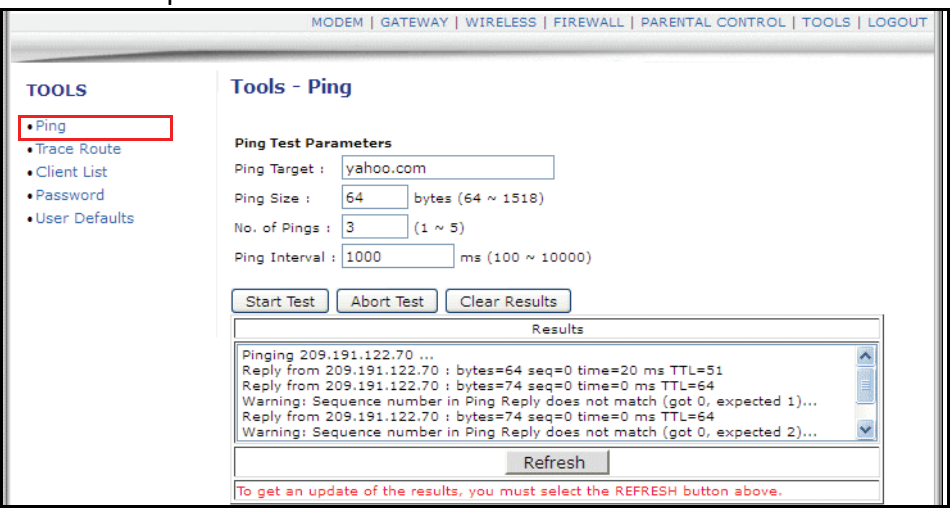

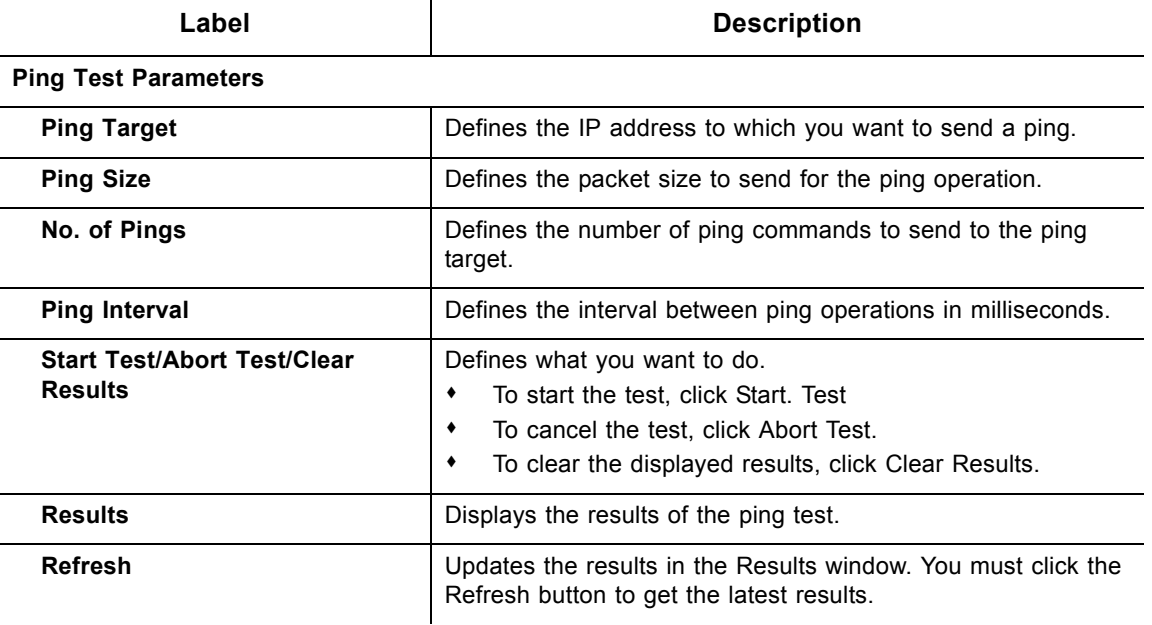

# <span id="page-85-0"></span>**9.2 Using the Trace Route Option**

The Trace Route utility determines the IP addresses of the hosts on the path. By checking the Resolve host names box, Trace Route tries to find which name matches the address. Some hosts have no names, and might still be shown as IP addresses, even if this option is active.

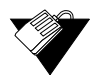

### **Steps**

### **To trace host IP addresses along a route:**

- 1. Click the **Tools** link from the top of the screen.
- 2. Click **Trace Route** from the left side of the screen. The **Trace Route** fields are explained following this screen example.

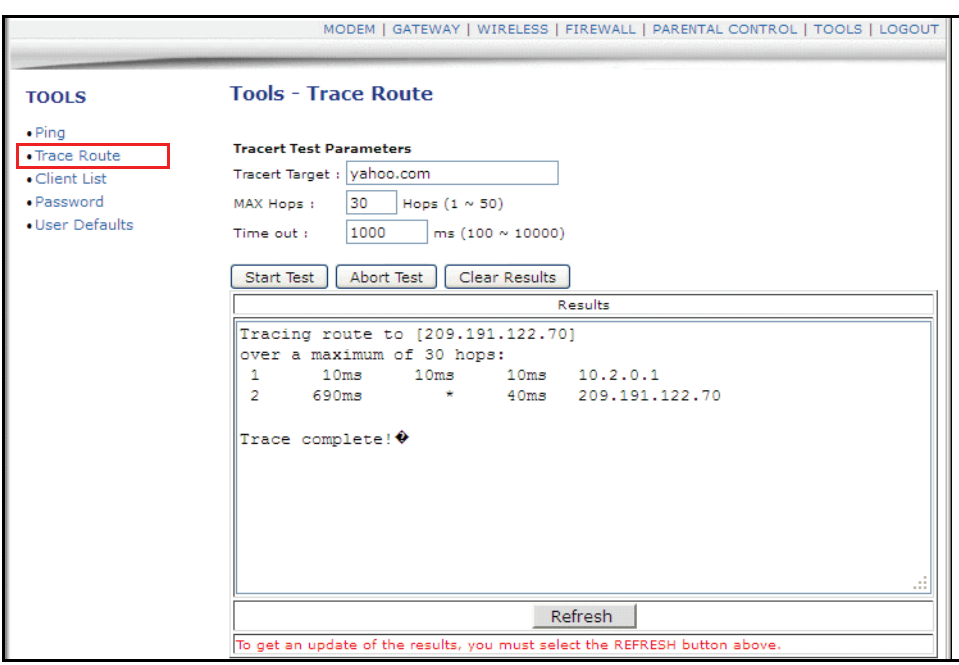

### Label | Description

### **Tracert Test Parameters**

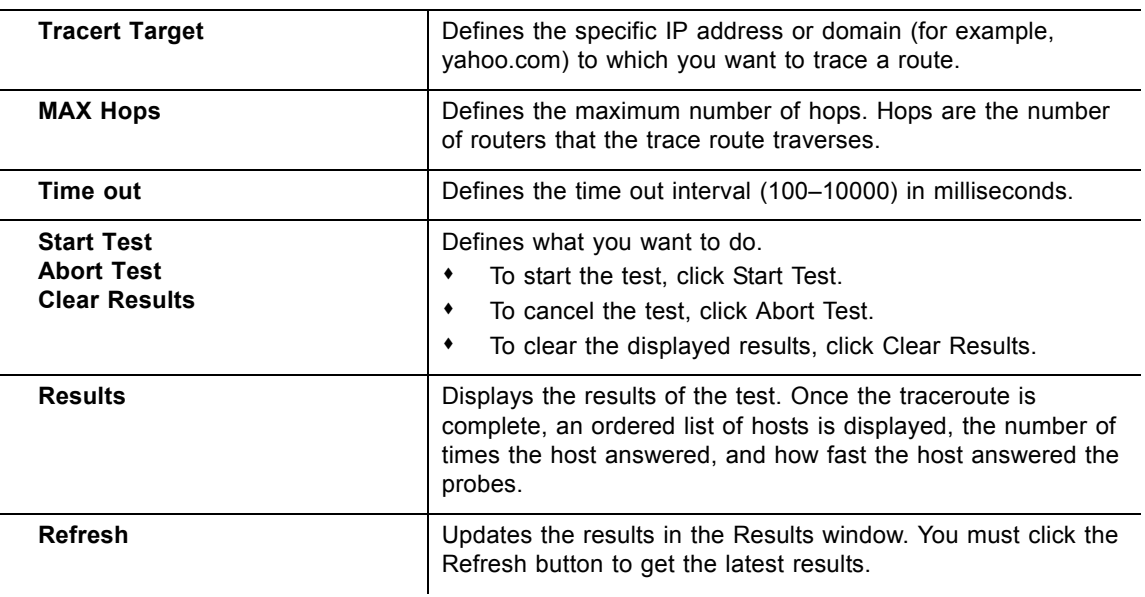

# <span id="page-86-0"></span>**9.3 Using the Client List Option**

The **Client List** option displays computers connected to the DVW3201B.

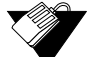

# **Steps**

### **To view a list of computers connected to this device:**

1. Click the **Tools** link from the top of the screen.

2. Click **Client List** from the left side of the screen. The **Client List** fields are explained following this screen example.

**Note –** Devices connected with an IPv6 IP address are shown in the Gateway–Setup– LAN IPv6 screen

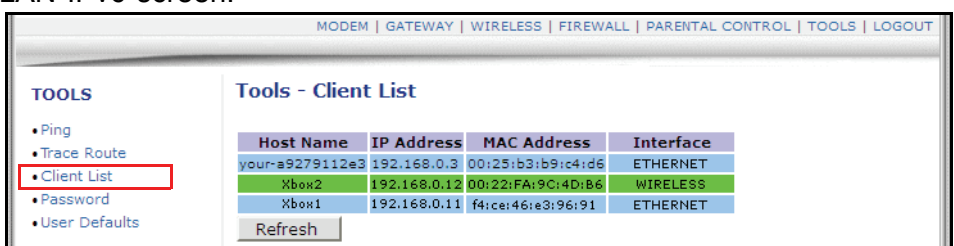

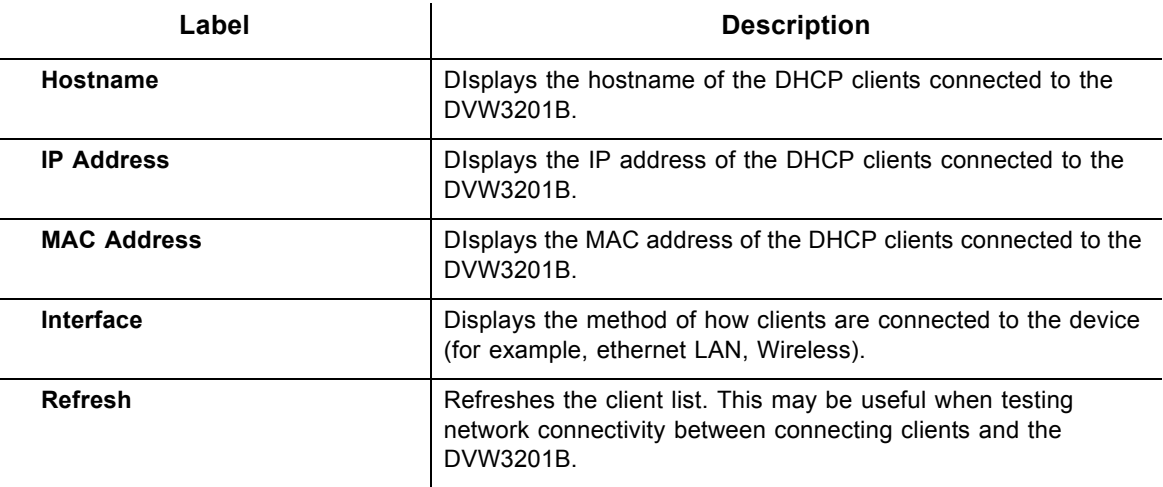

# <span id="page-87-0"></span>**9.4 Using the Password Option**

The **Password** option allows you to change the password for the **user** login on the DVW3201B. This login is used to access this web interface.

 **Steps**

### **To change the password for the user login:**

- 1. Click the **Tools** link from the top of the screen.
- 2. Click **Password** from the left side of the screen. The **Password** fields are explained following this screen example.

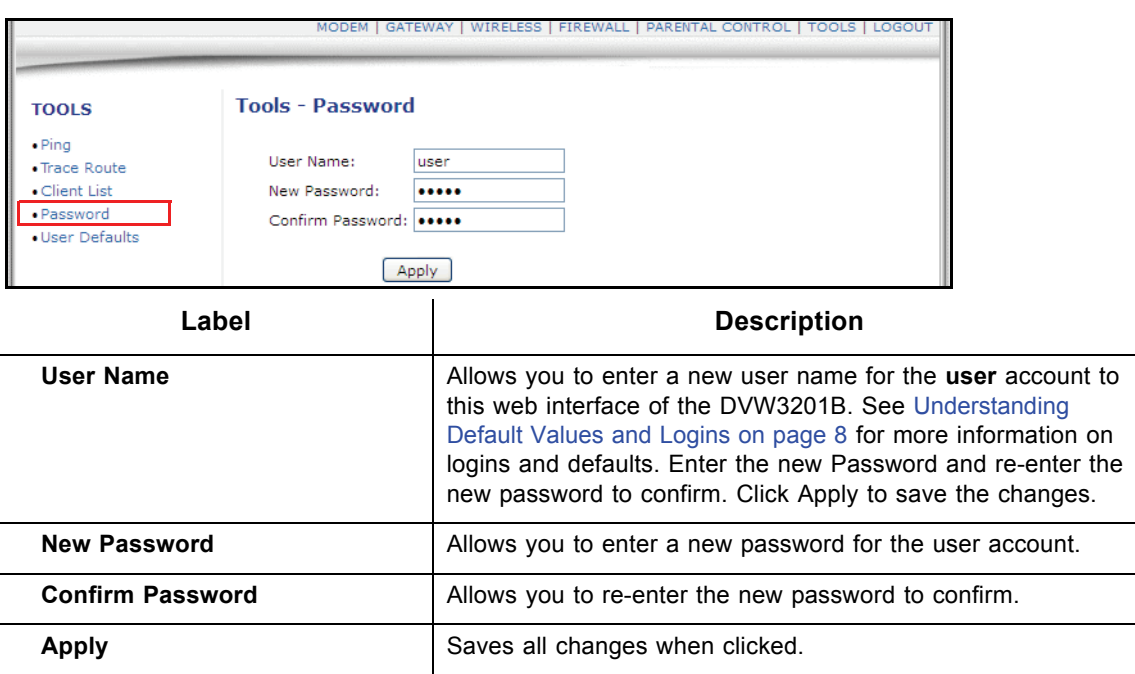

# <span id="page-88-0"></span>**9.5 Using the User Defaults Option**

The **User Defaults** option allows you to restore factory defaults to the Firewall and Parental Control settings. All other networking setting are not cleared and reset (for example, wireless settings).

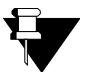

### **Note**

Restoring factory defaults to the system resets the user login/password to the device. Refer to [Understanding Default Values and Logins on page 8](#page-11-0) for the default values.

- 1. Click the **Tools** link from the top of the screen.
- 2. Click **User Defaults** from the left side of the screen. The **User Defaults** fields are explained following this screen example.

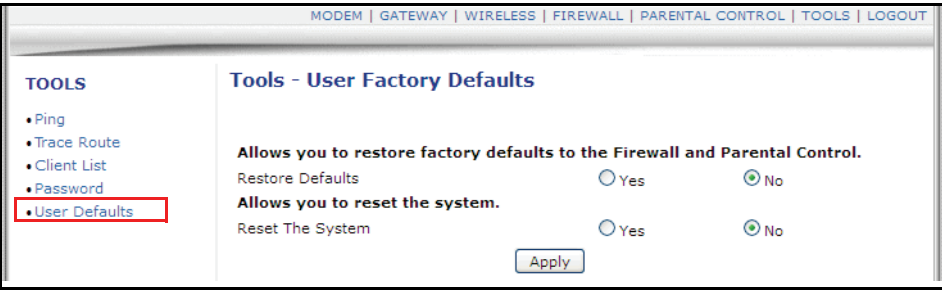

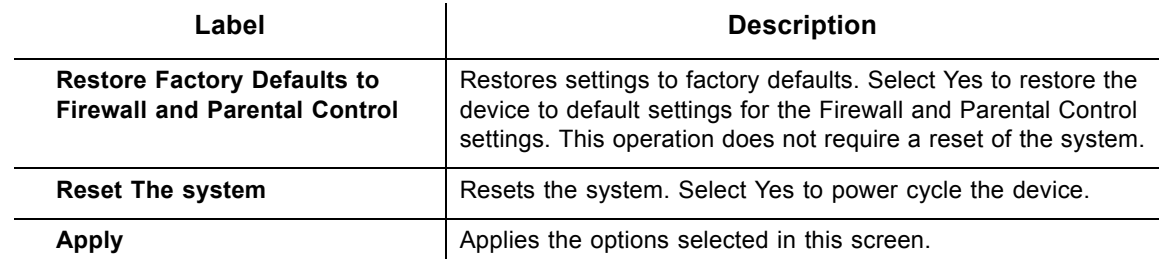

# **10 Glossary**

This chapter defines terms used in this guide and in the industry.

### **Broadcast**

A packet sent to all devices on a network.

### **Cable Modem Termination System (CMTS)**

Typically located in the cable company's headend, the CMTS is equipment that provides high-speed data services to subscribers, such as cable Internet and VoIP.

### **Channel Bonding**

A computer networking configuration where two or more network interfaces are combined on a host computer for redundancy or increased throughput. Data is transmitted over these channels as if they are one channel.

### **Customer Premises Equipment (CPE)**

Equipment such as telephones, routers, and modems located at a subscribers location to enable customers access to communication services.

### **Default Gateway**

The routing device used to forward all traffic that is not addressed to a computer on the local subnet.

### **Demilitarized Zone (DMZ)**

Allows one IP address (or computer) to be placed in between the firewall and the Internet (usually for gaming and video conferencing). This allows risky, open access to the Internet.

### **Domain**

A subnetwork comprised of a group of clients and servers under the control of one security database.

### **Domain Name**

A descriptive name for an address or group of addresses on the Internet. Domain names are in the form of a registered entity name plus one of a number of predefined top-level suffixes, such as .com, .edu, .org.

### **Domain Name System (DNS)**

An Internet service that locates and translates domain names into IP addresses. Because domain names are alphabetic, they are easier to remember. However, the Internet is based on IP addresses. Every time you use a domain name, a DNS service translates the name into the corresponding IP address. The DNS system is actually its own network. If one DNS server does not know how to translate a particular domain name, it asks another one, and so on, until the correct IP address is returned.

### **Downstream**

A term to describe the direction of data from the network service provider to the customer.

### **Dynamic Host Configuration Protocol (DHCP)**

A protocol that centrally automates the assignment of IP addresses in a network. Using the Internet's set of protocols (TCP/IP), each machine that can connect to the Internet needs a unique IP address. For example, when the service provider sets up computer users with a connection to the Internet, an IP address is assigned to each machine. DHCP lets the service provider distribute IP addresses and automatically sends a new IP address when a computer is plugged in to the high-speed Internet network. DHCP uses the concept of a "lease" or amount of time an IP address is valid for a computer. Lease times can vary.

### **Ethernet**

A standard network protocol that specifies how data is placed on and retrieved from a common transmission medium. It forms the underlying transport vehicle used by several upper-level protocols, including TCP/IP and XNS.

### **Firewall**

A highly effective method to block unsolicited traffic from outside the connected computers in your gateway.

### **Gateway**

A local device, usually a router, that connects hosts on a local network to other networks – sometimes with different incompatible communication protocols.

### **Headend**

A main facility to process and distribute Internet communication signals. Headend may also refer to cable television signals and power line communication facilities.

### **Internet Protocol (IP)**

The method or protocol by which data is sent from one computer to another on the Internet. It is a standard set of rules, procedures, or conventions relating to the format and timing of data transmission between two computers that they must accept and use to understand each other. Used in conjunction with the Transfer Control Protocol (TCP) to form TCP/IP.

### **IP Address**

In the most widely installed level of the IP today, an IP address is a 32-bit binary digit number that identifies each sender or receiver of information that is sent in packet form across the Internet. When you request a Web page or send an e-mail, the IP part of TCP/IP includes your IP address. IP sends your IP address to the IP address obtained by looking up the domain name in the URL you requested or in the e-mail address to which you are sending a note. A dynamic IP address is an IP address that is automatically assigned to a client station in a TCP/IP network, typically by a DHCP server.

### **Internet Service Provider (ISP)**

A company that provides individuals and companies access to the Internet and other related services.

### **Interval Usage Code (IUC)**

Interval usage codes define different profiles for upstream burst profiles to use for the data. IUCs are sent to the cable modem from the CMTS to tell the device important characteristics to use for the burst, such as modulation type, preamble length, and so on.

### **Local Area Network (LAN)**

A group of computers and associated devices such as printers and servers that share a common communication line and other resources within a small geographic area.

### **Media Access Control (MAC) Address**

A unique number assigned by the manufacturer to any Ethernet networking device, such as a network adapter, that allows the network to identify it at the hardware level. Usually written in the form 01:23:45:67:89:ab.

### **Megabits per Second (Mbps)**

A unit of measurement for data transmission that represents one million bits per second.

### **Maximum Transmission Unit (MTU)**

The size in bytes of the largest packet that can be sent or received.

### **Network Address Translation (NAT)**

A technique by which several hosts or computers share a single IP address for access to the Internet. NAT enables a LAN to use one set of IP addresses for internal traffic and a second set of addresses for external traffic, and provides a type of firewall by hiding internal IP addresses.

### **Network Basic Input Output System (NetBIOS)**

An application programming interface (API) that augments the DOS BIOS by adding special functions for LANs. Almost all Windows-based LANs for PCs are based on the NetBIOS.

### **Network Operations Center (NOC)**

A location that controls computer, television, or telecommunications networks. Large organizations usually have more than one network operations center to manage multiple networks.

### **Packet**

A block of information sent over a network. A packet typically contains a source and destination network address, some protocol and length information, a block of data, and a checksum.

### **Ranging**

A process in which a cable modem sends a range request at a power of 8 dBmV (very low power). If it does not rec i eve a range response from the CMTS, the cable modem retransmits the range request at a 3 dB higher power level and continues the process until a range response is received.

### **Routing Information Protocol (RIP)**

A protocol in which routers periodically exchange information with one another to determine minimum-distance paths between sources and destinations.

### **Router**

A device that forwards data between networks. An IP router forwards data based on IP source and destination addresses.

### **Subnet**

A portion of a network that shares a common address component. On TCP/IP networks, subnets are defined as all devices whose IP addresses have the same prefix. For example, all devices with IP addresses that start with 10.1.10 would be part of the same subnet. IP networks are divided using a subnet mask.

### **Subnet Mask**

Combined with the IP address, the IP subnet mask allows a device to know which other addresses are local to it, and which must be reached through a gateway or router. A number that explains which part of an IP address comprises the network address and which part is the host address on that network.

### **Telnet**

A network protocol used on the Internet or a local area network. Provides bi-directional interactive text-oriented communications using a virtual terminal connection.

### **Terminal Access Controller Access-Control System (TACACS)**

A remote authentication protocol used to communicate with an authentication server to determine if the user is allowed to access the network.

### **Time Division Multiple Access (TDMA)**

A method in which cable modems must time-share the upstream channel because there are many cable modems and only one upstream channel frequency.

### **Transmission Control Protocol (TCP)**

A method (protocol) used with the IP to send data in the form of message units (datagrams) between network devices over a LAN or WAN. While IP handles the actual delivery of the data (routing), TCP keeps track of the individual units of data (packets) that a message is divided into for efficient delivery over the network. TCP requires the receiver of a packet to return an acknowledgment of receipt to the sender of the packet.

### **Transmission Control Protocol/Internet Protocol (TCP/IP)**

The basic communication language or set of protocols to communicate over a network (developed specifically for the Internet). TCP/IP defines a suite or group of protocols.

### **Trivial File Transfer Protocol**

A file transfer protocol used to transfer automatically configuration or boot files.

### **Uniform Resource Identifier (URI)**

A string of characters used to identify a name or a resource on the Internet.

### **Upstream**

A term to describe the direction of data from the customer to the network service provider.

### **Uniform Resource Locator (URL)**

A URI that specifies where a known resource is available and how to retrieve it.

### **Wide Area Network (WAN)**

A long-distance link or computer network that spans a relatively large geographical area that connects remotely located LANs. Typically, a WAN consists of two or more LANs. The Internet is a large WAN.

### **Wi-Fi Protected Setup (WPS)**

A security protocol for wireless home networks. Created by the Wi-Fi Alliance, this protocol allows home users to easily set up wireless security and add new devices without needing to enter long passwords.

### **Wireless Local Area Network (WLAN)**

A method that links two or more devices to provide a connection through an access point the wider Internet. Users can move within the local coverage area and stay connect to the network.

### **Xerox Network Services (XNS)**

A protocol suite developed by Xerox that provides general purpose network communications, Internet routing, and packet delivery.

**Ubee Interactive**